# **PBX Integration Board User's Guide for Linux and Windows**

**Copyright © 2005 Intel Corporation** 

05-1277-008

## **COPYRIGHT NOTICE**

INFORMATION IN THIS DOCUMENT IS PROVIDED IN CONNECTION WITH INTEL® PRODUCTS. NO LICENSE, EXPRESS OR IMPLIED, BY ESTOPPEL OR OTHERWISE, TO ANY INTELLECTUAL PROPERTY RIGHTS IS GRANTED BY THIS DOCUMENT. EXCEPT AS PROVIDED IN INTEL'S TERMS AND CONDITIONS OF SALE FOR SUCH PRODUCTS, INTEL ASSUMES NO LIABILITY WHATSOEVER, AND INTEL DISCLAIMS ANY EXPRESS OR IMPLIED WARRANTY, RELATING TO SALE AND/OR USE OF INTEL PRODUCTS INCLUDING LIABILITY OR WARRANTIES RELATING TO FITNESS FOR A PARTICULAR PURPOSE, MERCHANTABILITY, OR INFRINGEMENT OF ANY PATENT, COPYRIGHT OR OTHER INTELLECTUAL PROPERTY RIGHT. Intel products are not intended for use in medical, life saving, or life sustaining applications.

Intel may make changes to specifications and product descriptions at any time, without notice.

This PBX Integration Board User's Guide as well as the software described in it is furnished under license and may only be used or copied in accordance with the terms of the license. The information in this manual is furnished for informational use only, is subject to change without notice, and should not be construed as a commitment by Intel Corporation. Intel Corporation assumes no responsibility or liability for any errors or inaccuracies that may appear in this document or any software that may be provided in association with this document.

Except as permitted by such license, no part of this document may be reproduced, stored in a retrieval system, or transmitted in any form or by any means without express written consent of Intel Corporation.

Copyright © 1999 – 2005, Intel Corporation.

BunnyPeople, Celeron, Chips, Dialogic, EtherExpress, ETOX, FlashFile, i386, i486, i960, iCOMP, InstantIP, Intel, Intel Centrino, Intel Centrino logo, Intel logo, Intel386, Intel486, Intel740, IntelDX2, IntelDX4, IntelSX2, Intel Inside, Intel Inside logo, Intel NetBurst, Intel NetMerge, Intel NetStructure, Intel SingleDriver, Intel SpeedStep, Intel StrataFlash, Intel Xeon, Intel XScale, IPLink, Itanium, MCS, MMX, MMX logo, Optimizer logo, OverDrive, Paragon, PDCharm, Pentium, Pentium II Xeon, Pentium III Xeon, Performance at Your Command, skoool, Sound Mark, The Computer Inside., The Journey Inside, VTune, and Xircom are trademarks or registered trademarks of Intel Corporation or its subsidiaries in the United States and other countries.

\* Other names and brands may be claimed as the property of others.

Publication Date: April, 2005

Intel Converged Communications, Inc. 1515 Route 10 Parsippany NJ 07054

For **Technical Support**, visit the Intel Telecom Support Resources website at: http://developer.intel.com/design/telecom/support

For **Products and Services Information**, visit the Intel Telecom Products website at: http://www.intel.com/design/network/products/telecom

For **Sales Offices** and other contact information, visit the Where to Buy Intel Telecom Products page at:http://www.intel.com/buy/wtb/wtb1028.htm

## **Table of Contents**

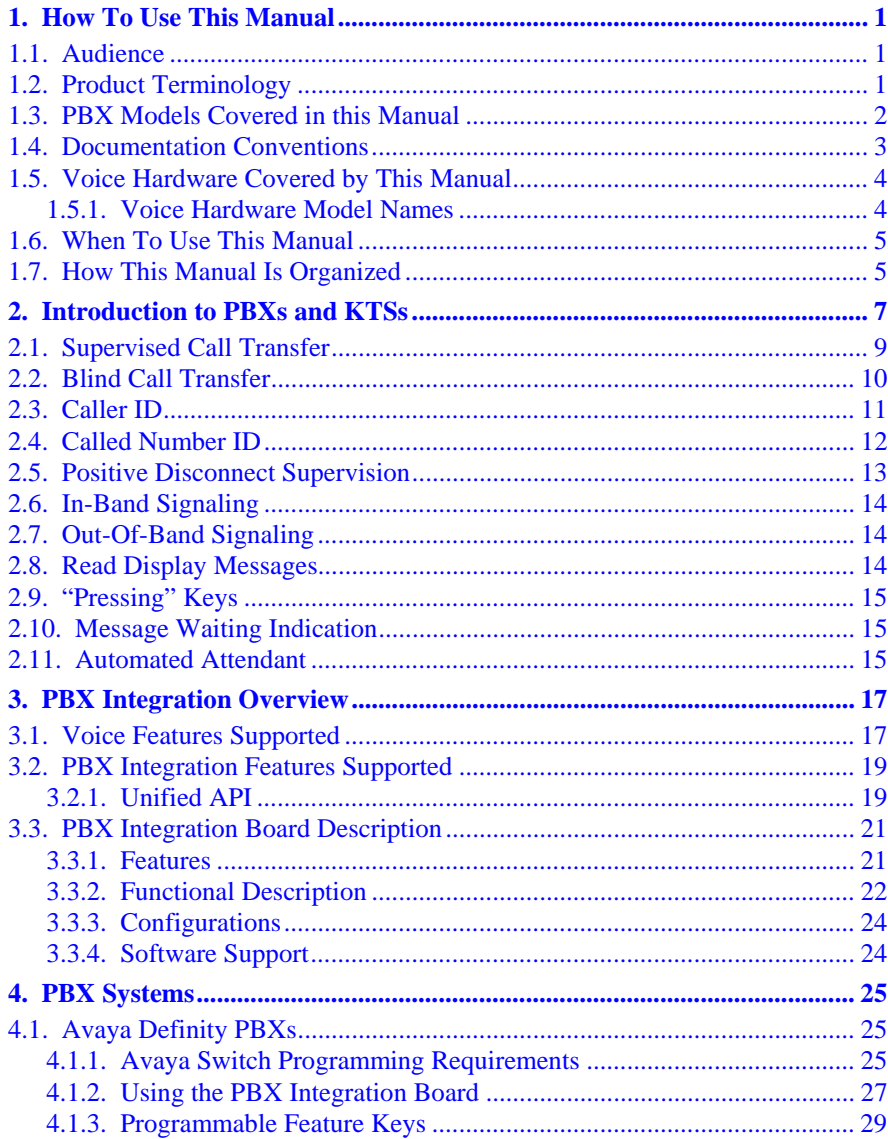

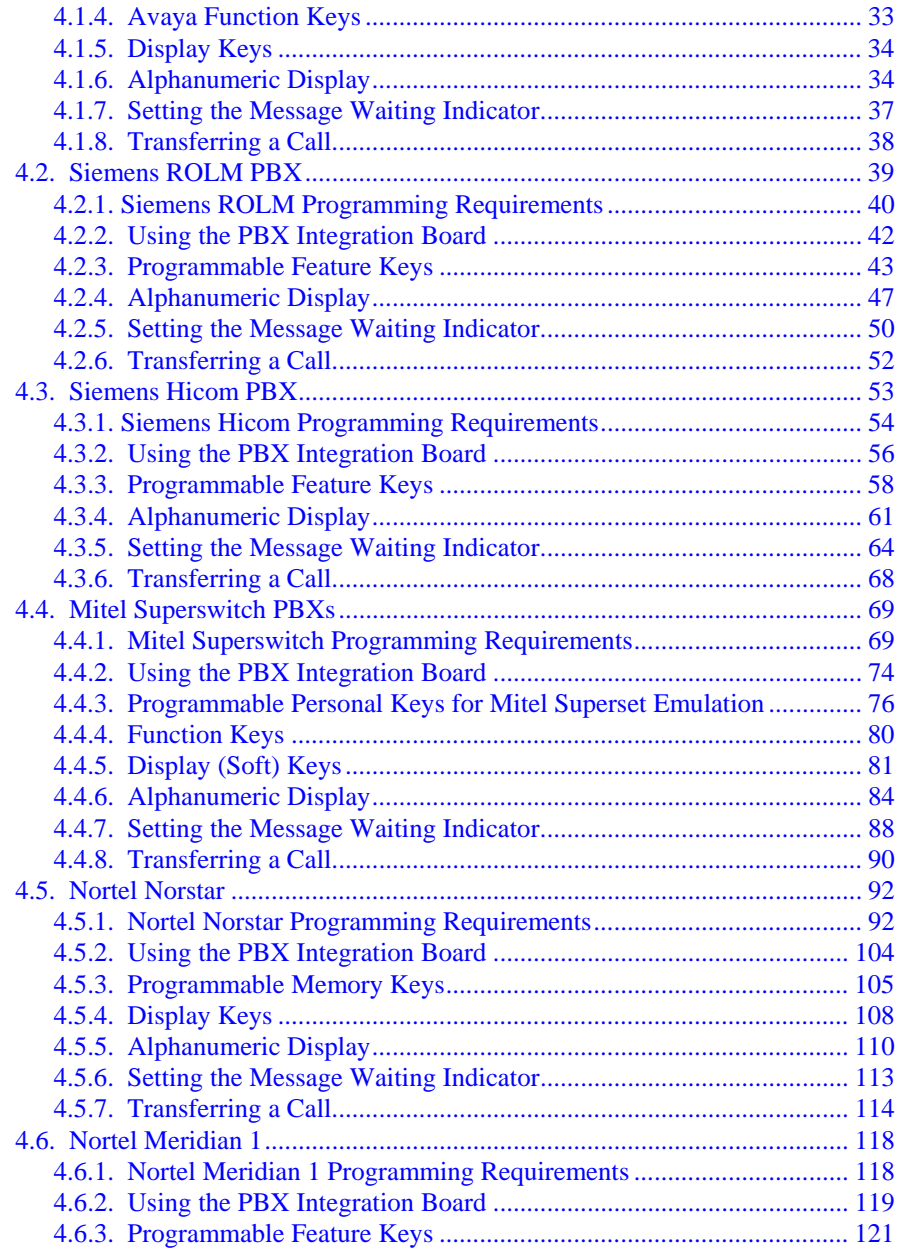

#### **Table of Contents**

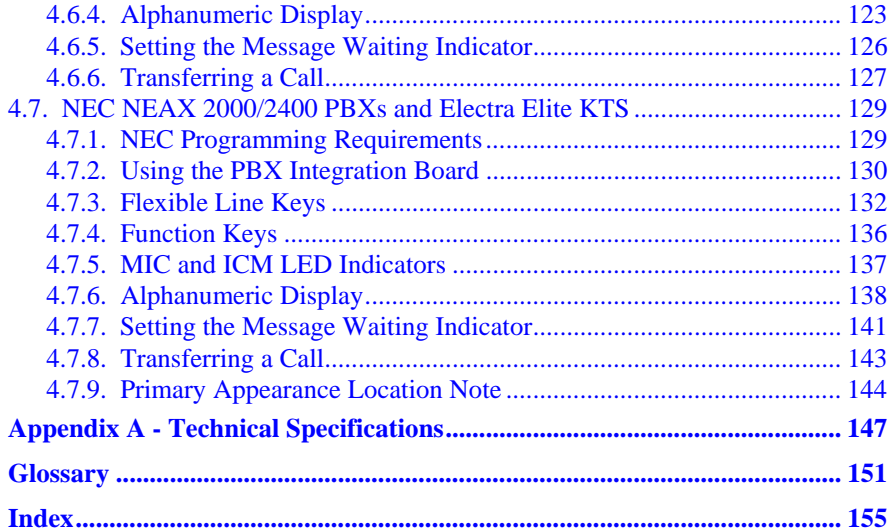

## **List of Tables**

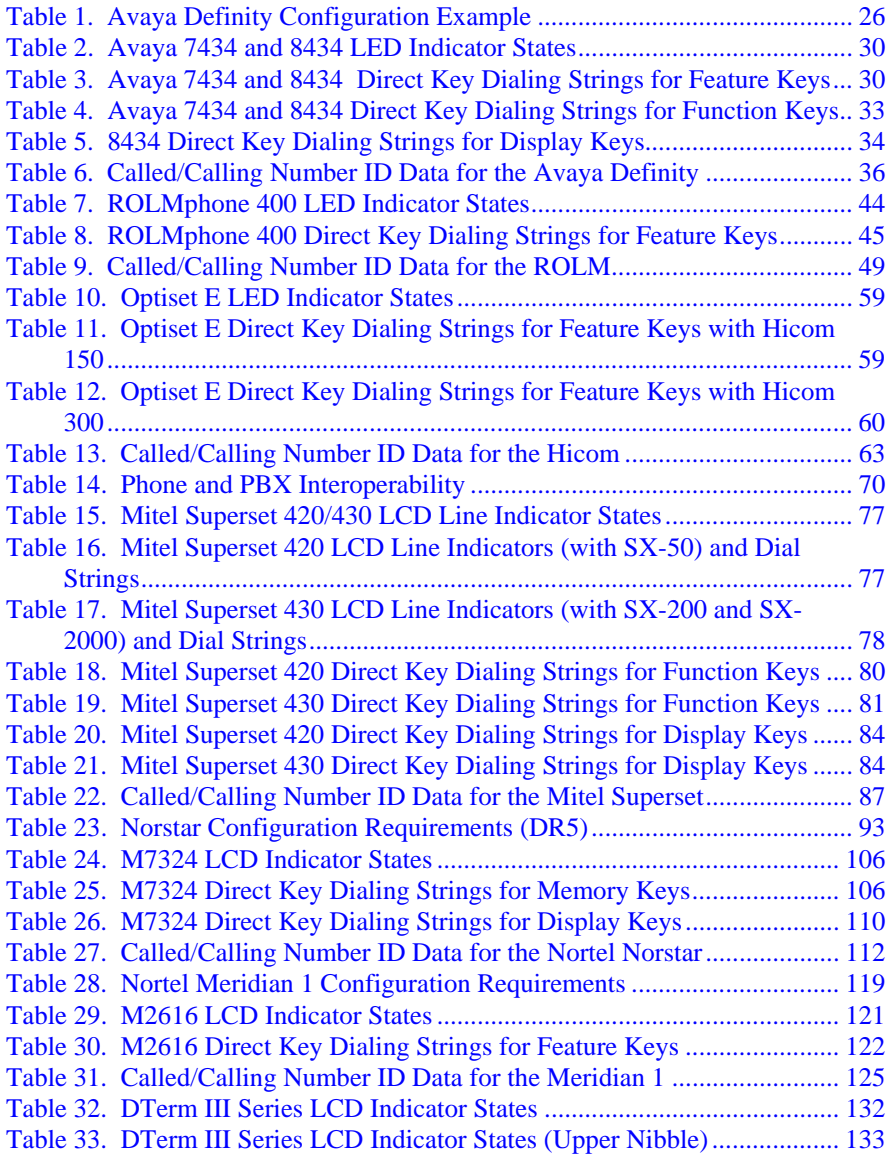

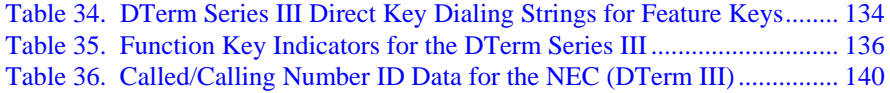

## **List of Figures**

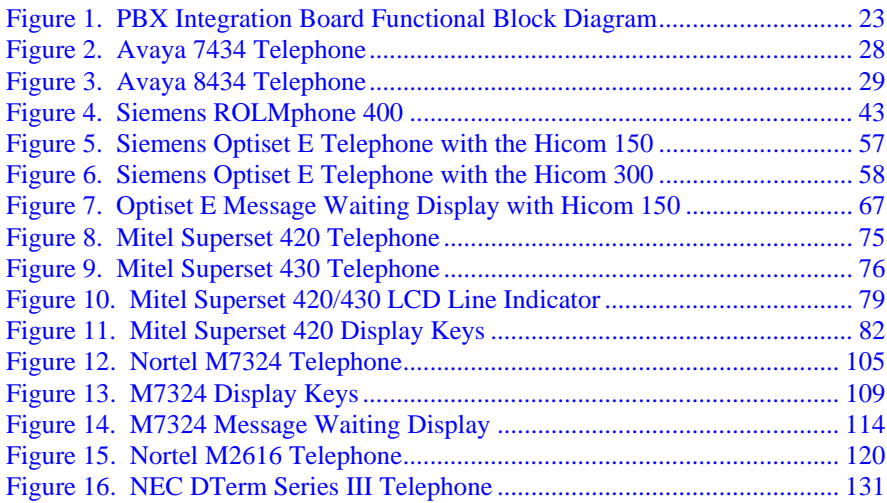

## <span id="page-10-0"></span>**1. How To Use This Manual**

### **1.1. Audience**

This manual is addressed to programmers and engineers who are computerliterate and are interested in using PBX integration boards and APIs from Intel to develop a computer telephony application for use on a PBX.

When this manual addresses "you," it means "you, the programmer," and when this manual refers to the "user," it means the end-user of your application program.

## **1.2. Product Terminology**

This manual includes information about using your *Private Branch eXchange* (PBX) or *Key Telephone System* (KTS) with a PBX integration board from Intel. A PBX is a privately owned, mini version of a telephone company's *central office* (CO) switch. For businesses, the key advantage to owning a PBX is the efficiency and cost savings of sharing a specific number of telephone lines among a large group of users. Grouped with PBXs are KTSs, which are generally smaller versions of a PBX that provides direct access to CO telephone lines. For simplicity, the term PBX will be used to denote both a PBX and KTS.

In the PBX environment a *line* from the CO is called a *trunk* and a phone is called a *line*, *extension*, or *station*.

## <span id="page-11-0"></span>**1.3. PBX Models Covered in this Manual**

This manual includes support for the following PBXs and KTSs and associated telephones:

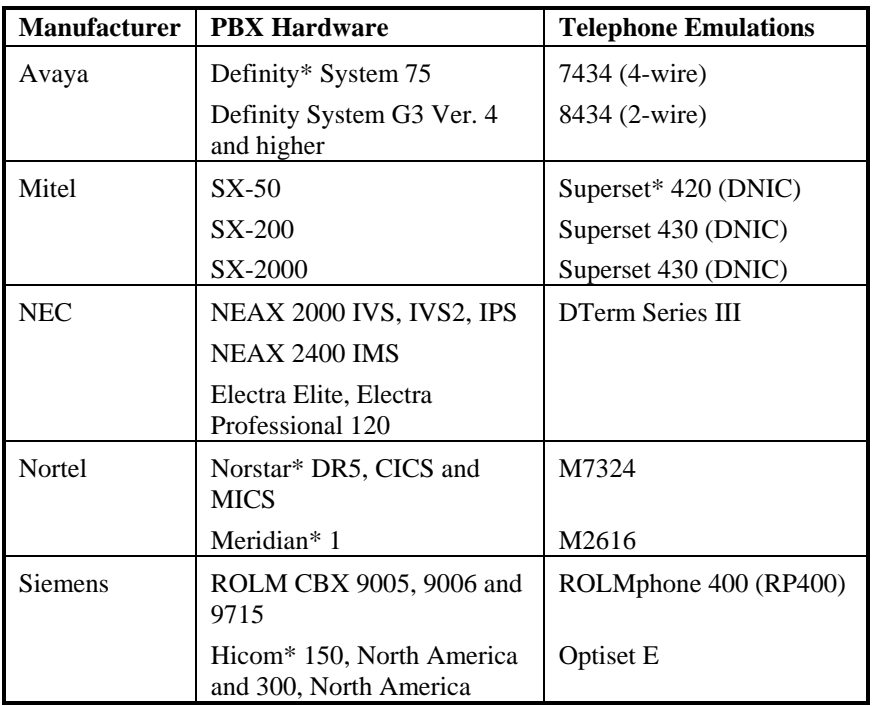

## <span id="page-12-0"></span>**1.4. Documentation Conventions**

The following documentation conventions are used throughout this manual:

- When terms are first introduced, they are shown in italic text.
- Data structure field names and function parameter names are shown in boldface, as in **maxsec**.
- Function names are shown in boldface with parentheses, such as **d42\_display( )**.
- Names of defines or equates are shown in uppercase, such as T\_DTMF.
- File names are italicized and in uppercase, such as *D42DRV.EXE*.
- Examples included in this manual show data that is stored in an application buffer. The contents of a buffer is illustrated as follows:

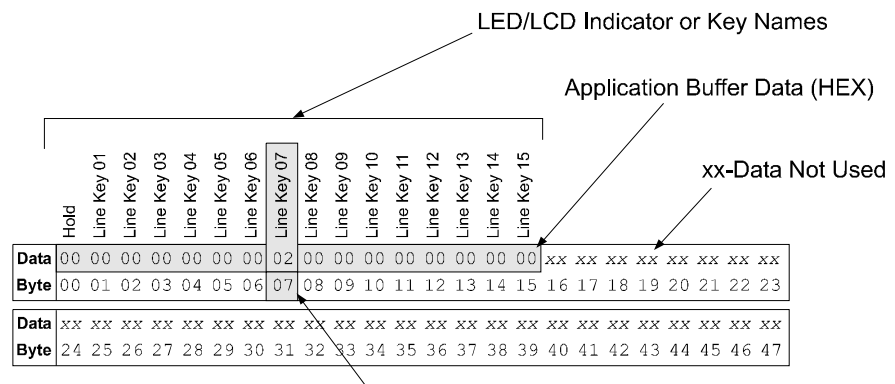

Byte Location Referenced in the Example

Application buffers are typically 48 bytes long (plus a null). The actual data  $(in HEX)$  is shown in the gray area. The byte $(s)$  referenced in the example is shown in boldface.

## <span id="page-13-0"></span>**1.5. Voice Hardware Covered by This Manual**

The PBX integration board voice hardware is designed to provide a set of costeffective tools for implementing computerized voice and call processing applications for PBXs. It provides the basic voice and call processing capabilities of Intel Dialogic D/4x voice hardware and adds hardware and firmware that eases integration with supported PBXs. The PBX integration board hardware also provides access to PBX functions not normally available. Refer to the *Voice Software Reference* for your operating system for more information on voice and call processing.

The PBX integration hardware models covered by this manual include the following Intel Dialogic boards:

- **D/42JCT-U** a 4-channel voice board with station interfaces for connecting directly to a number of different PBXs.
- **D/82JCT-U** an 8-channel voice board with station interfaces for connecting directly to a number of different PBXs.

#### **1.5.1. Voice Hardware Model Names**

Model names for Intel Dialogic voice boards are based upon the following pattern:

#### D/NNNoRBB-TT-VVV

where:

- **D/** identifies the board as Intel Dialogic voice hardware
- **NNN** identifies the number of channels (2, 4, 8, 12, etc.), or relative size/power measure
- **o** 0 indicates no support for Call Progress Analysis; 1 indicates support for Call Progress Analysis; and 2 indicates PBX support
- **R** if present, represents board revision (D, E, J, etc.)
- **BB** bus type (SC or CT)
- **TT** telephony interface type (if applicable; valid entries include LS, T1, E1, BR, U {for universal PBX Interface)
- **VVV** ohm value (if it applicable; valid entries are 75 and 120)

<span id="page-14-0"></span>Sometimes it is necessary in this document to refer to a group of voice boards rather than specific models, in which case an "x" is used to replace the part of the model name that is generic. For example, D/xxx refers to all models of the voice hardware, and D/8x refers to all 8-channel models.

## **1.6. When To Use This Manual**

This *PBX Integration Board User's Guide* contains information for configuring and using specific PBX hardware for use with PBX integration boards. For information about installing hardware, refer to the *PBX Integration Quick Install Card* provided with your board. For information about installing PBX integration software, refer to the *System Release Software Installation Reference* for your particular operating system.

## **1.7. How This Manual Is Organized**

**Chapter 1 – How To Use This Manual** describes the *PBX Integration Board User's Guide*.

**Chapter 2 – Introduction to PBXs and KTSs** provides a brief description of Private Branch Exchanges (PBXs), Key Telephone Systems (KTSs) and hybrid systems.

**Chapter 3 – PBX Integration Overview** provides information about the voice and PBX-specific features supported by the PBX integration products and a description of the unified API.

**Chapter 4 – PBX Configuration and Integration** contains general descriptions, capabilities, switch requirements, and direct key dial sequences of all supported PBXs.

**Appendix A – PBX Integration Specifications** contains a data sheet for the PBX integration circuit cards.

**Glossary** contains a comprehensive list of definitions for commonly used terms.

**Index** contains an alphabetical index of features and topics.

## <span id="page-16-0"></span>**2. Introduction to PBXs and KTSs**

A PBX, or *private branch exchange*, is a telephone system that is usually installed in a business. It provides service among many extensions within the business as well as outside lines. Typically, PBXs are used when a large number of extensions are needed. A PBX can be thought of as a mini version of a telephone company's *central office* (CO) switch. Key advantages to owning a PBX are:

- increased efficiency and cost savings because a specific number of CO telephone lines are shared among a large group of users
- special PBXs features.

Grouped with PBXs are *key telephone systems* (KTSs). A KTS is generally a smaller version of a PBX that also provides direct access to outside telephone lines (trunks). When you press a "line" key on a KTS you immediately hear a dial tone from the central office. In contrast, on a PBX system, you have to dial a digit, usually "9", to get the dial tone from the central office. Typically, KTSs are used when less than 50 extensions are needed. Advantages of having a KTS are that anyone in your office can answer an incoming call simply by pressing the correct line button and KTSs usually cost less than PBXs.

Systems have been developed that combine PBX and KTS features. These hybrid systems typically serve up to 100 users and contain some features found only in PBXs (the ability to use single line phones) and features typically found in KTSs (hands free announcing and answerback). An example of a hybrid system is the NEC Electra Professional which can connect to a maximum of 64 outside lines and 96 extensions. Some features include least cost routing, call forwarding, call hold, automated attendant, and caller ID.

For simplicity, throughout this manual the term PBX will be used to denote a PBX, KTS, or hybrid system.

Most PBX systems are digital. In a digital system, both the *voice signals* and *control information* transmitted between *station sets* within the PBX are sent as binary data. Analog voice signals received from outside the PBX (usually a CO) are converted to digital voice data and sent through the PBX. Digital voice data

may be sent outside the PBX if outside networks also use digital circuits; however, they are usually converted back to analog voice signals.

PBXs use control information to instruct their station sets to perform specific functions such as setting the message waiting indicator and call transfer. This control information is sent using proprietary digital *protocols*. A protocol is a set of rules relating to the format and timing of data transmissions. These protocols not only contain control information, but also "message" data that can be used to significantly enhance *computer telephony* (CT) applications that use PBX call control elements such as called/calling number ID.

The term "computer telephony" refers to the ability to interact with computer databases or applications from a telephone. Computer telephony technology supports applications such as:

- automatic call processing
- automatic speech recognition
- text-to-speech conversion for information-on-demand
- call switching and conferencing
- unified messaging that lets you access or transmit voice, fax, and E-mail messages from a single point
- voice mail and voice messaging
- fax systems including fax broadcasting, fax mailboxes, fax-on-demand, and fax gateways
- transaction processing such as Audiotex and Pay-Per-Call information systems
- call centers handling a large number of agents or telephone operators for processing requests for products, services or information

PBXs can communicate with their station sets using in-band or out-of-band signaling. In-band signaling is a method used by analog (2500) telephones (e.g., calling into a PBX and using DTMF to respond to voice prompts). In-band signals use the same band of frequencies as the voice signal. This method provides limited integration because there are no standards and different PBXs provide varying levels of control.

Out-of-band signaling is used by PBXs to send and receive data from station sets or a CT computer. This data that can include information such as called/calling number ID. Out-of-band signals do not use the band of frequencies use by the

#### *2. Introduction to PBXs and KTSs*

<span id="page-18-0"></span>voice signals. They can be transmitted using the same wires as the telephone set or separate wires (e.g., RS-232). Because of its versatility, out-of-band signaling is the preferred method.

CT equipment comprises a PC containing a PBX integration board from Intel and a software application. PBX integration boards and APIs from Intel make it easier to create applications that are tightly integrated with a PBX and take advantage of call control elements.

Below is a list of popular PBX features and functions supported by PBX integration boards from Intel. KTSs and hybrid systems may support only some of these features.

- supervised call transfer
- blind call transfer
- caller ID
- called party ID
- positive disconnect supervision
- in-band signaling
- out-of-band signaling
- read display messages
- "press" programmable keys
- message waiting indication

## **2.1. Supervised Call Transfer**

A supervised transfer is a method of transferring an incoming call to another extension, making use of call progress results (i.e., answered, busy, and ring no answer). This type of transfer is equivalent to the following manual operations:

- 1. Answer a call
- 2. Place the caller on hold
- 3. Press the transfer key (hook flash)
- 4. Dial the destination number
- 5. If the destination party answers, hang up (the transfer is complete)

<span id="page-19-0"></span>6. If the destination party does not answer, switch back to the caller and provide choices to leave voice mail, select another extension, or hang up.

While a supervised transfer can be implemented without a PBX integration board (using hook flash), the availability and ease of implementation is inconsistent. By using a PBX integration board and the appropriate dial string, you can initiate a transfer the same way for all supported switches. Also, by incorporating call progress analysis, you can offer consistent, high-performance call transfer features in your applications. For example, if during the transfer the application detects a busy signal, the call is automatically sent to a mailbox.

In a supervised transfer, an incoming call answered by a channel on a PBX integration will only be transferred after a PBX integration board establishes a connection with another station (the call is not released to the PBX). If the extension is busy or does not answer, the PBX integration board reconnects to original call.

## **2.2. Blind Call Transfer**

A blind transfer is initiated the same way as a supervised transfer. However, after dialing the destination number, the extension performing the transfer hangs up and does not wait to determine the outcome of the call. The call is released to the PBX. Blind transfers are used in most voice mail applications. A blind call transfer is equivalent to the following manual operations:

- 1. Answer a call
- 2. Put the call on hold
- 3. Press the transfer key
- 4. Dial the destination number
- 5. Hang up

The call is immediately sent to the new extension. It is up to the PBX to determine what to do if the transferred call is not answered (because of busy or no answer). Usually, if a transferred call is not answered it is routed back to the voice mail system, and eventually to the operator (or an automated attendant).

<span id="page-20-0"></span>The advantage of a blind transfer is that the immediate release to the PBX frees the voice processing resources to handle new calls rather than being used to perform call progress. The only potential drawback of a blind transfer is when phone traffic is heavy, in which case the application may need to handle a call overflow condition.

An application can perform blind transfers without special integration tools. However, by using a PBX integration board and the unified API to access the called number ID from the PBX, the application can differentiate between:

- a new call coming in that needs to be processed: "Hello and thank you for calling Intel Corporation."
- a call that was transferred at least once already and is being routed by the PBX into voice mail: "You've reached the desk of Marcia Jones in Engineering, please leave a message."

If the call was transferred, the application can use the called number ID to send the call directly into the appropriate voice mail box, allowing the caller to leave a message without having to navigate through a series of menus for a second or third time.

## **2.3. Caller ID**

Caller ID is the phone number that identifies the person who is placing the call. These digits are typically transmitted at the beginning of a call, usually between the first and second ring.

While telephone companies are beginning to sell a caller ID service to residential customers, the scope of this commercially available caller ID is different from the caller ID feature available with many PBXs. The caller ID from the telephone company is often referred to as automatic number identification (ANI) and identifies callers whose numbers are assigned by the telephone company. Caller ID from within the PBX identifies callers whose telephone extensions are assigned through the PBX (referred to in this document as calling number ID).

Calling number ID from within the PBX system has powerful business applications. For example, a voice mail application may use calling number ID to let users reach individual mailboxes without having to dial extra digits. Other applications may use calling number ID for screening phone calls, allowing

<span id="page-21-0"></span>employees to respond to urgent calls first, as well as for automatic voice message reply, without making users redial the caller's extension. Calling number ID is useful whenever you need to know who is calling and from where they are calling.

## **2.4. Called Number ID**

Called number ID is also a feature provided within a PBX system and is usually combined with the calling number ID. Called number ID is the phone number of the extension being called. When a call is from outside the PBX, it is the number of the trunk receiving the call. The called/calling number ID remains the same when a call is routed through the PBX system.

For example, when a call has been routed through the PBX because the first intended extension was not answered or busy, the final destination answering the call can determine the extension that called plus the extension that was originally called.

Called number ID can also be used by an application to automatically direct a call to an appropriate extension or group of extensions based on the number called (generally the last four digits).

For example, an application may provide specific information about four different programs through an interactive voice response (IVR) system. Depending on the phone number being called, the application can route the caller directly to the desired program:

> Program A: 555-1202 (trunk 01) Program B: 555-1203 (trunk 02) Program C: 555-1205 (trunk 03) Program D: 555-1200 (trunk 04)

Using a PBX integration board and the unified API, an application can read the called number ID (the trunk line) and route the call depending on which extension receive the call. If the call is received on trunk line 01 it will be routed to the extension for Program A. Without access to the called number ID information, callers would need to listen to a long list of prompts to obtain the four digit extension code to access Program A.

## <span id="page-22-0"></span>**2.5. Positive Disconnect Supervision**

In any PBX phone system, it is important to accurately detect when an outside caller has "hung up" the phone. This capability allows the PBX to also hang up, completing the disconnection. Once the call is fully terminated, not only is the phone line available for other calls, but more importantly the phone company's billing charge for that call ends. One common way in which a phone or PBX manages call termination is positive disconnect supervision.

In a typical external call scenario (where a call is placed through a CO, not between extensions of the PBX), the CO detects when the caller hangs up and then sends a disconnect signal (loop current drop) to the PBX. The PBX is responsible for detecting and handling the disconnect signal from the CO.

After receiving a disconnect signal from the CO, the PBX may:

- terminate the outside call immediately and send a disconnect message to the called extension
- send a disconnect message to the called extension and wait for the called extension to hang up before formally terminating the call

In both cases, a disconnect message, not a loop current drop, is sent to the called extension. Standard analog voice boards cannot interpret disconnect messages because these messages are usually digital. PBX integration boards can, however, detect disconnect messages and send a disconnect event to an application where it is used by the standard voice programming mechanisms for handling call termination.

When a call is placed between extensions of the PBX, a disconnect message, not a loop current drop, is also used to indicate when a caller hangs up. In this scenario, the application has no way of knowing when the caller has hung up so it can receive another call. PBX integration boards can detect the disconnect message and send a disconnect event to an application.

Not all PBXs have positive disconnect supervision. Refer to the documentation for your PBX to determine if your PBX provides positive disconnect supervision.

## <span id="page-23-0"></span>**2.6. In-Band Signaling**

PBXs may use a method called in-band signaling to control their station sets. In-band signals use the same band of frequencies as the audio signal; this is usually accomplished with touch-tone signals. This method provides a limited amount of integration because there are no standards and different PBXs provide varying levels of control. Call progress tones that even similar models send can vary. This means that applications, even on identical PBXs, have to be tuned with each installation.

An example of in-band signaling is transferring a call using the flashhook method There is no data (e.g., caller ID information) passed along when the call is transferred.

## **2.7. Out-Of-Band Signaling**

Many PBXs use a method called out-of-band signaling to control their station sets. Out-of-band signals do not use the band of frequencies used by the voice signals. These PBXs transmit control signals and data that can include information such as called/calling number ID. Because of its versatility, out-ofband signaling is the preferred method.

## **2.8. Read Display Messages**

Most PBX station sets have an LCD or LED screen that can display messages. The type of information that is displayed varies with the PBX manufacturer and the programming capabilities of the switch. Typical information includes: calling/ called number ID from within the switch, ANI digits from the CO, hook state, time and length of call, name assigned to the extension, and message waiting notification. With a PBX integration board, this information can be easily passed "unprocessed" to the application. This means that the same data that is sent to the display is captured by a PBX integration board.

By capturing the same display messages that a phone set receives, an application can "see" and "record" the display information. This display information (in ASCII format) is especially useful in CT applications because it enables an application to know exactly what state the extension connected to the PBX integration board is in. Applications used with a PBX that provides ANI digits

<span id="page-24-0"></span>may process the display data and use those digits to access related database information.

For applications using a PBX integration board to program the Nortel Norstar\*, display data is indispensable. Because the programming menus and key functions change at different levels within the PBX software, the only way to know the current menu options is by having display text available.

## **2.9. "Pressing" Keys**

Station sets typically have Feature Keys that can be programmed to perform specific functions (e.g., transfer, hold, speaker phone, speed dial, or connect to trunk lines). Since a PBX integration board emulates a station set, applications can "press" these keys. If the station set can be used to program Feature Keys, an application can also control the assignment of programmable keys. For instance, if a specific key must be assigned to the transfer function, you can include a sequence of "pressing" keys at the start of the application to ensure that the environment has been set correctly.

### **2.10. Message Waiting Indication**

Most PBX systems turn on message waiting lights on station set phones when messages arrive, and clear the light after messages are retrieved. These tasks can be handled manually, by an attendant, or be automated through a voice mail application. Using a PBX integration board, an application can also control the state of message waiting indications on other station sets (if this feature is available on your PBX).

## **2.11. Automated Attendant**

An auto attendant is a device connected to a PBX that answers incoming calls. After answering, it may perform functions such as playing a greeting, asking the caller to press a button, or routing the call to the proper destination.

## <span id="page-26-0"></span>**3. PBX Integration Overview**

The PBX integration board combines the voice and fax features available in the Intel Dialogic D/4x product line with the ability to access enhanced PBX features on several different PBXs. The voice features include:

- play and record voice messages
- dial and recognize DTMF digits
- detect and answer incoming call
- call progress analysis
- send and receive faxes

The PBX specific features include:

- retrieve Called/Calling number ID
- retrieve LCD/LED prompts and indicators
- read displays
- accessing PBX features using dial strings
- disconnect supervision

### **3.1. Voice Features Supported**

The PBX integration board uses a dual-processor architecture comprising a DSP (Digital Signal Processor) and a general purpose microprocessor to handle all voice processing functions. This dual processor approach off loads many lowlevel decision making tasks from the host computer.

When a PBX integration system is initialized, firmware is downloaded from the host PC to the firmware RAM and DSP memory on the PBX integration board. This downloadable firmware gives the board all of its intelligence and enables easy feature enhancement and upgrades. Based on this, the PBX integration board can perform the following operations on incoming calls:

- automatically control the volume of the incoming audio signal
- record and compress the incoming audio voice signal. Sampling rates and coding methods are selectable on a channel by channel basis

- detect the presence of tones DTMF, MF, or an application defined signal or dual tone
- perform call progress analysis (CPA) to determine the state of an incoming call.
	- **NOTE:** PBX integration boards only support CPA when used in the default routing configuration. For instance, if a voice resource of an Intel Dialogic D/82JCT-U board is listening to a front end other than the default (its own), it may return a disconnected result. This is because these boards support the call progress analysis feature of **dx\_dial( )**, only when a board is using the default TDM routing. In other words, PBX integration board voice resources cannot be used to provide CPA capability for other boards.

For outbound calls, the PBX integration board can perform the following:

- play stored compressed audio files
- adjust the volume and speed of playback upon application or user request
- generate tones DTMF, MF, or an application defined signal or dual tone.

The PBX integration board is basically an Intel Dialogic D/41D board with specialized PBX circuitry replacing the analog front end. The PBX integration board performs features available on a D/41D and D/42-xx board, as well as emulating phones connected to a PBX. With the current Intel Dialogic D/42-xx PBX integration boards, it is necessary to choose a particular board depending on which PBX you plan to use. With the PBX integration board, however, a single board can work with several different PBXs, with the software configuration selected to reflect the PBX in use.

When recording speech, the PBX integration board digitizes it as Pulse Code Modulation (PCM), Adaptive Differential Pulse Code Modulation (ADPCM), GSM 610, or G.726. The digitizing rate is selected on a channel-by-channel basis and can be changed each time a record or play function is initiated. The processed speech is stored on the host PC's hard disk. When playing back a stored file, the voice information from the host PC is passed to the PBX integration board where it is converted into analog voice signals for transmission to the PBX.

The on-board control processor controls all operations of the PBX integration board via a local bus and interprets and executes commands from the host PC. This processor handles real-time events, manages data flow to the host PC to

#### *3. PBX Integration Overview*

<span id="page-28-0"></span>provide faster system response time, reduces PC host processing demands, processes DTMF and PBX signaling before passing them to the application, and frees the DSP to perform signal processing. Communication between this processor and the host PC is via the shared buffer memory that acts as an input/output buffer and thus increases the efficiency of disk file transfers. This shared buffer memory interfaces to the host PC via the PCI bus.

### **3.2. PBX Integration Features Supported**

PBX integration boards incorporate both circuitry and firmware to integrate applications with specific PBXs. The unified API, used with the PBX integration board, enables programmers to more easily develop a single application capable of supporting multiple manufacturer's PBXs. The unified API also enables applications to access the important digital information sent between a PBX and its station sets. This information is useful in a variety of applications including Voice Mail and Call Center.

#### **3.2.1. Unified API**

The unified API (Application Programming Interface) allows a single application to function on a variety of manufacturers switches. Functioning as an extension to the standard voice API, the unified API offers a single design model that allows developers to take advantage of advanced PBX features (such as called/calling number ID and ASCII display information).

- **Called/Calling number ID** usually two sets of digits representing either a trunk line or an extension. This is not to be confused with caller ID received from a CO which provides the telephone number of an outside caller. It is important for an application to know where a call originated and to what extension it is intended. When a call is transferred (or "bounced") through a PBX, this information may be needed by an application at the final destination. If it is not present, the originator (if they are still connected) will have to re-enter the information.
- **Retrieve LCD/LED prompts and indicators** Different PBXs have different types of prompts and indicators that relay status information of the station set. By capturing and processing this data, an application can "see" what prompts or indicators have been set.

- **Read displays** There are many types of information displayed on a phone; for instance, hook state, messages, features, and other ASCII text. By capturing and processing this data, an application can "see" what is on the display. This is useful for determining the state of the PBX integration board. Also, when ANI and DNIS digits are available through the PBX, the CO caller ID can be obtained. Display data is also useful when programming a PBX. Because the PBX integration boards allow applications to "press" buttons, applications can be written to program the PBX in the same way as using a station set to program the PBX.
- **Accessing PBX features using dial strings** The PBX integration board allows applications to access features that are available through a station set. These functions include call transfer, hold, setting the message waiting indicator, and dialing programmable keys.
- **Disconnect supervision** When a PBX detects a hang-up from one of its extensions, information is passes to the CO, which in turn hangs up. Typically this is accomplished using a loop current drop. However, if the CO hangs up first, a loop current drop is sent to the PBX but is not passed to the station set. Instead, the station set receives a disconnect message. The PBX integration board interprets this disconnect message as a loop current drop event. *Not all PBXs support disconnect supervision.*

Utility functions included in the unified API allow programmers to control the PBX integration board. Your application can retrieve the PBX integration channel and board type, obtain and set PBX integration channel and board parameters, retrieve D/42 firmware/driver/library version numbers, and retrieve error information.

By using the unified API to determine the type of switch that the PBX integration board is connected to, programmers can create an application that can provide specific control for each PBX. Specific control is accomplished using dial strings. Some examples are call transfer, call forward, message waiting light manipulation, and pressing console buttons. The PBX integration board is capable of performing most functions that are available to a telephone connected to the PBX.

Developers who wish to continue designing switch-specific applications can continue to do so, as the unified API also provides access to lower-level function calls made available through each individual switch protocol. And for customers

<span id="page-30-0"></span>unwilling to shift from older PBX integration development models, the unified API provides for backward compatibility, preserving their development investment.

## **3.3. PBX Integration Board Description**

The PBX integration board is a PCI form factor voice/FAX processing board that can interface directly to several different types of PBXs. The PBX integration board emulates telephones that connect to the supported PBXs. Application programs using the PBX integration board can answer incoming calls, place outbound calls, record and playback voice files, detect and generate tones, access the called/calling number ID for calls forwarded or transferred from within the PBX, access trunk ID for calls originating outside the PBX, send and receive faxes, and control message notification. The PBX integration board also provides positive disconnect supervision to immediately detect when a caller has hung up.

When used with one of the supported PBXs, the PBX integration board provides a flexible platform for developing integrated computer telephony applications. Developers can integrate current Intel Dialogic D/4x applications on the PBX integration board with minimal software modifications and create more efficient applications for the PBX by offering value-added features.

A PBX integration board has either four or eight channels that can be connected directly to a supported PBX.

#### **3.3.1. Features**

PBX integration board features include:

- voice board with four or eight independent four-wire interfaces to a PBX, thereby reducing the cost and complexity of application integration
- interfaces directly to various PBXs
- emulates telephones
- automatically answers calls
- detects Touch Tones
- plays voice messages to a caller
- digitizes, compresses and records voice signals
- places outbound calls and automatically reports the result

- <span id="page-31-0"></span>• retrieves called/calling number ID to enable calls to be intelligently handled
- activates/deactivates message waiting indicators to provide message notification
- supports two FAX channels at any given time
- allows supervised (recommended) and blind transfers for automated attendant applications
- provides positive disconnect supervision to immediately detect when a caller has hung up
- enables development of applications across a variety of PBX systems using the unified API.

#### **3.3.2. Functional Description**

The PBX integration board connects to several different PBXs, each of which has one or more compatible telephones with which it communicates. The PBX integration board emulates these telephones, which have Feature Keys and LCD displays for accessing and employing advanced features of the compatible PBXs.

Each of the four or eight line interfaces on PBX integration boards receive voice and control data from the connected PBX. The voice data is compressed by a DSP using an one of the available encoding methods and then sent to the host PC to be stored.

Control data from the PBX switch passes through the digital duplexer on the PBX integration board to a command processor where it is converted from its native format. The resulting serial bit stream is then converted into a parallel bit stream that is sent via the local bus to the on-board control processor which either acts on the information or passes the event to the application (see *[Figure 1](#page-32-1)*).

#### *3. PBX Integration Overview*

<span id="page-32-1"></span><span id="page-32-0"></span>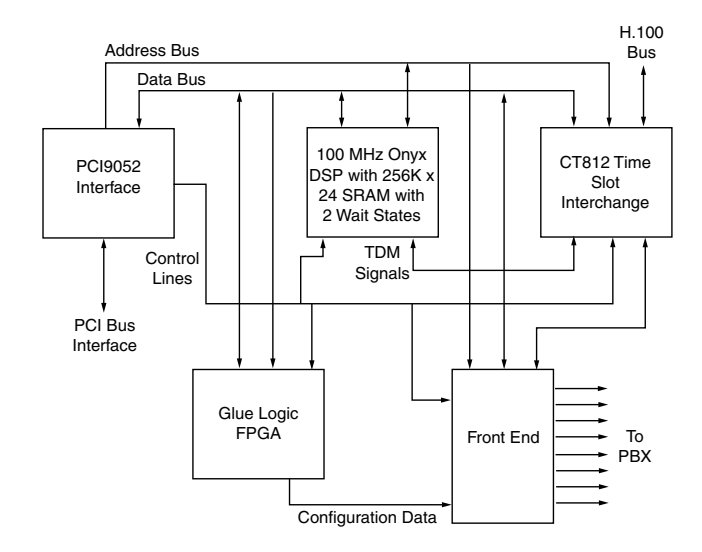

#### **Figure 1. PBX Integration Board Functional Block Diagram**

Voice files stored on the host PC are read by the host driver and transferred to the PBX integration board via the PCI Bus. These voice signals are buffered by the control processor and decoded into 64 kbps PCM signals by the DSP. These PCM voice signals are then sent to the PBX interface link for transport to the caller. A system-wide, TDM signal sharing bus, called CT Bus, is also provided for the exchange of signal streams with other resource boards, signal transport boards, or other interfaces.

In addition to having all the standard features of an Intel Dialogic D/41D board, the PBX integration board can access enhanced PBX features, when available, such as:

- call transfer/conference
- turn phone message waiting indicators on or off
- callback request
- calling number identification (Calling Number ID).

The PBX integration board has an on-board microprocessor and a high-speed Digital Signal Processor (DSP) to provide voice and call processing. Springware voice processing firmware is downloaded from the host computer to SRAM and

<span id="page-33-0"></span>DSP memory when the PBX integration board is started. Springware offers several features, including speed control, volume control, global tone detection, and positive voice detection. Global tone detection allows applications to detect special intercept tones, FAX tones, modem tones, and non-standard PBX or userdefined tones, such as those used in international networks.

Other DSP-based Springware features include G.711 A-law and µ-law PCM, ADPCM, GSM 610, and G.726 voice encoding. An application may dynamically switch between sampling rates and coding methods to meet specific requirements for voice quality and data storage. Enhanced algorithms provide reliable DTMF detection, DTMF cut-through, and talk off/play off suppression.

### **3.3.3. Configurations**

The PBX integration board connects to a line circuit board in a supported PBX to build sophisticated, computer telephony systems. The PBX integration board installs in a platform with a minimum 90 MHz Pentium® processor or the equivalent Celeron® processor with an available PCI bus slot for an 8-port system. The host system must provide a Pentium or Celeron class processor at 266 MHz speed or higher for a 64-port system, including eight available PCI slots. The PBX integration board occupies a single expansion slot, and up to eight boards can be configured in a system, with each board sharing the same interrupt level. The maximum number of ports supported is 64, dependent on the application, the amount of disk I/O required, and the host computer's CPU.

The PBX integration board shares a large degree of common hardware and firmware architecture with other Intel telecom products for maximum flexibility and scalability. Features can be added or systems can grow while protecting investment in hardware and application code. With only minimum modifications, applications can be easily ported to lower or higher line-density platforms.

#### **3.3.4. Software Support**

The development package includes all required libraries, drivers, and headers for simplified and seamless PBX integration. Diagnostics and demo programs provide additional tools and examples that allow developers to create complex multi-channel voice applications.

## <span id="page-34-0"></span>**4. PBX Systems**

## **4.1. Avaya Definity PBXs**

The Avaya Definity\* product family includes the Definity 75 (4-wire) and the Definity G3 (2-wire) PBXs. The PBX integration board can be used with either of these switches. The PBXs use digital signaling to control their station sets and digitized voice.

A PBX integration board has either four or eight channels that are connected directly to a station module in an Avaya PBX. The PBX switch has many standard features that are supported by the PBX integration board, such as:

- direct inward dialing (DID)
- speed dialing
- hunt groups
- message waiting indication
- user programmable Feature Keys
- called/calling number identification
- call forwarding.

#### **4.1.1. Avaya Switch Programming Requirements**

There are specific switch programming requirements for using a PBX integration board with an Avaya Definity PBX. You must ensure that the PBX is configured properly so that the PBX integration board functions correctly.

#### **Port Number Settings**

Each board in an Avaya PBX is assigned a port number. The number of ports vary according to the board type (2-wire or 4-wire). A 2-wire board has 16 ports, while the 4-wire boards has eight.

*[Table 1](#page-35-1)* lists the structure used when configuring an Avaya Definity PBX. For details about programming an Avaya PBX, refer to the appropriate Avaya manual.

<span id="page-35-0"></span>The following are examples of the switch settings:

| <b>Slot</b><br># | <b>Board</b><br><b>Type</b> | <b>Telephone</b><br><b>Type</b> | <b>Extension</b><br><b>Numbers</b> | Port<br><b>Settings</b> |
|------------------|-----------------------------|---------------------------------|------------------------------------|-------------------------|
| 3                | TN2181 2-wire               | 8434D                           | 1000-1015                          | 01A0301-01A0316         |
| $\overline{4}$   | TN2181 2-wire               | 8434D                           | 1016-1031                          | 01A0401-01A0416         |
| 5                | TN754B 4-wire               | 7434D                           | 1032-1039                          | 01A0501-01A0508         |
| 6                | TN754B 4-wire               | 7434D                           | 1040-1047                          | 01A0601-01A0608         |
| 7                | TN754B 4-wire               | 7434D                           | 1048-1055                          | 01A0701-01A0708         |
| 8                | TN754B 4-wire               | 7434D                           | 1056-1063                          | 01A0801-01A0808         |

<span id="page-35-1"></span>**Table 1. Avaya Definity Configuration Example** 

The settings above should be tailored according to the your specific needs.

#### **Message Waiting Light Settings**

You must make certain settings from an Avaya management terminal to ensure that Message Waiting Indicator (MWI) features work correctly.

- 1. Login to switch from a management terminal.
- 2. Type command '**CH STAT** <ext>' where ext is the extension of a PBX integration board port.

On the Avaya phone sets, go to the Button Assignments page and set button 32 to '**lwc-store**' and button 33 to '**lwc-cancel**'.

- **NOTE:** If these features are programmed into any other button, they must be removed, as there may be only one occurrence of these features per extension.
- 3. Repeat as necessary for other extensions.
## **Caller ID Requirement**

The extension number must be included in the name field of the extension. This requires PBX programming.

# **4.1.2. Using the PBX Integration Board**

The PBX integration board performs functions available to Avaya 7434 (4 wire) and 8434 (2-wire) telephone sets (see *[Figure 2](#page-37-0)* and *[Figure 3](#page-38-0)*). These telephone sets use two LED displays per Feature Button to show status (next to the Feature Buttons) and an LCD display to show user prompts and messages (above the display buttons). The PBX integration board can:

- transfer calls
- set the message waiting indicator
- read the LED display
- read LED indicators
- read the called/calling number ID
- press keys.

<span id="page-37-0"></span>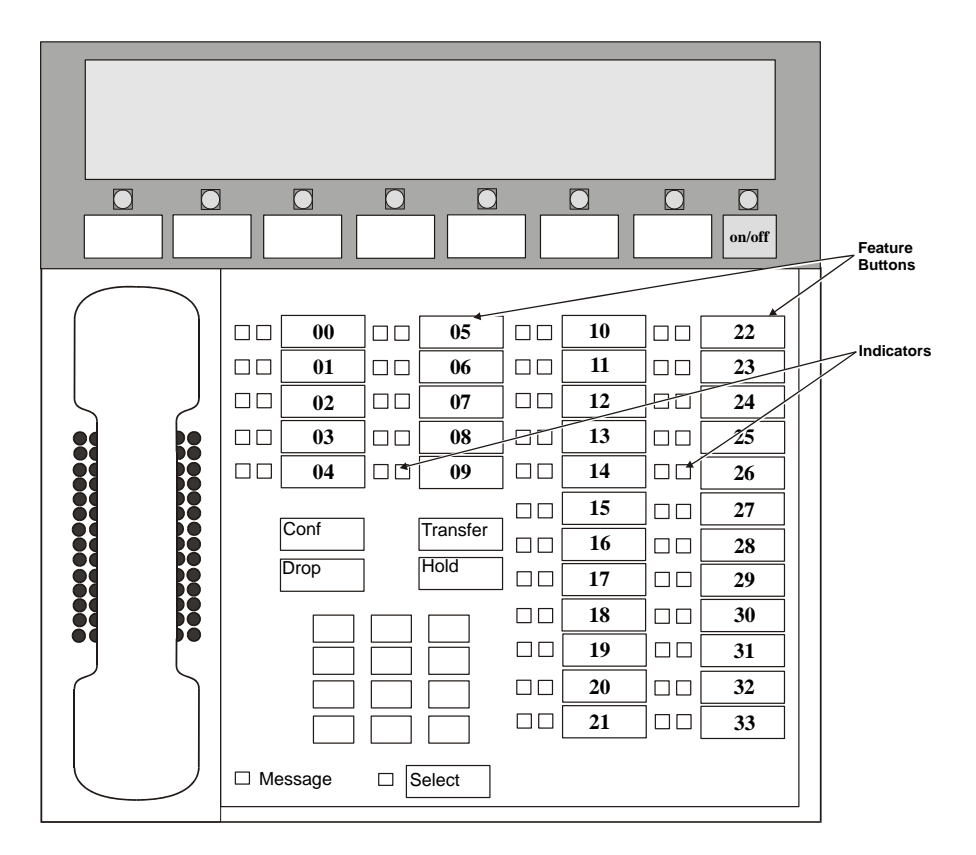

**Figure 2. Avaya 7434 Telephone** 

<span id="page-38-0"></span>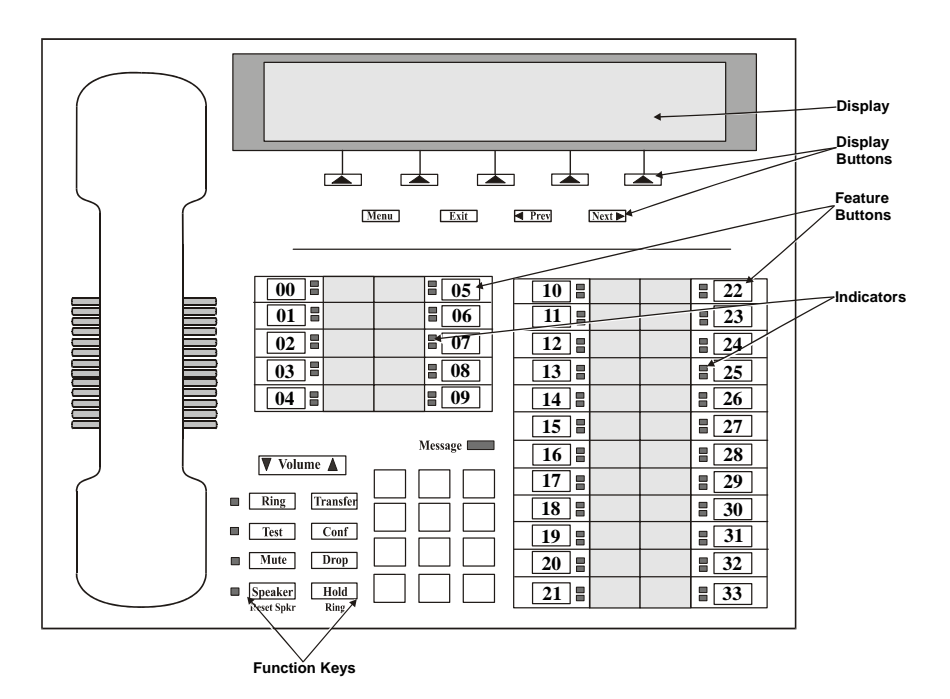

**Figure 3. Avaya 8434 Telephone** 

# **4.1.3. Programmable Feature Keys**

As illustrated in *[Figure 2](#page-37-0)* and *[Figure 3](#page-38-0)*, there are 34 Programmable Feature Keys found on the Avaya 7434 and 8434 telephones. These keys are configured either during installation or by the user (using the telephone set or the PBX integration board). There are two LED Indicators associated with each Feature Button. The PBX integration board can also emulate four Avaya Functions Keys: Transfer Conference, Drop, and Hold.

As mentioned above, each line or Feature Key actually has two indicator lights. The red indicator tells the user that the line is being used or that the line will be the one used when the handset is lifted. The green indicator (bottom on the 8434 and right on the 7434) tells the user that the line or feature is in use. In other words, when you pick up the handset or press a Feature Key, the green indicator goes on. When a call is on hold, the green indicator for that line flashes and the red indicator goes off. The red light is either off or on (a

value of eight [0x08] indicates ON), while the green light has six possible values. The status of the indicators is obtained by bitwise-ANDing the returned value from the green light with the value from the red light (green light value  $+$  red light value). In other words, the value for a line indicator in use with a call (after ANDing with 0x0f, all the values shown below in the least significant byte value) would be nine--0x08 (for red light on)  $+$  0x01 (for green light on). The status conditions for each byte (least significant) of the green light are defined as indicated in *[Table 2](#page-39-0)*.

| <b>State</b> | Value (Hex) |
|--------------|-------------|
| off          | 0x00        |
| on           | 0x01        |
| ringing      | 0x02        |
| hold         | 0x03        |
| error        | 0x04        |
| unknown      | 0x05        |

<span id="page-39-0"></span>**Table 2. Avaya 7434 and 8434 LED Indicator States** 

### **Reading LED Indicators**

The PBX integration board can determine the state of its LED Indicators by using the **d42\_indicators( )** function to retrieve the LED Indicators data. This function places the Line Indicator data (34 bytes) in an application buffer. Bytes 1-34 contain the indicator status for Memory Keys 00-33, respectively (see *[Table 3](#page-39-1)*).

## <span id="page-39-1"></span>**Table 3. Avaya 7434 and 8434 Direct Key Dialing Strings for Feature Keys**

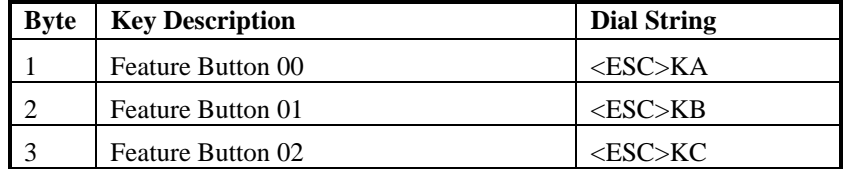

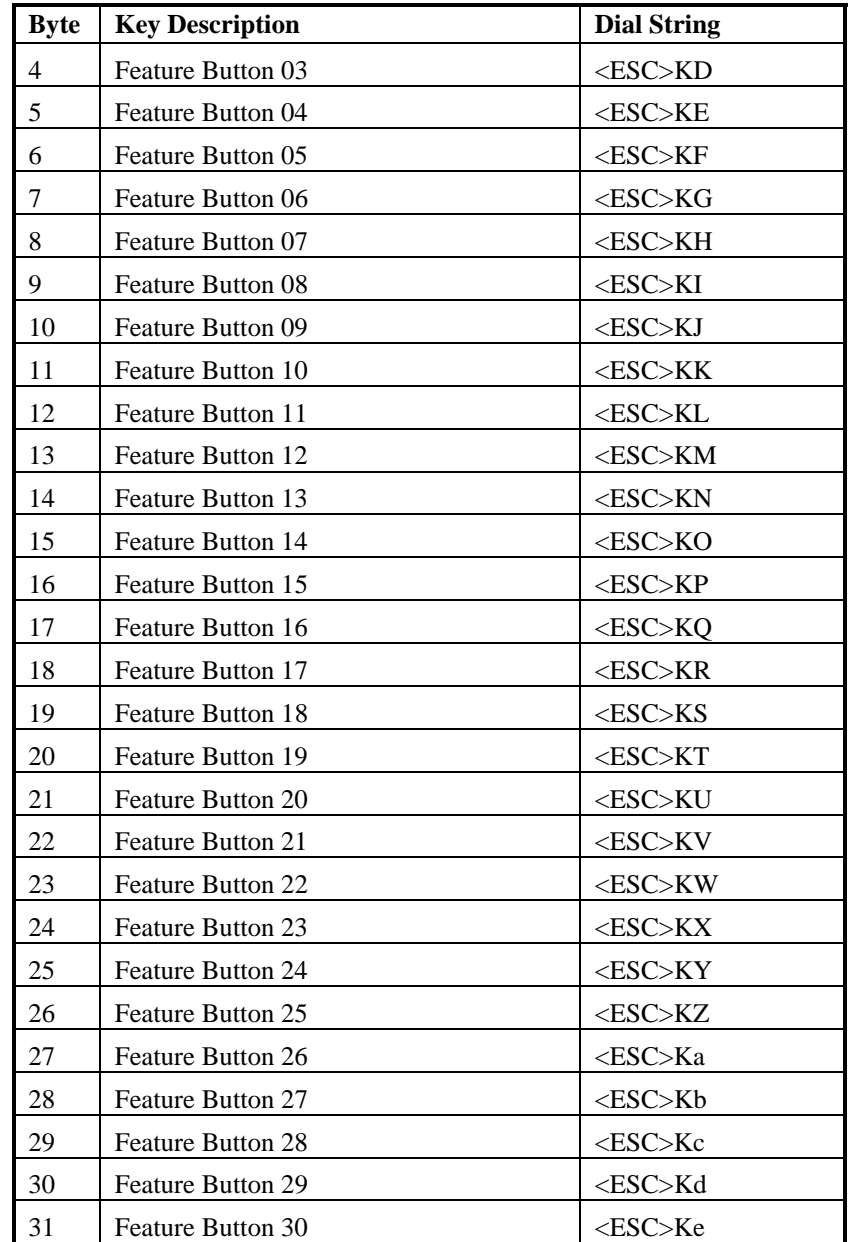

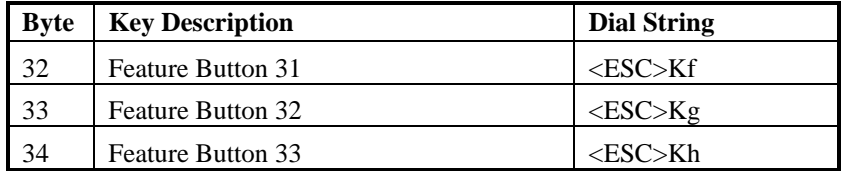

## **Example**

An application uses the **d42\_indicators( )** function to retrieve the current data for the LED Indicators on a given channel on a PBX integration board. The data placed in the application buffer is shown below. If the data for byte 19 is 0x09 and byte 28 is 0x03, the red and green indicators are on for Feature Button 19 indicating that the line is in use for a call, and the green indicator for Memory Button 28 is flashing, indicating that the call is on hold.

Refer to the *PBX Integration Software Reference* for more information about using the **d42\_indicators( )** function.

|      | 8<br>Button<br>Feature              | δ<br>Feature Button     | 8<br>Button<br>Feature  | 3<br>Button<br>Feature  | $\overline{0}$<br>Button<br>Feature | 80<br>Button<br>Feature | 8<br>Button<br>Feature  | 5<br>Button<br>Feature | 80<br>Button<br>Feature | 80<br>Button<br>Feature | S<br>Button<br>Feature | Ξ<br>Button<br>Feature | $\sim$<br>÷<br>Feature Button | ω<br>᠆<br>Button<br>Feature | 4<br>↽<br>Button<br>Feature | ပ<br>Button<br>Feature | ဖ<br>↽<br>Button<br>Feature | Button<br>Feature | $\infty$<br>↽<br>Button<br>Feature | ၜ<br>$\overline{\phantom{0}}$<br><b>Button</b><br>Feature | 20<br><b>Button</b><br>Feature | 21<br>Button<br>Feature | 22<br>Button<br>Feature | 23<br>Button<br>Feature |
|------|-------------------------------------|-------------------------|-------------------------|-------------------------|-------------------------------------|-------------------------|-------------------------|------------------------|-------------------------|-------------------------|------------------------|------------------------|-------------------------------|-----------------------------|-----------------------------|------------------------|-----------------------------|-------------------|------------------------------------|-----------------------------------------------------------|--------------------------------|-------------------------|-------------------------|-------------------------|
| Data | 0 <sub>0</sub>                      | 0 <sub>0</sub>          | 0 <sub>0</sub>          | 0 <sup>0</sup>          | 0 <sub>0</sub>                      | 0 <sub>0</sub>          | 0 <sub>0</sub>          | 00                     | 0 <sub>0</sub>          | 0 <sub>0</sub>          | 00                     | 0 <sub>0</sub>         | 00                            | 0 <sub>0</sub>              | 00                          | 00                     | 00                          | 00                | 0 <sub>0</sub>                     | 09                                                        | 0 <sub>0</sub>                 | 0 <sup>0</sup>          | 0 <sup>0</sup>          | 0 <sub>0</sub>          |
| Byte | 00                                  | 01                      | 02                      | 0.3                     | 04                                  | 05                      | 06                      | 07                     | 08                      | 09                      | 10                     | .1                     | .2                            | 13                          | 14                          | 15                     | 16                          | 1<br>7            | 18                                 | 19                                                        | 20                             | 21                      | 22                      | 23                      |
| Data | 0 <sub>0</sub>                      | 0 <sub>0</sub>          | 0 <sub>0</sub>          | 0 <sub>0</sub>          | 03                                  | 0 <sup>0</sup>          | 0 <sub>0</sub>          | 0 <sub>0</sub>         | 0 <sub>0</sub>          | 0 <sub>0</sub>          | ХX                     | ХX                     |                               | ХX                          | xх                          | ХX                     | ХX                          |                   | ХX                                 | ХX                                                        | xх                             | xх                      | ХX                      | ХX                      |
| Byte | 24                                  | 25                      | 26                      | 27                      | 28                                  | 29                      | 30                      | 31                     |                         | 32 33                   | 34                     |                        | 35 36                         | 37                          | 38                          | 39                     | 40                          | 41                | 42                                 | 43                                                        | 44                             | 45                      | 46                      | 47                      |
|      | $\overline{2}$<br>Button<br>Feature | 25<br>Button<br>Feature | 26<br>Button<br>Feature | 27<br>Button<br>Feature | 28<br><b>Button</b><br>Feature      | 29<br>Button<br>Feature | 30<br>Button<br>Feature | 5<br>Button<br>Feature | 32<br>Button<br>Feature | 33<br>Button<br>Feature |                        |                        |                               |                             |                             |                        |                             |                   |                                    |                                                           |                                |                         |                         |                         |

**NOTE:** The application can obtain the least significant byte of the value returned by the **d42\_indicators( )** function by ANDing that value with 0x0f.

# **Pressing Feature Keys**

The PBX integration board can "press" any of the Avaya 7434 or 8434's Feature Keys using the **dx\_dial( )** function. Refer to the *PBX Integration Software Reference* for more information about dialing programmable keys. Each Feature Button on the 7434 and 8434 telephones is assigned a dial string sequence (refer to *[Table 3](#page-39-1)*). By using the **dx\_dial( )** function and the appropriate dial string, the PBX integration board can press any Feature Button.

# **4.1.4. Avaya Function Keys**

Avaya telephones also include Function Keys that the PBX integration board can emulate to perform various functions. PBX integration board can emulate four Avaya Functions Keys: Transfer, Conference, Drop, and Hold.

# **Pressing Function Keys**

The PBX integration board can "press" Avaya telephone Function Keys using the **dx\_dial( )** function. The Function Keys on the Avaya 7434 and 8434 telephones assigned a dial string sequence are listed in *[Table 4](#page-42-0)*. By using the **dx\_dial( )** function and the appropriate dial string, the PBX integration board can dial these four Avaya Function Keys. Refer to the *PBX Integration Board Software Reference* for more information about dialing programmable keys.

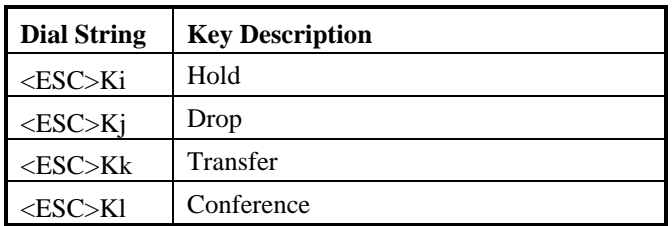

## <span id="page-42-0"></span>**Table 4. Avaya 7434 and 8434 Direct Key Dialing Strings for Function Keys**

## **4.1.5. Display Keys**

As shown in *[Figure 3](#page-38-0)*, there are five Display Keys located below the LCD display. These keys are associated with specific prompts shown on the LCD display depending on the current state of the phone (shown on the bottom row of the LCD display). The PBX integration board cannot use the two bottom, right-most Keys, **Prev** and **Next**.

## **Pressing Display Keys**

The PBX integration board can respond to a prompt and "press" the appropriate Display Key using the **dx\_dial( )** function. Refer to the *PBX Integration Board Software Reference* for more information about dialing programmable keys. Each Display Key on the Avaya 8434 telephone is assigned a dial string sequence (refer to *[Table 5](#page-43-0)*). By using the  $dx \text{ dial}()$ function and the appropriate dial string, the PBX integration board can press any of its first seven Display Keys.

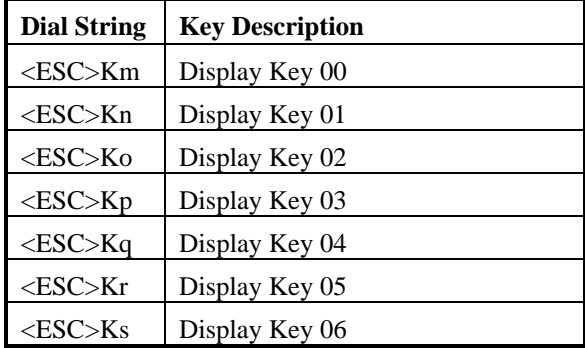

### <span id="page-43-0"></span>**Table 5. 8434 Direct Key Dialing Strings for Display Keys**

## **4.1.6. Alphanumeric Display**

The alphanumeric display is a two row, 50-digit LED that is used to show the activity of the phone. Some examples are:

- date and time
- feature names

### *4. PBX Systems*

- error messages
- called/calling identification
- phone status
- line selection
- Display Key prompts

The data used to display information in the LED alphanumeric display is in ASCII format. When the telephone is not in use, the display normally shows the date and time. The content of the display is changed automatically (e.g., receiving an incoming call, making an outgoing call, or activating a feature).

The PBX integration board can retrieve the information on its alphanumeric display using the **d42\_displayex( )** function. The function places the display data (50 bytes) in an application buffer. Refer to the *PBX Integration Board Software Reference* for more information about using the **d42\_displayex( )** function.

### **Example**

An application uses the **dx\_dial( )** function and the appropriate dial string to press keys to dial extension number 1045. The **d42\_display( )** function is used to retrieve the display data and place it in an application buffer (shown below). The information for the top row (last 25 characters) of the display is checked. Data in bytes 00 through 05 indicate that extension 1045 is being dialed.

 $a = 1 0 4 5$ data 61 3D 01 00 04 05 20 20 20 20 20 20 20 20 20 20 20 20 20 20 20 20 20 20  $20$ byte 00 01 02 03 04 05 06 07 08 09 10 11 12 13 14 15 16 17 18 19 20 21 22 23 24

| byte 25 26 27 28 29 30 31 32 33 34 35 36 37 38 39 40 41 42 43 44 45 46 47 48 |  |  |  |  |  |  |  |  |  |  |  |  |
|------------------------------------------------------------------------------|--|--|--|--|--|--|--|--|--|--|--|--|

## **Called/Calling Number ID (within the PBX)**

When receiving a call on a PBX integration board from another extension, the PBX sends calling number ID data (by default, the extension number of the

### *PBX Integration Board User's Guide*

telephone placing the call) to the station set between the first and second rings. The station set *processes* the data and sends an ID message to the display. The calling number ID data sent from the PBX to the station set differs from the calling number ID data presented on the display.

When placing a call to another extension, the called number ID (by default, the extension of the telephone being called) is shown in the display.

Both the calling and called number IDs can be retrieved using the **d42\_gtcallid( )** function. The **d42\_gtcallid( )** function retrieves the called/calling number ID message sent from the PBX to the station set, not the data sent to the display. Refer to the *PBX Integration Board Software Reference* for more information about using **d42\_gtcallid( )** function.

The contents of the called/calling number ID are shown in *[Table 6](#page-45-0)* as seen by the receiver of the call).

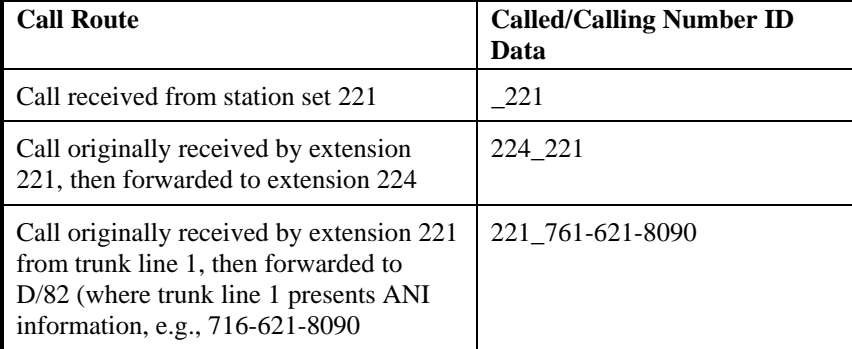

## <span id="page-45-0"></span>**Table 6. Called/Calling Number ID Data for the Avaya Definity**

**NOTE:** The called/calling number ID can also be obtained using the **d42\_displayex( )** function and parsing the display in the application. However, you should use the **d42\_gtcallid( )** function so that your application will maintain functionality across different manufacturers' switches.

# **Example**

An application uses the **d42\_gtcallid( )** function to retrieve the calling number ID for a call received on a specified channel on a PBX integration board. The calling number ID data and corresponding ASCII values are shown below.

#### text *bb* 2 2 4 **\_** 2 2 1 data 20 32 32 34 5F 32 32 31 *xx xx xx xx xx xx xx xx xx xx xx xx xx xx xx xx* byte 0 1 2 3 4 5 6 7 8 9 10 11 12 13 14 15 16 17 18 19 20 21 22 23 text data *xx xx xx xx xx xx xx xx xx xx xx xx xx xx xx xx xx xx xx xx xx xx xx xx* byte 24 25 26 27 28 29 30 31 32 33 34 35 36 37 38 39 40 41 42 43 44 45 46 47

# **4.1.7. Setting the Message Waiting Indicator**

The PBX integration board can set the Message Waiting Indicator (on or off) on another extension using the **dx\_dial( )** function and the appropriate dial string. Refer to the *PBX Integration Board Software Reference* for more information about dialing programmable keys.

**NOTE:** Message Waiting can also be set using the dx\_dial() function and appropriate dial string to press the Feature Key assigned to send messages; however, you should use the dx\_dial() function as described so that your application will maintain functionality across different manufacturers' switches.

## **MWI On**

The recommended technique to turn on the MWI in this switch, using **dx\_dial( )** with the dial string is:

- 1. Go Off Hook using **dx\_sethook( )** function.
- 2. Call the **dx\_dial()** function. The dial string is <ESCO><extention><ESCO> (optional pause character may be used).
- 3. Go On hook using the **dx\_sethook( )** function again

**NOTE:**  $\langle$ ESCO> means the Escape character followed by O.

### **MWI Off**

The recommended technique to turn off the MWI in this switch, using **dx\_dial( )** with the dial string is:

- 1. Go Off Hook using **dx\_sethook( )** function.
- 2. Call the **dx\_dial()** function. The dial string is <ESCF><extention><ESCF> (optional pause character may be used).
- 3. Go On hook using the **dx\_sethook()** function again.

**NOTE:** <ESCF> means the Escape character followed by F.

### **4.1.8. Transferring a Call**

The PBX integration board can transfer calls using the **dx\_dial( )** function. By using the **dx\_dial( )** function and the appropriate dial string, the PBX integration board can transfer a call to any extension connected to the switch. Refer to the *PBX Integration Board Software Reference for Linux and Windows* for more information about dialing programmable keys.

The PBX integration board can perform both supervised and blind transfers. (Refer to *Sections [2.1. Supervised Call Transfer](#page-18-0)* and *[2.2. Blind Call](#page-19-0) [Transfer](#page-19-0)*). When a blind transfer is performed, the PBX controls where the call is routed if the extension is busy or does not answer. When a supervised transfer is performed, your application can implement call progress analysis and called/calling number ID to intelligently control where the call is routed (by completing or aborting the transfer) and what type of message is played if the called extension is busy or does not answer. Because of this capability, supervised transfer is the preferred call transfer method.

### **Initiating the Transfer**

Once in a connected call, initiate a transfer with **dx\_dial(&,<ext>)**, where **&** acts as a key press of the transfer key and **<ext>** is the PBX extension you are transferring the call to.

# **Completing the Transfer**

To complete a call (supervised or blind), press the transfer key again with **dx\_dial(&)**, where **&** acts as a key press of the transfer key. The application must handle the on-hook state after completing the transfer.

## **Aborting the Transfer**

A transferred call can be aborted at any time (prior to completing the transfer) by pressing the appropriate appearance key where the original call resides. The application can perform this only in a supervised transfer mode. For example, if the original call resided on the first appearance (Feature Key 00), dialing **dx\_dial(<ESC>KA)** will bring the original caller back to an active state.

## **Example**

An application answers a call and plays a greeting message prompting the caller to enter the extension they wish to reach (the caller enters 221). Using the  $dx$ **dial**( ) function with the dial string  $(x, 221)$ , the application attempts to transfer (supervised) the call to extension 221. Call progress analysis is used to determine if extension 221 is answered, busy, or there is no answer. If extension 221 answers, the application needs to use **dx\_dial( )** to press **&** again to complete the transfer and hang up after the transfer is complete. If the extension is busy or not answered, the application reconnects to the incoming call and plays a message asking the caller to choose between accessing voice mail or transferring to the operator.

# **4.2. Siemens ROLM PBX**

The ROLM product family actually includes three generations of ROLM and related PBXs:

- 1. The original ROLM
- 2. IBM ROLM 9751 series
- 3. Siemens Hicom\* 300 with the appropriate interface cards

## *PBX Integration Board User's Guide*

The PBX integration board emulating the ROLM 400 telephone can be used with any of these switches. The ROLM PBXs use digital signaling to control their station sets and digitized voice.

The PBX integration board has either four or eight channels that are connected directly to a station module in a Siemens ROLM PBX. The PBX switch has many standard features that are supported by the PBX integration board, such as:

- direct inward dialing (DID)
- speed dialing
- hunt groups
- message waiting indication
- user programmable feature keys
- called/calling number identification
- call forwarding.

# <span id="page-49-0"></span>**4.2.1. Siemens ROLM Programming Requirements**

There are specific switch programming requirements for using a PBX integration board with a Siemens ROLM PBX. You must ensure that these features are set exactly (and assigned to the right keys) so that the PBX integration board and the unified API function correctly.

- All PBX integration board ports on a ROLM system must be programmed as ROLMphone 400 telephones.
- LINE must be programmed on Feature Key 09, and the ROLMphone must be programmed to select this line when going offhook.
- XFER (transfer) must be programmed on Feature Key 38.
- MWI (Message Waiting Indication) mechanisms are different with ROLM CBX 9006 (or ROLM integration on the Hicom 300) and ROLM CBX 9005 PBX.

# **For ROLM CBX 9006 PBX or ROLM integration on the Hicom 300**

For the ROLM CBX 9006 PBX or ROLM integration on Hicom 300, the following programming requirements apply:

• DDS (speed dial) must be programmed on Feature Key 03 for the correct message waiting **"O**N" feature access code, which is \*59 (*default, but is*

*dependent on the PBX setup. Consult the PBX Administrator for the correct feature access code*) when you are using the ROLM integration on the Hicom 300 or when you are using the ROLM CBX 9006 PBX. To program this key on the ROLMphone:

- 1. Press PROG (Feature Key 20).
- 2. Then press Feature Key 03.
- 3. Dial \*59 (or the correct PBX dependent Feature Access Code), and press PROG again.
- 4. The phone display indicates "STORED" and message-waiting light (or Mailbox indicator light) ON is now set for Feature Key 03.
- DDS (speed dial) must be programmed on Feature Key 04 for the correct message-waiting OFF feature access code, which is #60 (*default, but is dependent on the PBX setup. Consult the PBX Administrator for the correct feature access code*) when using the ROLM integration on the Hicom 300 or when you are using the ROLM CBX 9006 PBX. To program this key on the ROLMphone:
	- 1) Press PROG (Feature Key 20).
	- 2) Then press Feature Key 04.
	- 3) Dial #60 (or the correct PBX dependent Feature Access Code), and press PROG again.
	- 4) The phone display indicates STORED and message-waiting light (or Mailbox indicator light) OFF is now set for Feature Key 04.

### **For ROLM CBX 9005 PBX**

For the ROLM CBX 9005 PBX, the following programming requirements apply:

- In this case the MWI ON/OFF key is a toggle key and it must be programmed to be the feature key 37.
- **NOTES: 1.** For transferred calls, the called-party ID appears as a direct call because the PBX does not write the called-party ID to the display.

### *PBX Integration Board User's Guide*

**2.** For message waiting, only the port that sets a message-waiting indicator can clear it.

# **4.2.2. Using the PBX Integration Board**

The PBX integration board performs functions available to a ROLMphone 400 telephone set (see *[Figure 5](#page-66-0)*). An ROLMphone 400 telephone set uses an LED displays to show key status (next to the keys) and user prompts and messages on the display to provide various options. The PBX integration board can:

- transfer calls
- set the message waiting indicator
- read the LCD display
- read LED indicators
- read the called/calling number ID
- press keys.

<span id="page-52-0"></span>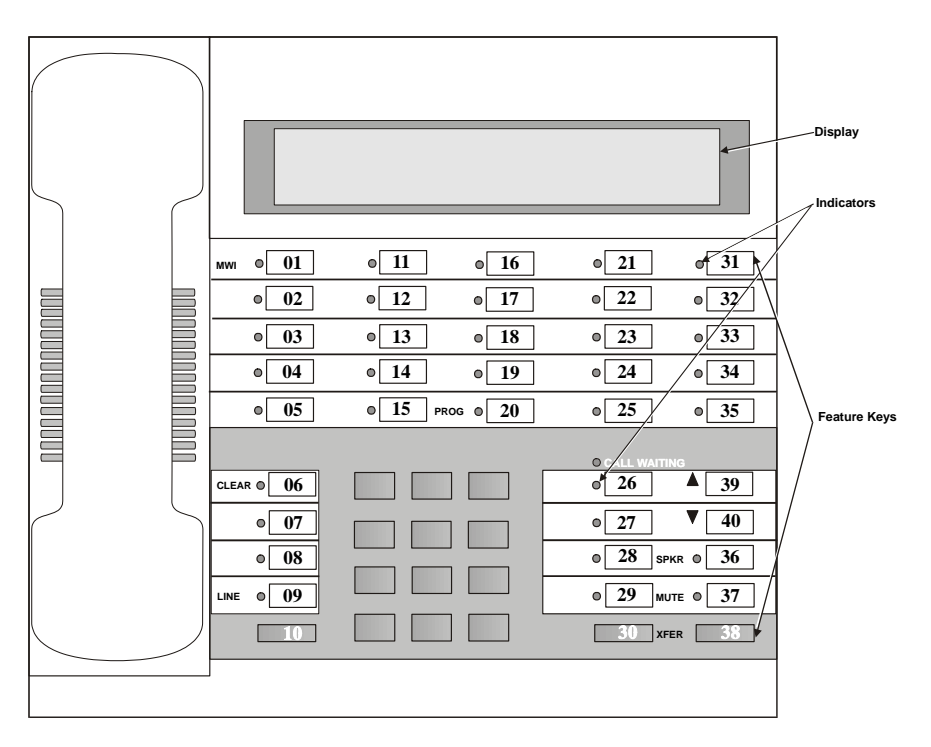

**Figure 4. Siemens ROLMphone 400** 

# **4.2.3. Programmable Feature Keys**

As illustrated in *[Figure 4](#page-52-0)*, there are 40 Feature Keys located below the display on the ROLMphone 400 telephone. These keys are configured either during PBX installation or by the user (using the telephone set or the PBX integration board). The CLEAR, SPEAKER, MUTE, XFR, and LINE keys are assigned during PBX configuration and cannot be user programmed. The MAILBOX indicator programmed on each phone (see *[4.2.1. Siemens ROLM](#page-49-0)  [Programming Requirements](#page-49-0)* above) for Feature Key 01. Feature Keys 39 and 40 are used for volume control and cannot be programmed either. There is an LED Indicator associated with each key, except those discussed in the following paragraph. The LED Indicators are circular and can take on one of the six states listed in *[Table 7](#page-53-0)*.

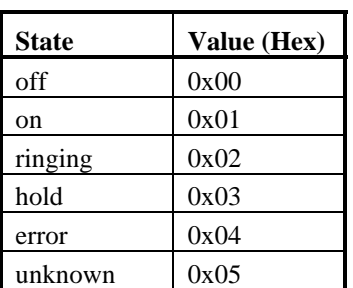

## <span id="page-53-0"></span>**Table 7. ROLMphone 400 LED Indicator States**

### **Reading LED Indicators**

The PBX integration board can determine the state of its LED Indicators by using the **d42\_indicators( )** function to retrieve the LED Indicators data. This function places the LED Indicator data (37 bytes) in an application buffer. Bytes 00-36 contain the indicator status for Feature Keys 01-37, respectively (see *[Table 8](#page-54-0)*). As indicated in the example below, Feature Keys 10, 30, and 38-40 do not have LED indicators.

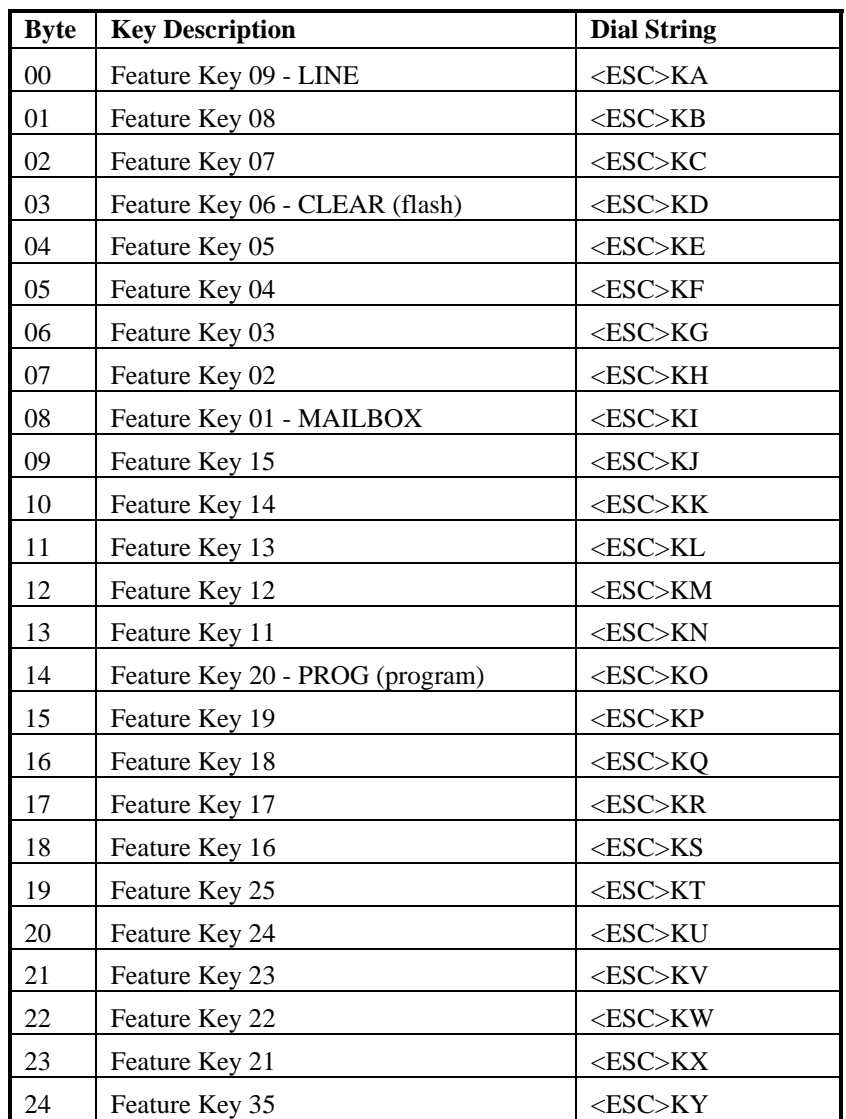

# <span id="page-54-0"></span>**Table 8. ROLMphone 400 Direct Key Dialing Strings for Feature Keys**

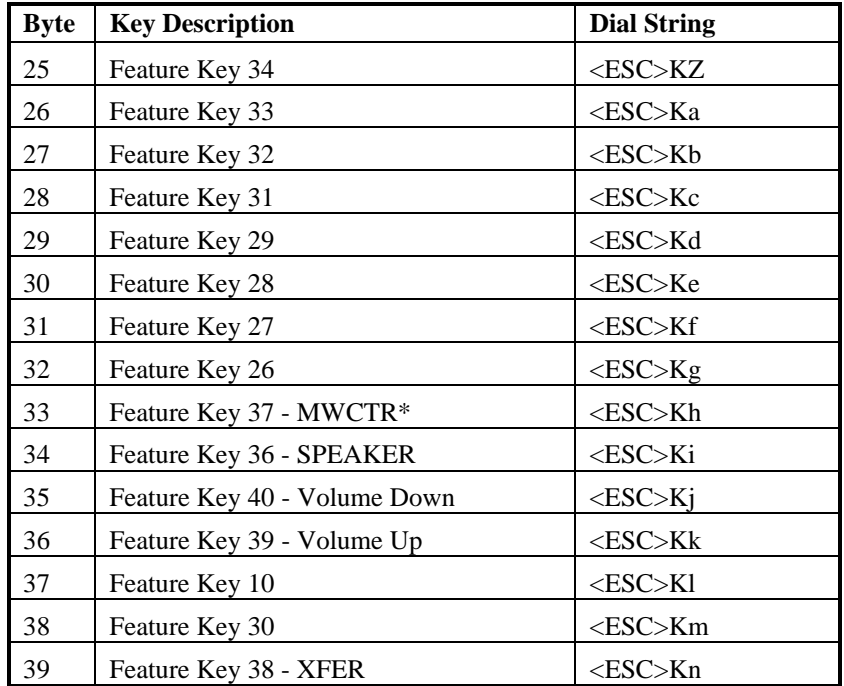

\*MWCTR = Message Waiting Control

# **Example**

An application uses the **d42\_indicators( )** function to retrieve the current data for the LED Indicators on a given channel on a PBX integration board. The data placed in the application buffer is shown below. If the least significant byte of the data for byte 00 is  $0 \times 01$  (0x61 AND 0x0f = 0x01 in the figure below), the circular indicator for Feature Key 09 is on. Refer to the *PBX Integration Board Software Reference* for more information about using the **d42\_indicators( )** function.

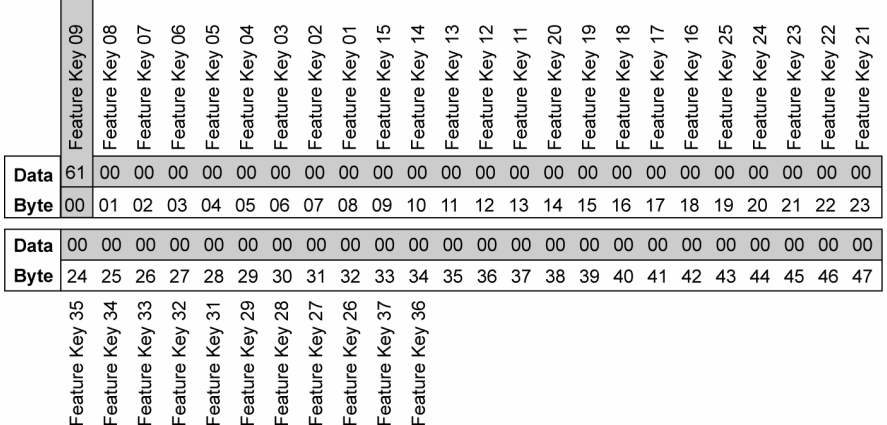

**NOTE:** The application can obtain the least significant byte of the value returned by the **d42\_indicators( )** function by ANDing that value with 0x0f.

# **Pressing Feature Keys**

The PBX integration board can "press" any of the ROLMphone 400 Feature Keys using the **dx\_dial( )** function. Refer to the *PBX Integration Board Software Reference* for more information about dialing programmable keys. Each Feature Key on the ROLMphone 400 telephone is assigned a dial string sequence (refer to *[Table 8](#page-54-0)*). By using the **dx\_dial( )** function and the appropriate dial string, the PBX integration board can press any Feature Key.

# **4.2.4. Alphanumeric Display**

The alphanumeric display is a two row, 60-character LCD that is used to show the activity of the phone. Some examples are:

- date and time
- feature names
- text messages
- error messages
- called/calling identification

### *PBX Integration Board User's Guide*

- phone status
- line selection

The data used to display information in the LCD alphanumeric display is in ASCII format. When the telephone is not in use, the display normally shows the date and time. The content of the display is changed automatically (e.g., receiving an incoming call, making an outgoing call, or activating a feature).

The PBX integration board can retrieve the information on its alphanumeric display using the **d42\_display( )** function. The function places the display data (48 bytes) in an application buffer. Refer to the *PBX Integration Board Software Reference* for more information about using the **d42\_display( )** function.

## **Example**

An application uses the **dx\_dial( )** function and the appropriate dial string to press keys dial extension number 1045. The **d42\_display( )** function is used to retrieve the display data and place it in an application buffer (shown below). The information for the top row (first 30 characters) of the display is checked. Data in bytes 00 through 03 indicate that extension 1045 is being dialed.

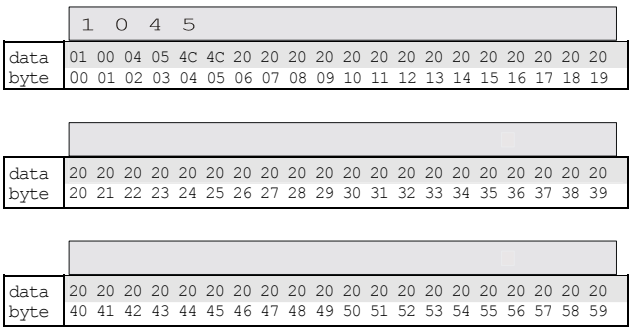

# **Called/Calling Number ID (within the PBX)**

When receiving a call on a PBX integration board from another extension, the PBX sends calling number ID data (by default, the extension number of the telephone placing the call) to the station set between the first and second rings. The station set processes the data and sends an ID message to the display. The

calling number ID data sent from the PBX to the station set differs from the calling number ID data presented on the display.

When placing a call to another extension, the called number ID (by default, the extension of the telephone being called) is shown in the display.

Both the calling and called number IDs can be retrieved using the **d42\_gtcallid( )** function. The **d42\_gtcallid( )** function retrieves the called/calling number ID message sent from the PBX to the station set, not the data sent to the display. Refer to the *PBX Integration Board Software Reference for* more information about using **d42\_gtcallid( )** function.

The contents of the called/calling number ID are shown in *[Table 9](#page-58-0)* (as seen by the receiver of the call).

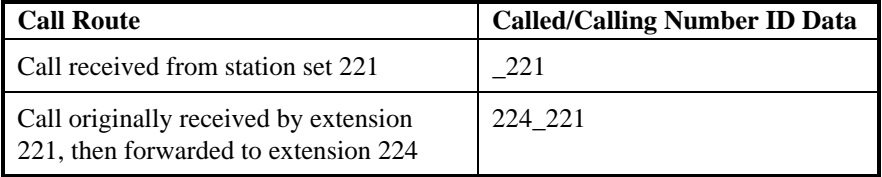

# <span id="page-58-0"></span>**Table 9. Called/Calling Number ID Data for the ROLM**

**NOTE:** The called/calling number ID can also be obtained using the **d42\_display( )** function; however, you should use the **d42\_gtcallid( )** function so that your application will maintain functionality across different manufacturers' switches.

## **Example**

An application uses the **d42\_gtcallid( )** function to retrieve the calling number ID for a call received on a specified channel on a PBX integration board. The calling number ID data and corresponding ASCII values are shown below.

text *bb* 2 2 1 **\_** 2 2 4 data 20 32 32 31 5F 32 32 34 *xx xx xx xx xx xx xx xx xx xx xx xx xx xx xx xx* byte 0 1 2 3 4 5 6 7 8 9 10 11 12 13 14 15 16 17 18 19 20 21 22 23 text data *xx xx xx xx xx xx xx xx xx xx xx xx xx xx xx xx xx xx xx xx xx xx xx xx* byte 24 25 26 27 28 29 30 31 32 33 34 35 36 37 38 39 40 41 42 43 44 45 46 47

### **4.2.5. Setting the Message Waiting Indicator**

The PBX integration board can set the Message Waiting Indicator (on or off) on another extension using the **dx\_dial( )** function and the appropriate dial string, as described in the *PBX Integration Board Software Reference* for your particular operating system.

**NOTE:** Message Waiting can also be set using the dx dial() function and appropriate dial string to press the Feature Key assigned to send messages; however, you should use the dx\_dial() function as described so that your application will maintain functionality across different manufacturers' switches.

## **MWI On**

The recommended technique to turn on the MWI in this switch, using **dx\_dial( )** with the dial string is:

- 1. Go Off Hook using the **dx\_sethook( )** function.
- 2. Call the **dx\_dial( )** function. The dial string is <ESCO><extention><ESCO> (optional pause character may be used).
- 3. Go On hook using the **dx\_sethook( )** again.

**NOTE:**  $\langle$ ESCO> means the Escape character followed by O.

## **MWI Off**

The recommended technique to turn off the MWI in this switch, using **dx** dial( ) with the dial string is:

1. Go Off Hook using the **dx\_sethook( )** function.

- 2. Call the **dx\_dial()** function. The dial string is <ESCF><extention><ESCF> (optional pause character may be used).
- 3. Go On hook using the **dx\_sethook()** function again.

**NOTE:** <ESCF> means the Escape character followed by F.

The PBX integration board can determine the state of its Message Waiting Indicator using the **d42\_indicators( )** function to retrieve the LED Indicators data. Byte 40 contains the Message Waiting indicator status (0x00 is off; 0x01 is on). Refer to the *PBX Integration Board Software Reference for* more information about using the **d42\_indicators( )** function.

## **Example**

An application uses the **d42\_indicators( )** function to retrieve the LED Indicators data for a specified channel on the PBX integration board to determine if a message is waiting. The LED indicators data is shown below. The data 0x01 shows that the MWI indicator is on (there are messages waiting).

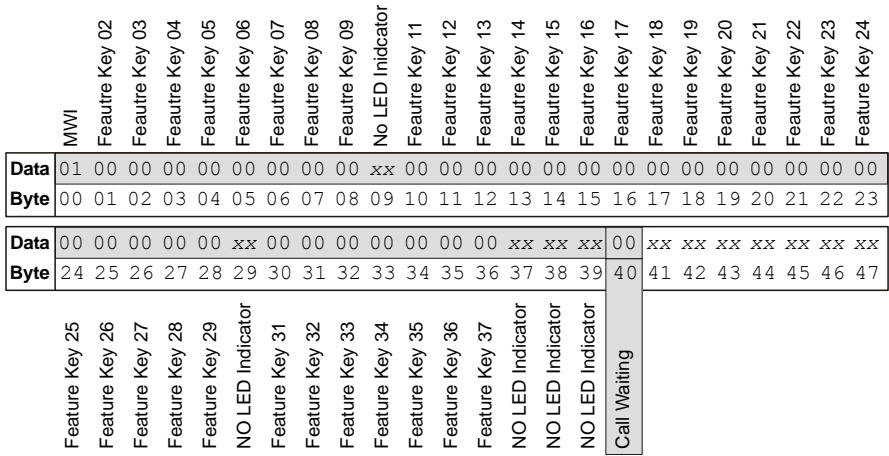

### **4.2.6. Transferring a Call**

The PBX integration board can transfer calls using the **dx\_dial( )** function. By using the **dx\_dial( )** function and the appropriate dial string, the PBX integration board can transfer a call to any extension connected to the switch. Refer to the *PBX Integration Board Software Reference for Linux and Windows* for more information about dialing programmable keys.

The *PBX integration board* can perform both supervised and blind transfers (Refer to the *Sections [2.1. Supervised Call Transfer](#page-18-0)* and *[2.2. Blind Call](#page-19-0) [Transfer](#page-19-0)*). When a blind transfer is performed, the PBX controls where the call is routed if the called extension is busy or does not answer. When a supervised transfer is performed, your application can implement call progress analysis and called/calling number ID to intelligently control where the call is routed (by completing or aborting the transfer) and what type of message is played if the called extension is busy or does not answer. Because of this capability, supervised transfer is the preferred call transfer method.

### **Initiating the Transfer**

Once in a connected call, initiate a transfer with **dx\_dial(&,<ext>)**, where **&** acts as a key press of the transfer key and **<ext>** is the PBX extension you are transferring the call to.

### **Completing the Transfer**

To complete a call (supervised or blind), the application must go on-hook at the transferring party.

### **Aborting the Transfer**

A transferred call can be aborted at any time (prior to completing the transfer) by pressing the appropriate appearance key where the original call resides. The application can perform this only in a supervised transfer mode. For example, if the original call resided on the first appearance (Feature Key 09), dialing **dx\_dial(<ESC>KA)** will bring the original caller back to an active state.

# **Example**

An application answers a call and plays a greeting message prompting the caller to enter the extension she wish to reach (the caller enters 221). Using the  $dx$ <sup>dial</sup>( ) function with the dial string ( $\&$ , 221), the application attempts to transfer (supervised) the call to extension 221. Call progress analysis is used to determine if extension 221 is answered, busy, or there is no answer. If extension 221 answers, the application hangs up and the transfer is complete. If the extension is busy or not answered, the application reconnects to the incoming call and plays a message asking the caller to choose between accessing voice mail or transferring to the operator.

# **4.3. Siemens Hicom PBX**

The Siemens Hicom are a full-featured PBXs that can provide thousands of ports and many PBX voice and data features. The Hicom uses digital signaling to control its station sets and digitized voice. The PBX integration board has either four or eight channels that are connected directly to a station module in a Siemens Hicom. The PBX has many standard features that are supported by the PBX integration board, such as:

- direct inward dialing (DID)
- speed dialing
- hunt groups
- message waiting indication
- user programmable Feature Keys
- called/calling number identification
- call forwarding.

### **4.3.1. Siemens Hicom Programming Requirements**

There are specific switch programming requirements for using a PBX integration board with a either a Siemens Hicom 150 or a Hicom 300 PBX. This allows the D./82JCT-U to correctly emulate a Optiset E telephone. Note that the programming is quite different for the two Hicom PBXs supported, so you must ensure that these features are set exactly (and assigned to the right keys) so that the PBX integration board and the unified API function correctly.

### **Siemens Hicom 150**

When the Hicom 150 is used with Optiset E phones (see *[Figure 5](#page-66-0)*), special PBX programming is required. The keys should be programmed as shown in *[Figure 5](#page-66-0)*. If these keys are not programmed in this way, loop current detection, CPID, the & (transfer) key, and message waiting will not work.

Message waiting operation in Hicom 150 is especially different from Hicom 300 although the same Optiset E phone could be used with both of these PBXs. With a regular Optiset phone programmed as a regular phone port in the switch, turning the Message Waiting indicator OFF cannot be done without scrolling the display. This technique is not followed by the PBX integration board. The PBX integration board requires the following special programming for MWI operation. This is to be done by the PBX administrator in the PBX (that is, it cannot be done from a phone).

The ports connected to the PBX integration board must be programmed as phonemail ports on an SLMO, Optiset line card as follows:

- **NOTES:** 1. There must not be any hardware (e.g. an Optiset E Phone) connected to the port while it is being programmed and updated.
	- **2.** When the database has been uploaded from the PC to the Hicom PBX, then hardware can be connected to the phonemail ports.
- 1. Open the Hicom Assistant E administration program.
- 2. Select **Set up Station**.
- 3. Select the **Station** tab.
- 4. Double-click the **Parm** field for the first extension you would like to program as a phonemail port.
- 5. Select the **Station Type** tab.
- 6. Select **Phonemail** call number, either 5 or 6 digit.
- 7. Select the **Apply** button.
- 8. Repeat this procedure above for all extension that are to be set up as phonemail ports.
- 9. Upload the database from the PC to the Hicom PBX.

### **Siemens Hicom 300**

When the Hicom 300 is used with Optiset E phones (see *[Figure 6](#page-67-0)*), the top two programmable keys (Key 00 and 01) on the left must be programmed as Mailbox and Callback, respectively. Key 02 must be configured to dial the **message waiting lamp on** (MWL ON) string. Key 03 must be configured to dial the **message waiting lamp off** (MWL\_OFF) string. This programming allows an application to use the specified dial string to turn the MWL on and off. In addition, Key 07 must be programmed as the Consultation (transfer) key. Keys 08-12 must be programmed as Line keys, with Key 12 programmed as the General Call Key, which provides the off-hook indicator. Refer to *[Figure 5](#page-66-0)* and *[Table 11](#page-68-0)* for specific Key locations and set-up requirements.

If these keys are not programmed in this manner, loop current detection, CPID, & (transfer) key, and message waiting will not work.

To configure Keys 02 and 03 for the MWL functionality, use the following instructions:

- 1. Need a button programmed as PROG in the PBX
- 2. Program DDS keys on button 02 and 03 in the button table of the PBX
- 3. Press the Scroll Forward key (>) repeatedly to scroll through the choices Siemens Optiset E phone to reach the **Program/Service** option on the display.
- 4. Press the Select **OptiGuide key** (the key with the check mark) to select.
- 5. Press the Select OptiGuide key again when **1-Change destinations** appears on the display.

### *PBX Integration Board User's Guide*

- 6. Press the Scroll Forward key once to scroll to the **2-Redial** option and then press the **Select OptiGuide** key to select.
- 7. Press Key 02 (third from the top left, see *[Figure 6](#page-67-0)* below) to set the dial string for MWL\_ON.
- 8. Enter the dial string you wish to use with your Optiset E for MWL\_ON (for example, #\*8)
- 9. Press the **Select OptiGuide** key again to save.
- 10. Press the **Select OptiGuide** key again to exit.
- 11. Repeat the above procedures for the Key 03 to set the MWL\_OFF functionality, using a different dial string.

## **4.3.2. Using the PBX Integration Board**

The PBX integration board performs functions available to a Optiset E telephone set (see *[Figure 5](#page-66-0)* and *[Figure 6](#page-67-0)*). An Optiset E telephone set uses an LED displays to show key status (next to the keys) and user prompts and messages on the display to provide various options. The PBX integration board can:

- transfer calls
- set the message waiting indicator
- read the LCD display
- read LED indicators
- read the called/calling number ID
- press keys.

<span id="page-66-0"></span>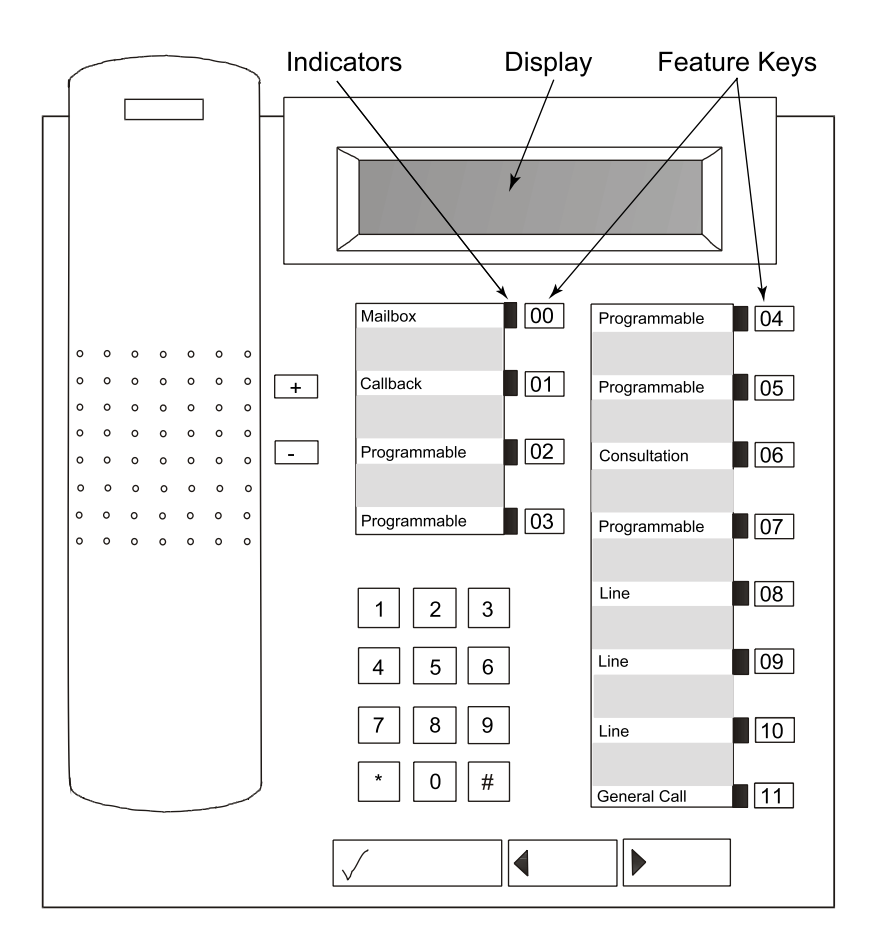

**Figure 5. Siemens Optiset E Telephone with the Hicom 150** 

<span id="page-67-0"></span>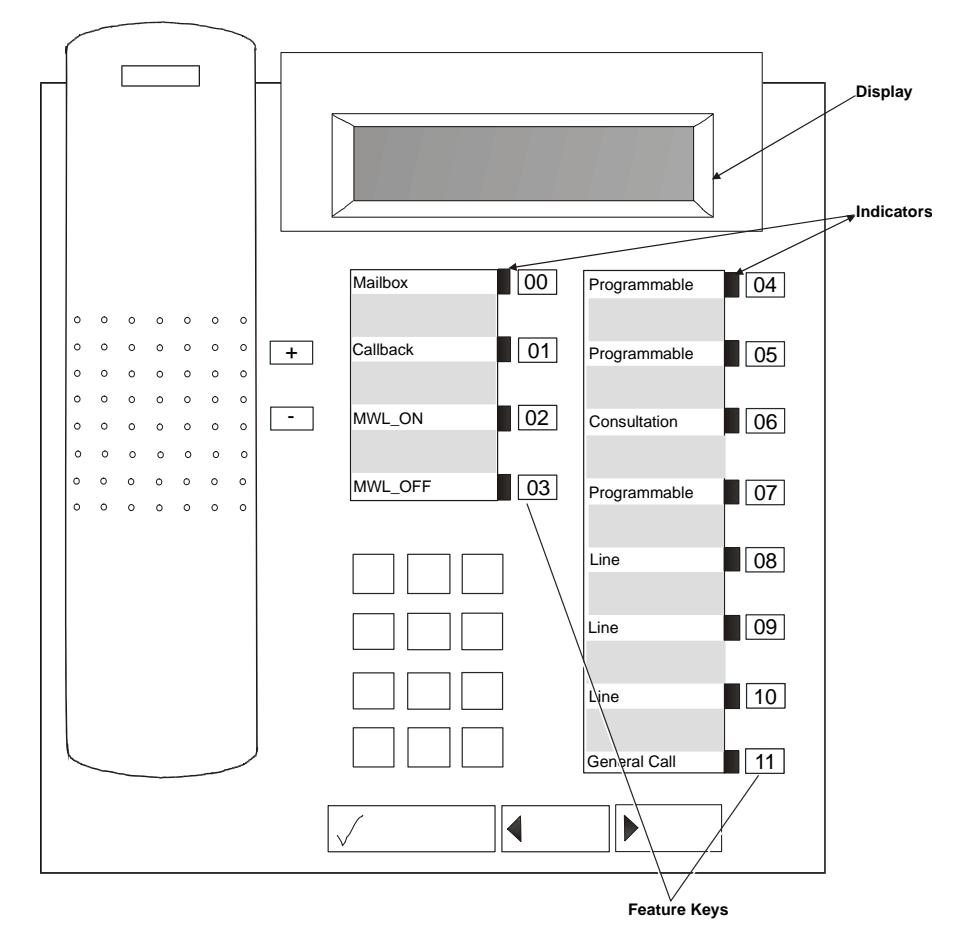

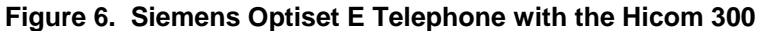

# **4.3.3. Programmable Feature Keys**

As illustrated in *[Figure 5](#page-66-0)* and *[Figure 6](#page-67-0)* , there are 12 Programmable Feature Keys located below the display on the Optiset E telephone. These keys are configured either during PBX installation or by the user (using the telephone set or the PBX integration board). There is an LED Indicator associated with each key. The LED Indicators are rectangular and can take on one of the six states listed in *[Table 10](#page-68-1)*.

| <b>State</b> | Value (Hex) |
|--------------|-------------|
| off          | 0x00        |
| on           | 0x01        |
| ringing      | 0x02        |
| hold         | 0x03        |
| error        | 0x04        |
| unknown      | 0x05        |

<span id="page-68-1"></span>**Table 10. Optiset E LED Indicator States** 

# **Reading LED Indicators**

The PBX integration board can determine the state of its LED Indicators by using the **d42\_indicators( )** function to retrieve the LED Indicators data. This function places the Line Indicator data (12 bytes) in an application buffer. Bytes 0-11 contain the indicator status for Feature Keys 00-11, respectively (see *[Table 11](#page-68-0)* and *[Table 12](#page-69-0)*).

<span id="page-68-0"></span>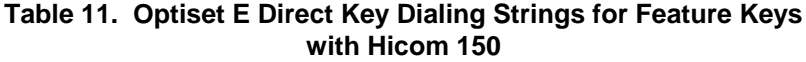

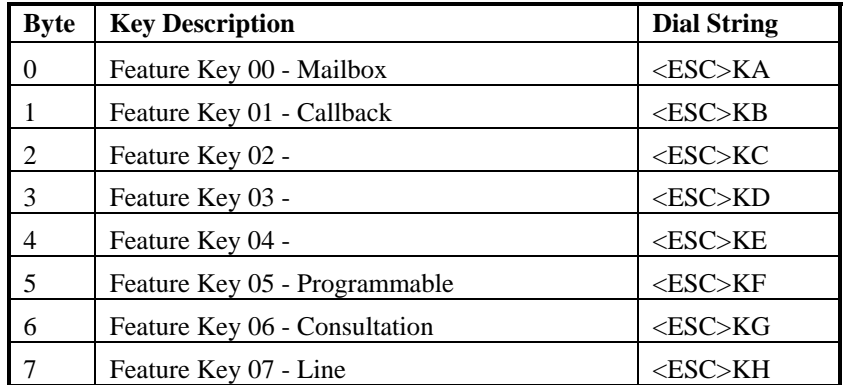

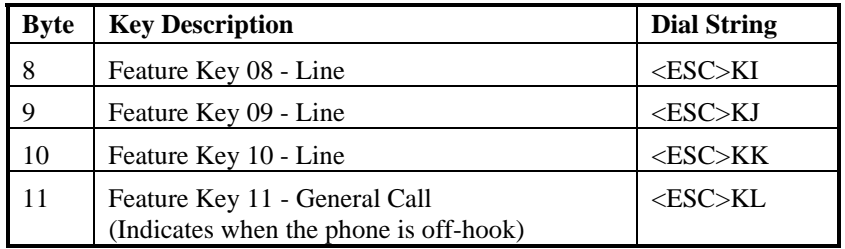

# <span id="page-69-0"></span>**Table 12. Optiset E Direct Key Dialing Strings for Feature Keys with Hicom 300**

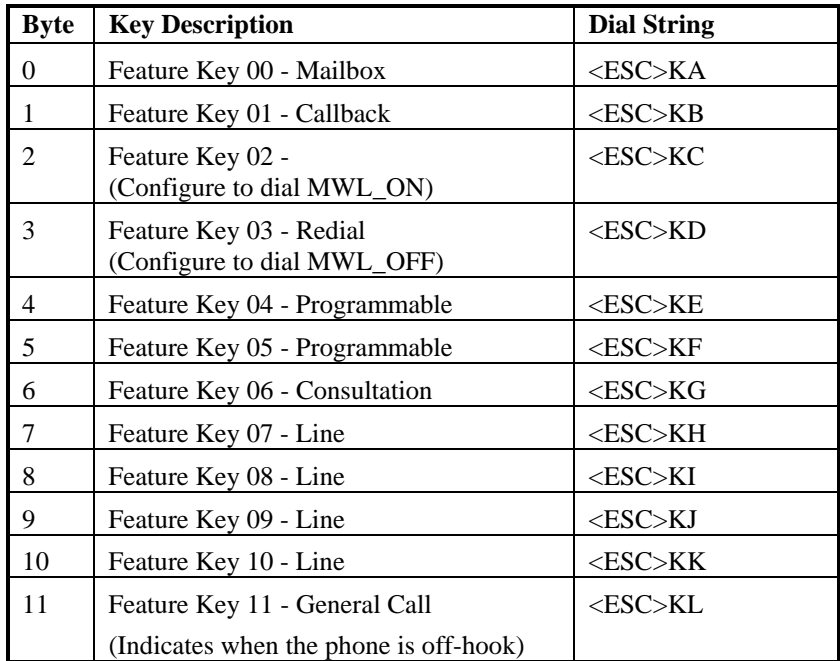

# **Example**

An application uses the **d42\_indicators( )** function to retrieve the current data for the LED Indicators on a given channel on a PBX integration board. The data placed in the application buffer is shown below. If the data for byte 1 is

0x01, the rectangular indicator for Feature Key 1 is on. Refer to the *PBX Integration Board Software Reference for* more information about using the **d42\_indicators( )** function.

|         | 8<br>Key<br>Feature | δ<br>Key<br>eatur | S.<br>Key<br>eature | පි<br>Key<br>Feature | 2<br>Key<br>eature<br>LĹ | ပိ<br>Key<br>eature<br>LĖ. | ိ<br>Key<br>eature | S<br>Key<br>eature | 8<br>Key<br>eature | ဥ<br>Key<br>eature | Key<br>eature | Ξ<br>Key<br>eature |  |  |  |  |  |                                                                         |
|---------|---------------------|-------------------|---------------------|----------------------|--------------------------|----------------------------|--------------------|--------------------|--------------------|--------------------|---------------|--------------------|--|--|--|--|--|-------------------------------------------------------------------------|
| ∣Data   |                     | 00                | 0 <sub>0</sub>      | 00                   | 01                       | 0 <sub>0</sub>             | 0 <sub>0</sub>     | 0 <sub>0</sub>     | 0 <sub>0</sub>     | 00                 |               |                    |  |  |  |  |  |                                                                         |
| ∣Byte   |                     |                   | 02                  | 031                  |                          |                            |                    |                    |                    |                    |               |                    |  |  |  |  |  | 04 05 06 07 08 09 10 11 12 13 14 15 16 17 18 19 20 21 22 23             |
|         |                     |                   |                     |                      |                          |                            |                    |                    |                    |                    |               |                    |  |  |  |  |  |                                                                         |
|         |                     |                   |                     |                      |                          |                            |                    |                    |                    |                    |               |                    |  |  |  |  |  |                                                                         |
| ∣Bvte ∣ |                     |                   |                     |                      |                          |                            |                    |                    |                    |                    |               |                    |  |  |  |  |  | 24 25 26 27 28 29 30 31 32 33 34 35 36 37 38 39 40 41 42 43 44 45 46 47 |

# **Pressing Feature Keys**

The PBX integration board can "press" any of the Optiset E Feature Keys using the **dx\_dial( )** function. Refer to the *PBX Integration Board Software Reference for* more information about dialing programmable keys. Each Feature Key on the Optiset E telephone is assigned a dial string sequence (refer to *[Table 11](#page-68-0)* and *[Table 12](#page-69-0)*). By using the **dx\_dial( )** function and the appropriate dial string, the PBX integration board can press any Feature Key.

## **4.3.4. Alphanumeric Display**

The alphanumeric display is a two row, 48-character LCD that is used to show the activity of the phone. Some examples are:

- date and time
- feature names
- text messages
- error messages
- called/calling identification
- phone status
- line selection

The data used to display information in the LCD alphanumeric display is in ASCII format. When the telephone is not in use, the display normally shows

### *PBX Integration Board User's Guide*

the date and time. The content of the display is changed automatically (e.g., receiving an incoming call, making an outgoing call, or activating a feature).

The PBX integration board can retrieve the information on its alphanumeric display using the **d42** display( ) function. The function places the display data (48 bytes) in an application buffer. Refer to the *PBX Integration Board Software Reference for* more information about using the **d42\_display( )** function.

### **Example**

An application uses the **dx\_dial( )** function and the appropriate dial string to press keys dial extension number 1045. The **d42\_display( )** function is used to retrieve the display data and place it in an application buffer (shown below). The information for the top row (first 24 characters) of the display is checked. Data in bytes 00 through 03 indicate that extension 1045 is being dialed.

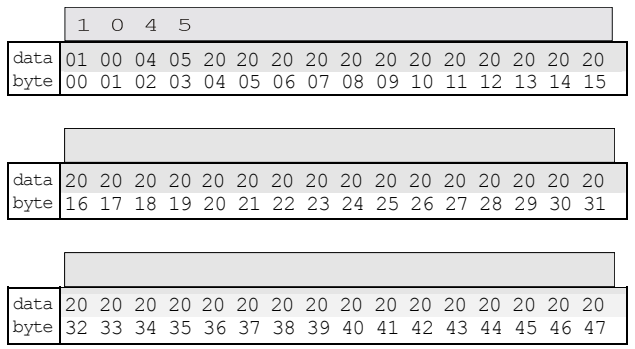

### **Called/Calling Number ID (within the PBX)**

When receiving a call on a PBX integration board from another extension, the PBX sends calling number ID data (by default, the extension number of the telephone placing the call) to the station set between the first and second rings. The station set processes the data and sends an ID message to the display. The calling number ID data sent from the PBX to the station set differs from the calling number ID data presented on the display.
#### *4. PBX Systems*

When placing a call to another extension, the called number ID (by default, the extension of the telephone being called) is shown in the display.

Both the calling and called number IDs can be retrieved using the **d42\_gtcallid( )** function. The **d42\_gtcallid( )** function retrieves the called/calling number ID message sent from the PBX to the station set, not the data sent to the display. Refer to the *PBX Integration Board Software Reference for* more information about using **d42\_gtcallid( )** function.

The contents of the called/calling number ID are shown in *[Table 13](#page-72-0)* (as seen by the receiver of the call).

| Call Route                                                                    | <b>Called/Calling Number ID Data</b> |
|-------------------------------------------------------------------------------|--------------------------------------|
| Call received from station set 221                                            | 221                                  |
| Call originally received by extension<br>221, then forwarded to extension 224 | 224 221                              |

<span id="page-72-0"></span>**Table 13. Called/Calling Number ID Data for the Hicom** 

**NOTE:** The called/calling number ID can also be obtained using the **d42\_display( )** function; however, you should use the **d42\_gtcallid( )** function so that your application will maintain functionality across different manufacturers' switches.

**Known Anomaly with Forwarded Call for Hicom 150 PBX**: The called and calling ID for the vairous supported integrations (with the exception of Norstar) are retrieved from the display. The method involves the retrieval and parsing of the display when the LED flashes for Ring. The display is not refreshed during the lifetime of the call. Therefore, this method gives incorrect call ID information for Hicom 150 for the forwarded call. The reason for the incorrect information is that the PBX does not provide a display with both calling and called IDs when a forwarded call is received.

For example, the display below is obtained when extension 109 calls extension 108, then extension 108 forwards the call to a port.

The display when the Ring comes in and the LED flashes is:

"Call for:  $108$  "

The display shows the correct called ID. If the **d42\_gtcallid( )** function is used to retrieve the call ID, it returns \_108, which is not in the expected  $\le$ called ID $>$   $\le$ caller ID $>$  format (in this case, 108 109).

When the port answers, the display shows the correct caller ID as follows:

Ch 01 LCD = "109 Consult?  $>$ "

Therefore, the alternative to using the **d42\_gtcallid( )** function to retrieve the caller ID, which gives incorrect results, is to use the **d42\_display( )** function to retrieve the display, then parse the display to extract the caller ID.

#### **Example**

An application uses the **d42\_gtcallid( )** function to retrieve the calling number ID for a call received on a specified channel on a PBX integration board. The calling number ID data and corresponding ASCII values are shown below.

```
text bb 2 2 1 _ 2 2 4 data 20 32 32 31 5F 32 32 34 xx xx xx xx xx xx xx xx xx xx xx xx xx xx xx xx byte 0 1 2 3 4 5 6 7 8 9 10 11 12 13 14 15 16 17 18 19 20 21 22 23
text
data xx xx xx xx xx xx xx xx xx xx xx xx xx xx xx xx xx xx xx xx xx xx xx xx byte 24 25 26 27 28 29 30 31 32 33 34 35 36 37 38 39 40 41 42 43 44 45 46 47
```
#### **4.3.5. Setting the Message Waiting Indicator**

The PBX integration board can set the Message Waiting Indicator (on or off) on another extension using the **dx\_dial( )** function and the appropriate dial string, as described in the *PBX Integration Board Software Reference* for your particular operating system.

**NOTE:** Message Waiting can also be set using the **dx\_dial( )** function and appropriate dial string to press the Feature Key assigned to send messages; however, you should use the **dx\_dial( )** function as described so that your application will maintain functionality across different manufacturers' switches.

## **MWI On**

The recommended technique to turn on the MWI in this switch, using **dx\_dial( )** with the dial string is:

- 1. Go Off Hook using the **dx\_sethook( )** function.
- 2. Call the **dx\_dial( )** function. The dial string is <ESCO><extention><ESCO> (optional pause character may be used).
- 3. Go On hook using the **dx\_sethook( )** function again.

**NOTE:**  $\langle$ ESCO> means the Escape character followed by O.

### **MWI Off**

The recommended technique to turn off the MWI in this switch, using **dx** dial( ) with the dial string is:

- 1. Go Off Hook using the **dx\_sethook( )** function.
- 2. Call the **dx\_dial( )** function. The dial string is <ESCF><extention><ESCF> (optional pause character may be used).
- 3. Go On hook using the **dx\_sethook( )** function again.

**NOTE:** <ESCF> means the Escape character followed by F.

With the Hicom 150 PBX, the PBX integration board can determine the state of its Message Waiting display using the **d42\_display( )** function to retrieve the display data. Bytes 00 through 47 are used for the message waiting prompt and displays *Messages received: 1* and *View messages?* Refer to the *PBX Integration Board Software Reference for* more information about using the **d42\_display( )** function.

With the Hicom 150 PBX, since there is no button that can be programmed to store the feature access code for MWI OFF operation, the application must set

the MWI ON and MWI OFF feature access codes using the **d42\_setparm( )** function. Otherwise, MWI operation can not be done by the PBX integration board connected to the Hicom 150 PBX. The following parameters must be set:

- D4BD\_MSGACCESSON (0x0A) to store the feature access code for MWI ON. A string value should be passed as the parameter value. A value of \*\*9 is stored by default by the system service at startup time.
- D4BD\_MSGACCESSOFF (0x0B) to store the feature access code for MWI OFF. A string value should be passed as the parameter value. A value of ##9 is stored by default by the system service at startup time.

The following code demonstrates how to use the **d42\_setparm( )** function in this context:

```
 char str parmval[8]; // cannot be more than 8 characters long 
 int paramNumber; 
paramNumber = D4BD_MSGACCESSOFF; // or D4BD_MSGACCESSON
if ( (rc = d42 \text{ setparm}(devh, paramNumber, (void *) \&strut str. paramvalue[0])) == -1) { 
     // error processing 
 } // end d42_setparm
```
#### Note the following:

- The string buffer used to pass the parameter cannot be more than seven characters plus the NULL terminator.
- Once the feature access code is set in this way, the application can do the MWI operation using <ESCO> or <ESCF> strings.

See the *PBX Integration Board Software Reference* for more information on the **d42\_setparm( )** function and the D4BD\_MSGACCESSON and D4BD\_MSGACCESSOFF parameters.

With the Hicom 300 PBX, the PBX integration board can determine the state of its Message Waiting Indicator using the **d42\_indicators( )** function to retrieve the LED Indicators data. Byte 00 contains the Message Waiting indicator status (0x00 is off; 0x01 is on). Refer to the *PBX Integration Board Software Reference* for more information about using the **d42\_indicators( )** function.

## **Example**

With the Hicom 150, an application uses the **d42\_display( )** function to retrieve the display data for a specified channel on the *PBX integration board* to determine if a message is waiting , as shown in *[Figure 7](#page-76-0)* below.

**NOTE:** Bytes 00-23 represent the top row of the display. Bytes 24-47 represent the bottom row of the display.

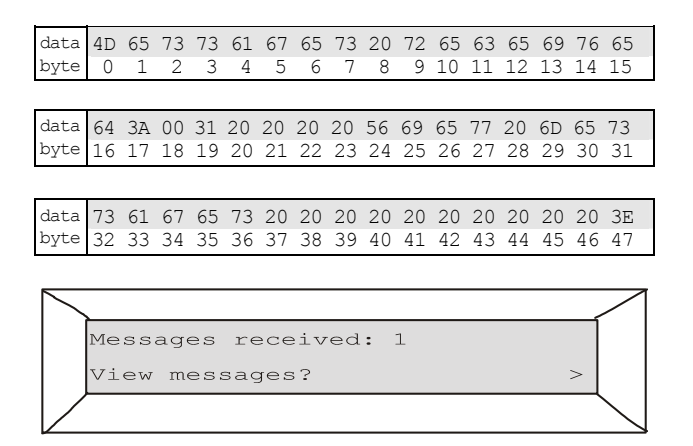

# <span id="page-76-0"></span>**Figure 7. Optiset E Message Waiting Display with Hicom 150**

With the Hicom 300, an application uses the **d42\_indicators( )** function to retrieve the LED Indicators data for a specified channel on the PBX integration board to determine if a message is waiting. The LED indicators data is shown below. The data 0x01 shows that the MWI indicator is on (there are messages waiting).

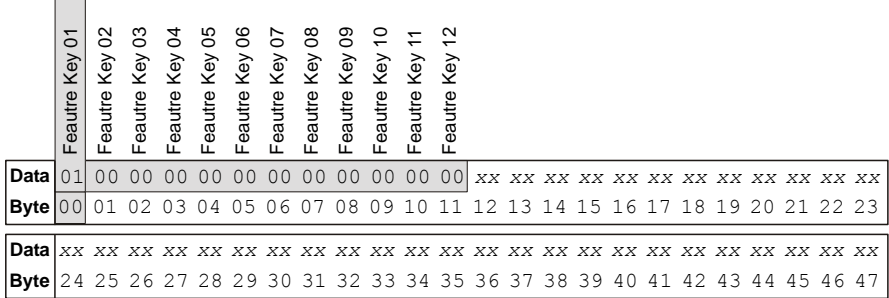

#### **4.3.6. Transferring a Call**

The PBX integratin board can transfer calls using the **dx\_dial( )** function. By using the **dx\_dial( )** function and the appropriate dial string, the PBX integration board can transfer a call to any extension connected to the switch. Refer to the *PBX Integration Board Software Reference* for more information about dialing programming keys.

The PBX integration board can perform both supervised and blind transfers (Refer to sections *[2.1. Supervised Call Transfer](#page-18-0)* and *[2.2. Blind Call](#page-19-0) [Transfer](#page-19-0)*). When a blind transfer is performed, the PBX controls where the call is routed if the extension is busy or does not answer. When a supervised transfer is performed, your application can implement call progress analysis (CPA) and called/calling number ID to intelligently control where the call is routed (by completing or aborting the transfer) and what type of message is played if the call extension is busy or does not answer. Because of this capability, supervised transfer is the preferred method.

#### **Initiating a Transfer**

Once in a connected call, initiate a transfer using **dx\_dial(&,<ext>)** where **&** acts as a key press of the transfer key and **<ext>** is the PBX extension you are transferring the call to.

#### **Completing a Transfer**

To complete a call (supervised or blind) simply go on-hook using the **dx\_sethook( )** function.

# **Aborting a Transfer**

A transferred call can be aborted at any time (prior to completing the transfer) by pressing the **OptiGuide** key. The application can perform this only in a supervised transfer mode. Abort the transfer using **dx\_dial(<ESC>KM)**, which presses the **OptiGuide** key. This brings the original caller back to an active state.

# **4.4. Mitel Superswitch PBXs**

Mitel PBXs use digital signaling to control its station sets and digitized voice. Digital Network Interface Circuit (DNIC) Line Cards provide an interface between the station sets and the switch. The PBX integration board has four or eight channels that are connected to a Mitel DNIC Line Card. The PBX integration board can be used with the SX-50, SX-200 and SX-2000 PBXs. These Mitel PBXs have many standard features that are supported by the PBX integration board, such as:

- direct inward dialing (DID)
- speed dialing
- hunt groups
- message waiting indication
- user programmable Feature Keys
- called/calling number identification
- call forwarding.

# **4.4.1. Mitel Superswitch Programming Requirements**

The phones that are supported by PBX integration boards are the Mitel Superset M430 and Mitel Superset M420 phones. These phones that can be used with the various PBXs are shown in *[Table 14](#page-79-0)*.

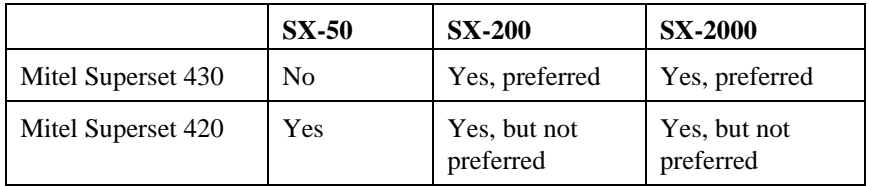

## <span id="page-79-0"></span>**Table 14. Phone and PBX Interoperability**

- **NOTES: 1.** Mitel Superset 430 phone emulation should be used with SX-200 and SX-2000 PBXs.
	- **2.** Mitel Superset 420 phone emulation should be used with SX-50 only.

The MWI feature access code must be programmed in specific personal keys in the Mitel 430 and Mitel 420 emulations for the board to function successfully.

There are specific switch programming requirements for using a PBX integration board with a Mitel Superswitch. You must ensure that these features are set exactly (and assigned to the right keys) so that the PBX integration board and the unified API function correctly.

The PBX uses Class of Service (COS) to determine which features are available to an extension. The features available to an extension are shown in the telephone set's LCD Features display. Any feature not in the COS will not be displayed.

The following subsections describe PBX-side programming, followed by Phone-side programming.

# **PBX-Side Programming**

## **Mitel SX-200 PBX Programming Requirements for Using MWI:**

1. Under main menu option 03, **COS Define**, enable option numbers 232, **Message Waiting Setup – Lamp** and 259, **Message Sending**.

- 2. Under main menu option 09, **Stations/Superset Assignments**, scroll down to select the desired station(s), arrow over to the **COS** column and enter the desired COS number (based on the COS setup above).
- 3. Press **<ESC>0** to enter the change and **<ESC>6** to return to the main menu.

#### **Mitel SX-2000 PBX Programming Requirements for using MWI:**

- 1. Create a COS from the main menu option **System Forms** | **Class of Service Options Assignments**.
- 2. Press **<ESC>2** to edit this form and enter the COS number desired for MWI setup.
- 3. Press **<ESC>1** to recall the select COS number to the screen.
- 4. Set the **Message Waiting** option to YES.
- 5. Press **<ESC>4** to commit to the changes.
- 6. Assign a COS to the desired station(s) from main menu option **System Forms** | **Form Menus** | **Class of Service Options Assignments**.
- 7. Select **Dependents** | **Station Service Assignments** and edit this form.
- 8. For each station, enter the desired COS number (based on the COS setup above).
- 9. Press **<ESC>4** to save the changes.

## **Mitel SX-50 PBX Programming Requirements for using MWI:**

If you are using a Mitel SX-50 and wish to use the set Message Waiting Indicators (MWI) feature, the PBX integration board must enable Auxiliary Attendant capabilities, and a line key must be set to act as the Attendant Console MWI. To configure MWI on a Mitel Superswitch:

- Enable Auxiliary Attendant capabilities
- Configure Personal Key 02 (see *[Figure 8](#page-84-0)*) to act as to act as an Attendant Console Message Waiting Indicator key.

See the Mitel manuals for more information on programming a Superswitch.

### **Configuring a COS to Have Enhanced Auxiliary Attendant Capabilities:**

- 1. From an attendant console, enter Programming Mode.
- 2. Enter the Command Number corresponding to the COS to which you want to add Auxiliary Attendant capabilities. Use commands 121 through 129 for COS 1 through COS 9. For example, if you want to change COS 9, use Command Number 129.
- 3. Set register 7, field "d" (Auxiliary Attendant Position) to 1 (enable Auxiliary Attendant Position) for the desired COS (1 - 9). The illustration below shows the Auxiliary Attendant feature enabled on COS 9.

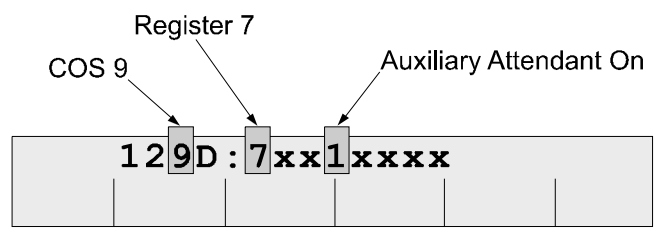

4. Exit Programming Mode.

For more information, see the Mitel Superswitch manuals.

## **Phone-Side Programming**

#### **SX-200 and SX2000 PBXs and Mitel Superset 430 Emulation:**

Personal Key 10 should store the MWI OFF feature access code and Personal Key 11 should store the MWI ON feature access code (see *[Figure 9](#page-85-0)*).

- 1. Connect the extension (that will be connected to the PBX integration board) to a Mitel Superset 430 phone. Repeat the steps for all extensions that would be connected to the board.
- 2. On a Superset 430 phone, press the SuperKey.

For SX-200 PBXs and a SuperSet 430 phone:

- a) Press the **More** soft-key
- b) Press **Feature Key** soft-key
- c) Press the desired personal key (either **10** or **11**).
- d) Press **Change** soft-key
- e) Press **Speed Call** soft-key
- f) Enter the MWI Feature Access code (for key 10 MWI OFF, for 11- MWI ON)
- g) Press the **Save** soft-key.
- h) Press the **Superkey**.
- For SX-2000 PBXs and a SuperSet 430 phone:
- a) Press the desired personal key (**10** or **11**)
- b) Press the **Change key** soft-key.
- c) Press the **Speed Call** soft-key.
- d) Enter the MWI Feature Access code (for key 10 MWI OFF, for 11- MWI ON)
- e) Press the **Save** soft-key.
- f) Press the **Superkey**.

#### **SX-50 PBX and Mitel Superset 420 Emulation:**

## **Programming Personal Key 02 to Act as an Attendant Console MWI Key:**

- 1. On a 420 Superset phone, press the **SuperKey**.
- 2. Press the **No** display key until the display screen shows **Personal Keys**, then press the **Yes** display dey.
- 3. Press personal key **02**, which is the second key from the bottom right.
- 4. If the screen shows that personal key **02** is programmed differently than as the MWI, press the **Change** display key.
- 5. Press the **No** display key until the screen shows: **Att. func keys**, then press the **Yes** display key.
- 6. After the screen shows **Dial feature No**, use the keypad to enter the number **10** for message waiting.

- 7. After the display screen shows **10 = msg wait**, press the **Save** display key to confirm and exit.
- 8. To determine the current setting of a feature key, press the **SuperKey** and then press the feature key you want to check. The display shows the name of the feature programmed.

# **4.4.2. Using the PBX Integration Board**

The PBX integration board emulates functions available to the following phones:

- Superset 420 telephone. This emulation should be used with an SX-50 PBX.
- Superset 430 telephone. This emulation should be used with an SX-200 or SX-2000 PBXs.

The PBX integration board can be used to:

- transfer calls
- set the message waiting indicator
- read the LCD alphanumeric display
- read the LCD features display
- read the LCD prompts display
- read LCD line indicators
- read the calling number ID
- press keys.

<span id="page-84-0"></span>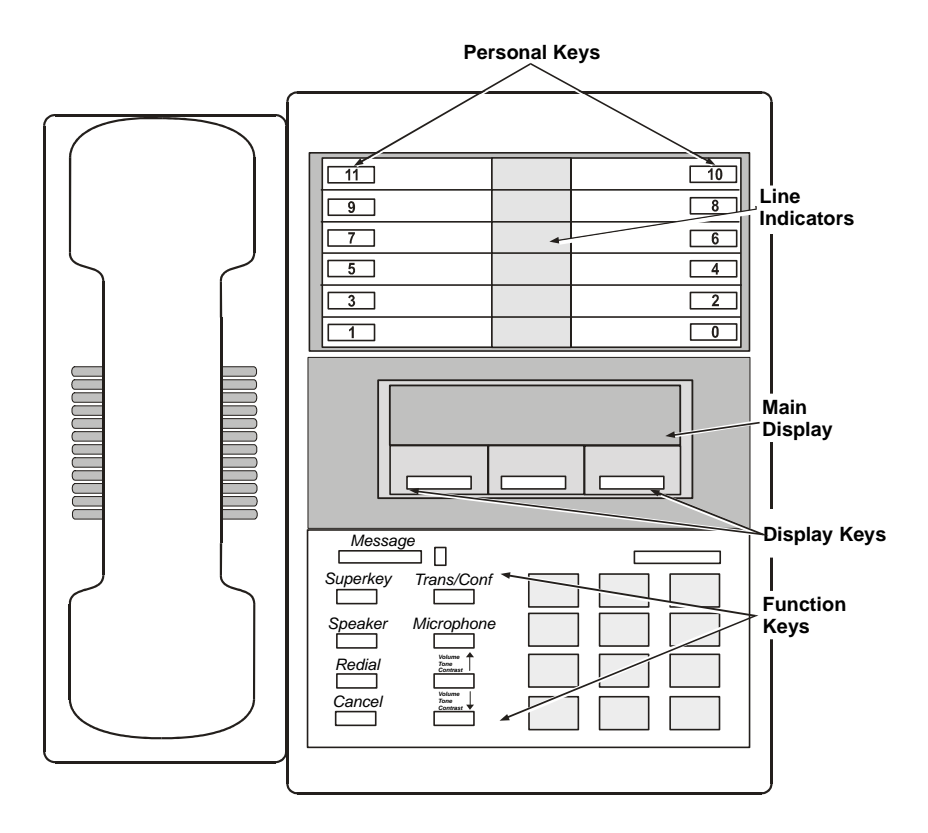

**Figure 8. Mitel Superset 420 Telephone** 

<span id="page-85-0"></span>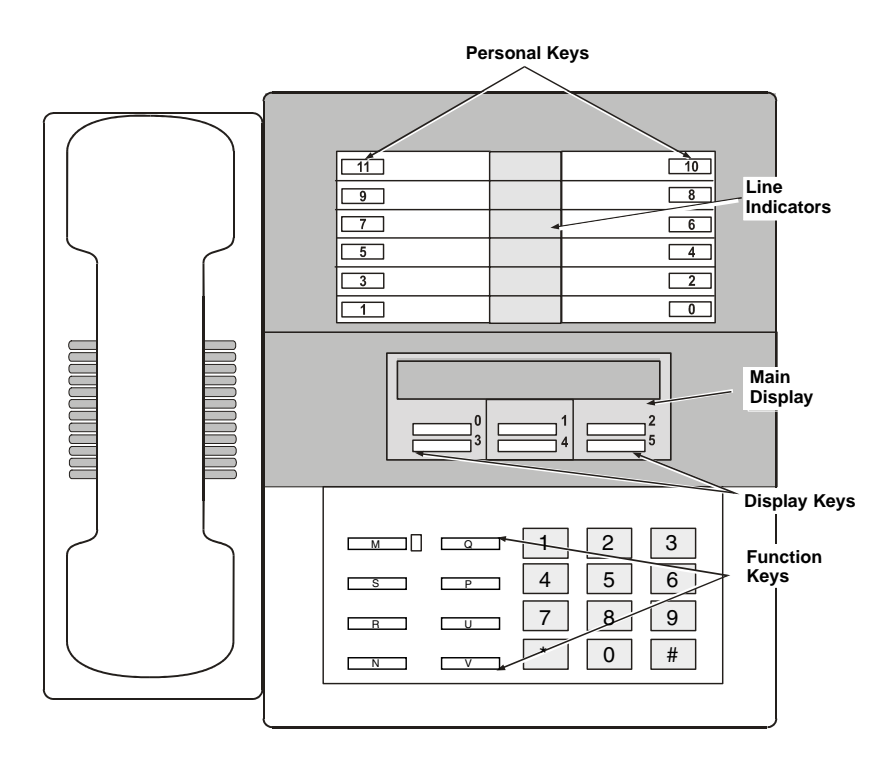

**Figure 9. Mitel Superset 430 Telephone** 

# **4.4.3. Programmable Personal Keys for Mitel Superset Emulation**

As seen in *[Figure 8 a](#page-84-0)nd [Figure 9](#page-85-0)*, there are 12 Personal Keys located on the top-right portion of Superset 430 and Superset 420 telephones. Some of these keys are configured when the PBX is programmed to select preassigned lines. Keys that are not configured can be defined by the user (using the telephone set or the PBX integration board) as speed dial or Feature Keys. There is an LCD Line Indicator associated with each Personal Key. The LCD Indicators are triangular and can take on one of the six states listed in *[Table 15](#page-86-0)*.

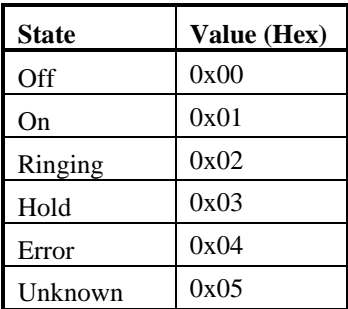

## <span id="page-86-0"></span>**Table 15. Mitel Superset 420/430 LCD Line Indicator States**

# **Reading LCD Line Indicators**

The PBX integration board can determine the state of its Line Indicators by using the **d42\_indicators( )** function to retrieve the LCD Indicators data. This function places the Line Indicator data (12 bytes) in an application buffer. Bytes 0-11 contain the indicator status for Feature Keys 00-11, respectively (see *[Table 16](#page-86-1)* and *[Table 17](#page-87-0)*).

<span id="page-86-1"></span>**Table 16. Mitel Superset 420 LCD Line Indicators (with SX-50) and Dial Strings** 

| <b>Byte</b>    | <b>Key Description</b>            | <b>Dial String</b> |
|----------------|-----------------------------------|--------------------|
| $00\,$         | Personal Key 00                   | <esc>KA</esc>      |
| 01             | Personal Key 01                   | $<$ ESC>KB         |
| 02             | Personal Key 02 - Message Waiting | $<$ ESC>KC         |
| 03             | Personal Key 03                   | $<$ ESC>KD         |
| 04             | Personal Key 04                   | $<$ ESC>KE         |
| 0 <sub>5</sub> | Personal Key 05                   | $<$ ESC>KF         |
| 06             | Personal Key 06                   | $<$ ESC>KG         |
| 07             | Personal Key 07                   | <esc>KH</esc>      |
| 08             | Personal Key 08                   | $<$ ESC>KI         |
| 09             | Personal Key 09                   | <esc>KJ</esc>      |

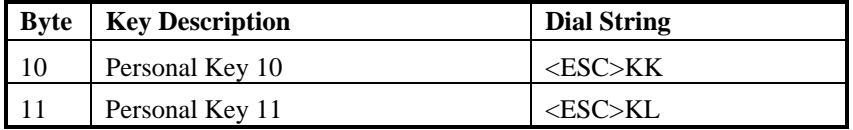

# <span id="page-87-0"></span>**Table 17. Mitel Superset 430 LCD Line Indicators (with SX-200 and SX-2000) and Dial Strings**

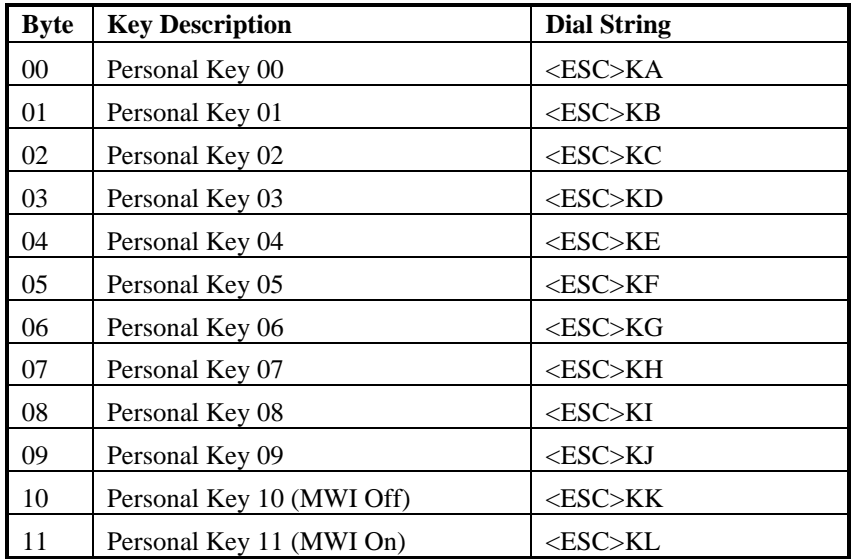

## **Example**

An application uses the **d42\_indicators( )** function to retrieve the current data for the LCD Line Indicators for a given channel on a PBX integration board. The data placed in the application buffer is shown below. If the data for byte 07 (ANDed with 0x0f) is 0x02, the indicator corresponding to the Feature Key 07 is indicating ringing (see *[Figure 10](#page-88-0)*). Refer to the *PBX Integration Board Software Reference* for more information about using the **d42\_indicators( )** function.

<span id="page-88-0"></span>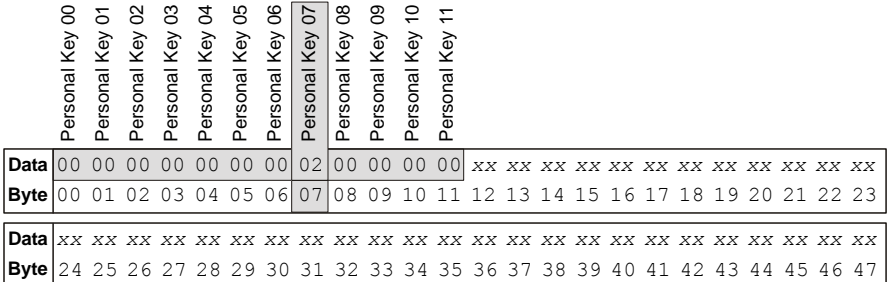

#### **Figure 10. Mitel Superset 420/430 LCD Line Indicator**

**NOTE:** The application can obtain the least significant byte of the value returned by the **d42\_indicators( )** function by ANDing that value with 0x0f

## **Pressing Personal Keys**

The PBX integration board can "press" any of the Mitel Superset Personal Keys using the **dx\_dial( )** function. Refer to the *PBX Integration Board Software Reference* for more information about dialing programmable keys. Each Personal Key on the Mitel Superset 420/430 telephone is assigned a dial string sequence (refer to *[Table 16](#page-86-1) or [Table 17](#page-87-0)*). By using the **dx\_dial( )**  function and the appropriate dial string, the PBX integration board can press any Personal Key.

### **4.4.4. Function Keys**

As shown in *[Figure 8](#page-84-0) and [Figure 9](#page-85-0)*, there are a number of Function Keys found to the left of the dial key pad on the Mitel Superset 420/430 telephones. The PBX integration board can emulate these keys to perform various operational functions.

## **Pressing Function Keys**

The PBX integration board can "press" any of its function keys using the **dx** dial( ) function. Each function key on Superset 420/420 telephones is assigned a dial string sequence (refer to *[Table 18](#page-89-0)* and *[Table 19](#page-90-0)* ). By using the **dx\_dial( )** function and the appropriate dial string, the PBX integration board can dial any of its function keys. Refer to the *PBX Integration Board Software Reference* for more information about dialing programmable keys.

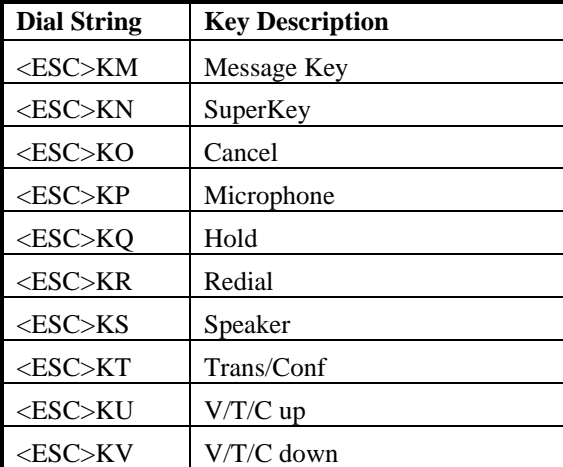

### <span id="page-89-0"></span>**Table 18. Mitel Superset 420 Direct Key Dialing Strings for Function Keys**

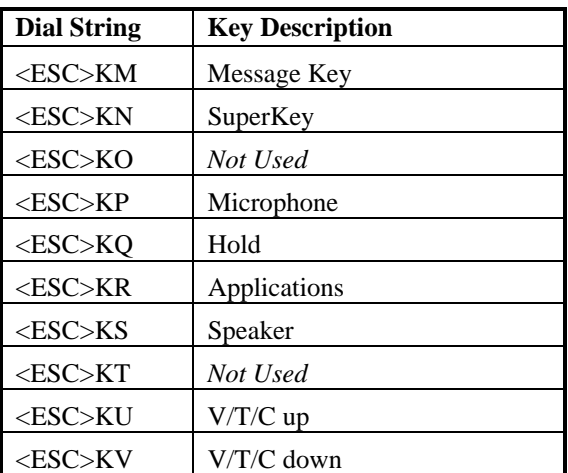

# <span id="page-90-0"></span>**Table 19. Mitel Superset 430 Direct Key Dialing Strings for Function Keys**

# **4.4.5. Display (Soft) Keys**

# **Mitel Superset 420 Phone with SX-50 PBX**

As shown in *[Figure 8](#page-84-0)*, there are three Display Keys or Soft Keys located below the LCD display on the Mitel Superset 420 telephone. These keys are associated with specific prompts shown on the LCD display depending on the current state of the phone.

# **Reading Display Key Prompts:**

The PBX integration board can determine which of its prompts are currently displayed by using the **d42\_display( )** function to retrieve display data and read the information for the bottom row (last 16 characters). The total length of the display data is 32 bytes.

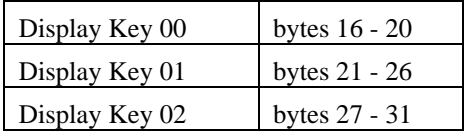

The data location for the Display Key prompts is as follows:

Refer to the *PBX Integration Board Software Reference* for more information about using the **d42\_display( )** function.

#### **Example**

An application uses the **d42\_display( )** function to retrieve the prompt data displayed for Display Key 00, as shown in *[Figure 11](#page-91-0)*. The data placed in the application buffer is shown below. Data in bytes 16 through 31 indicate that the prompts Yes and No are displayed below Display Keys 00 and 02, respectively.

**NOTE:** Bytes 00-15 represent the top row of the display. Bytes 16-31 represent the bottom row of the display.

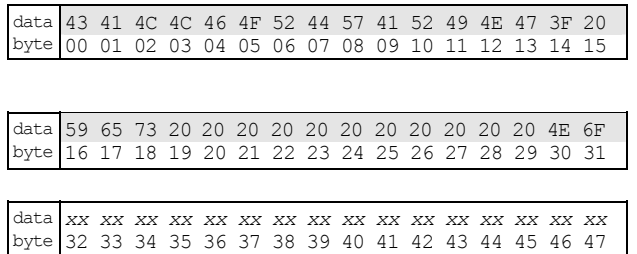

<span id="page-91-0"></span>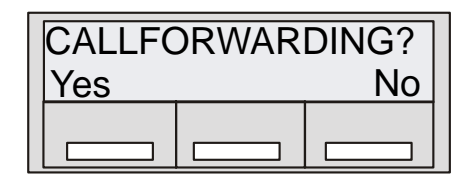

**Figure 11. Mitel Superset 420 Display Keys** 

## **Mitel Superset 420 or 430 Phone with SX-200 or SX-2000 PBX**

As shown in *[Figure 8](#page-84-0)*, there are six Display Keys or Soft Keys located below the LCD display on the Mitel Superset 430 telephone. These keys are associated with specific prompts shown on the LCD display depending on the current state of the phone.

**NOTE:** In order to read the soft key prompts from the Mitel Superset 430 phone, 160 bytes of display data must be read that was not supported until System Release 5.1.1 Feature Pack 1. Use the **d42\_displayex( )** function to get 160 bytes of data for Mitel Superset 430 integration only.

### **Reading Display Key Prompts:**

The PBX integration board can determine which of its prompts are currently displayed by using the **d42\_displayex( )** function to retrieve display data and read the information for the bottom two rows (last 80 characters).

**NOTE:** The display key prompts and locations may be different in SX-200 and SX-2000 PBXs with the same Superset 430 phone emulation.

Refer to the *PBX Integration Board Software Reference* for more information about using the **d42\_displayex( )** function.

#### **Pressing Display Keys:**

The PBX integration board can respond to a prompt and "press" the appropriate Display Key using the **dx\_dial( )** function. Refer to the *PBX Integration Board Software Reference* for more information about dialing programmable keys. As shown in *[Table 20](#page-93-0)* and *[Table 21](#page-93-1)*, each Display Key on Superset 420/430 telephones is assigned a dial string sequence. By using the **dx\_dial( )** function and the appropriate dial string, the PBX integration board can press any of its Display (Soft) Keys.

# <span id="page-93-0"></span>**Table 20. Mitel Superset 420 Direct Key Dialing Strings for Display Keys**

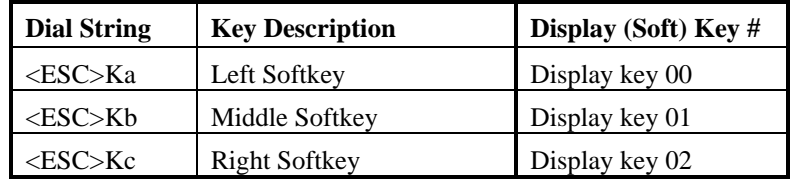

# <span id="page-93-1"></span>**Table 21. Mitel Superset 430 Direct Key Dialing Strings for Display Keys**

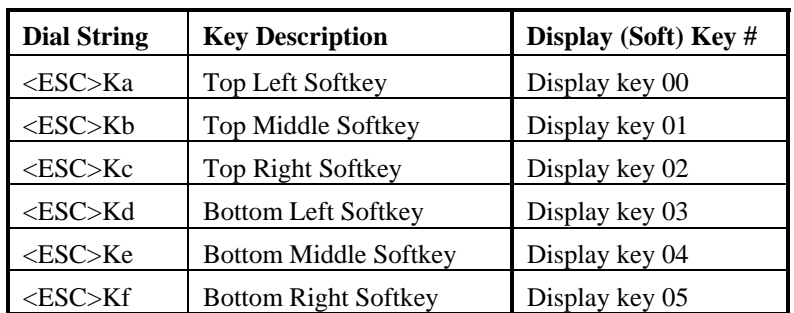

# **4.4.6. Alphanumeric Display**

The alphanumeric display is a:

- 160-digit LCD on Mitel Superset 430 phones
- 32-digit LCD on Mitel Superset 420 phones

### *4. PBX Systems*

The LCD is used to show:

- date and time when the extension is idle
- SuperKey instructions and Softkey labels during programming and feature access
- call status
- messaging information
- telephone system error messages
- saved numbers (speed dialing)
- saved number for redial
- timed reminder setting
- call forward type and destination
- calling number ID
- trunk line ID

The data used to display information in the LCD alphanumeric display is in ASCII format. When the telephone is not in use, the display normally shows the date and time. The content of the display is changed automatically (e.g., receiving an incoming call, making an outgoing call, or activating a feature). The PBX integration board can retrieve the information on its display using one of the following functions:

- **d42** displayex( ) with a buffer size of 160 for Mitel Superset 430 phones
- **d42\_display( )** for Mitel Superset 420 phones

Refer to the *PBX integration Board Software Reference* for more information about using the **d42\_display( )** and **d42\_displayex( )** functions.

#### **Example**

An application uses the **dx\_dial( )** function to press the "SuperKey" key and "Display Key 1" for "Yes" on a specified channel on the PBX integration board to display the call forwarding extension. The **d42\_display( )** function is then used to retrieve the display data and verify that a call forwarding extension has not been programmed. The display data is shown below. The snapshot is a display from an SX-50 PBX with a Superset 420 phone.

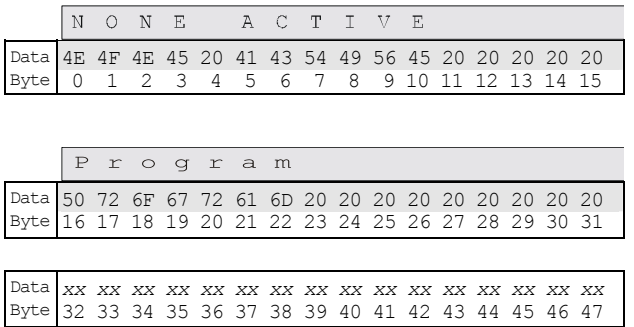

#### **Called/Calling Number ID (within the PBX)**

When receiving a call on a PBX integration board from another extension, the PBX sends calling number ID data (by default, the extension number of the telephone placing the call) to the station set between the first and second rings. The station set *processes* the data and sends an ID message to the display. The calling number ID data sent from the PBX to the station set differs from the calling number ID data presented on the display.

When placing a call to another extension, the called number ID (by default, the extension of the telephone being called) is shown in the display.

Both the calling and called number IDs can be retrieved using the **d42\_gtcallid( ) )**function. The **d42\_gtcallid( )** function retrieves the called/calling number ID message sent from the PBX to the station set, not the data sent to the display. Refer to the *PBX Integration Board Software Reference* for more information about using **d42\_gtcallid( )** function.

The content of the called/calling number ID are shown in *[Table 22](#page-96-0)* (as seen by the receiver of the call).

| <b>Call Route</b>                                                                        | <b>Example Display</b><br>(Soft Key not Shown)                   | Called/<br><b>Calling No.</b><br><b>ID</b> Data |
|------------------------------------------------------------------------------------------|------------------------------------------------------------------|-------------------------------------------------|
| Call received<br>from trunk                                                              | $\zeta \zeta$<br>"T001<br>"T102 IS CALLING"<br>"X154 IS CALLING" | 0-001<br>$-0-012$<br>$0 - 154$                  |
| Call received<br>from station set<br>221                                                 | $\zeta$ $\zeta$<br>"221 IS CALLING                               | 221                                             |
| Call originally<br>received on trunk,<br>then transferred to<br>station set 2103         | <b>"T002</b><br><b>FORWARDED</b><br><b>FROM 2103 NO A"</b>       | 2103 0-002                                      |
| Call originally<br>received by<br>extension 2103,<br>then forwarded to<br>extension 2104 | "2104 IS CALLING<br>FORWARDED FROM 2103 NO A"                    | 2103_2104                                       |
| External direct<br>call with the word<br><b>EXTERNAL</b>                                 | ,,<br>"EXTERNAL<br><b>IS CALLING</b>                             |                                                 |
| External<br>forwarded call<br>with the word<br><b>EXTERNAL</b>                           | "EXTERNAL CALL FWD<br>FROM 1778 RICK NO ANS"                     | 1778_                                           |
| <b>External direct</b><br>call with the word<br><b>XNET</b>                              | "XNET IS CALLING<br><b>FORWARDED</b><br>FROM 6302"               | 6302                                            |

<span id="page-96-0"></span>**Table 22. Called/Calling Number ID Data for the Mitel Superset** 

- **NOTES: 1.** The data in *[Table 22](#page-96-0)* is applicable to an SX-200/SX-2000 PBX with a Mitel Superset 430 phone.
	- **2.** The called/calling number ID can also be obtained using the **d42\_display( )** function; however, you should use the **d42\_gtcallid( )** function so that your application will maintain functionality across different manufacturers' switches.

The PBX integration board attempts to get the caller ID information from one of the valid Mitel CPID displays that could be used to extract the caller ID information. The PBX integration board assumes a valid CPID display (for SX-200/SX-2000 with a Superset 430) based on the following rules:

- The display may have either the word "CALLING", or "FROM"
- The display may have T followed by a digit identifying a trunk
- The display may have X followed by a digit identifying a trunk
- If the display has a letter after a digit, this digit is not assumed to be a caller ID
- If the display has the word "EXTERNAL" or "XNET", they are considered to be an unnumbered trunk.

## **Example**

An application uses the **d42\_gtcallid( )** function to retrieve the calling number ID for a call received on a specified channel on a PBX integration board. The calling number ID data and corresponding ASCII values are shown below.

text *bb* 2 2 1 **\_** 2 2 4 data 20 32 32 31 5F 32 32 34 *xx xx xx xx xx xx xx xx xx xx xx xx xx xx xx xx* byte 0 1 2 3 4 5 6 7 8 9 10 11 12 13 14 15 16 17 18 19 20 21 22 23 text data *xx xx xx xx xx xx xx xx xx xx xx xx xx xx xx xx xx xx xx xx xx xx xx xx* byte 24 25 26 27 28 29 30 31 32 33 34 35 36 37 38 39 40 41 42 43 44 45 46 47

## **4.4.7. Setting the Message Waiting Indicator**

The PBX integration board can set the Message Waiting Indicator (ON or OFF) on another extension using the **dx\_dial( )** function and the appropriate dial string, as described in the *PBX Integration Board Software Reference*.

**NOTE:** Message Waiting can also be set using the **dx\_dial( )** function and appropriate dial string to press the Feature Key assigned to send messages; however, you should use the **dx\_dial( )** function as described so that your application will maintain functionality across different manufacturers' switches.

## **MWI On**

The recommended technique to turn on the MWI in this switch, using **dx\_dial( )** with the dial string is:

- 1. Go Off Hook using the **dx\_sethook( )** function.
- 2. Call the **dx\_dial( )** function. The dial string is <ESCO><extention><ESCO> (optional pause character may be used).
- 3. Go On hook using the **dx\_sethook( )** function again.

**NOTE:**  $\langle$ ESCO> means the Escape character followed by O.

## **MWI Off**

The recommended technique to turn off the MWI in this switch, using **dx** dial( ) with the dial string is:

- 1. Go Off Hook using the **dx\_sethook( )** function.
- 2. Call the **dx\_dial( )** function. The dial string is <ESCF><extention><ESCF> (optional pause character may be used).
- 3. Go On hook using the **dx\_sethook( )** function again.

#### **NOTE:** <ESCF> means the Escape character followed by F.

## **4.4.8. Transferring a Call**

The PBX integration board can transfer calls using the **dx\_dial( )** function. By using the **dx\_dial( )** function and the appropriate dial string, the PBX integration board can transfer a call to any extension connected to the switch. Refer to the *PBX Integration Board Software Reference* for more information about dialing programmable keys.

The PBX integration board can perform both supervised and blind transfers (refer to *Sections [2.1. Supervised Call Transfer](#page-18-0)* and *[2.2. Blind Call Transfer\)](#page-19-0).* When a blind transfer is performed, the PBX controls where the call is routed if the called extension is busy or does not answer. When a supervised transfer is performed, your application can implement call progress analysis and called/calling number ID to intelligently control where the call is routed and what type of message is played if the called extension is busy or does not answer. Because of this capability, supervised transfer is the preferred call transfer method.

## **Initiating the Transfer**

Once in a connected call, initiate a transfer with **dx**  $dial(\&\leq x \leq x)$ , where  $\&$ acts as a key press of the transfer key and **<ext>** is the PBX extension you are transferring the call to.

## **Completing the Transfer**

To complete a call (supervised or blind), one of the following methods can be applicable:

- Press the Softkey labeled Release Me. When Superset 430 telephones are used with an SX-200 PBX, this can be done using **dx\_dial(<ESC>Kb)**, which is equivalent to pressing the top middle soft key.
- Go on-hook.

OR

• Simply go on-hook using the **dx\_sethook( )** function.

# *4. PBX Systems*

# **Aborting the Transfer**

A transferred call can be aborted at any time (prior to completing the transfer) by pressing the appropriate Softkey (or Display Key) labeled **Back To Held**. The application can perform this only in a supervised transfer mode. For Superset 430 phones, abort the transfer with **dx\_dial(<ESC>Kc)**. This will bring the original caller back to an active state.

# **4.5. Nortel Norstar**

The Norstar product family includes the Compact version and the expandable Modular model. The PBX integration board can be used with the DR5, CICS, or MICS switches. The PBXs use digital signaling to control their station sets and digitized voice. PBXs use plug-in station modules to connect to station sets, and trunk modules to connect to trunk lines.

The PBX integration board has either four or eight channels that are connected directly to a station module in a Nortel Norstar. The switch has many standard features that are supported by the PBX integration board, such as:

- direct inward dialing (DID)
- speed dialing
- hunt groups
- message waiting indication
- user programmable Feature Keys
- called/calling number identification
- call forwarding.

## **4.5.1. Nortel Norstar Programming Requirements**

There are specific switch programming requirements for using a PBX integration board with a Nortel Norstar. You must ensure that these features are set exactly (and assigned to the right keys) so that the PBX integration board and the associated APIs function correctly.

## **Nortel Norstar Programming Requirements for DR5**

*[Table 23](#page-102-0)* lists the menu structure used when configuring a Nortel Norstar (with DR5 or later revision installed). The shaded areas indicate the actual menu items to change in order to use the KSU with a PBX integration board. For details about programming a Norstar KSU, refer to the appropriate Norstar manual.

The table only shows the configuration for one trunk line (001) and one extension (221). If you are using more than one trunk line, configure each trunk line the same. If you are using more than one extension, ensure that all

the extensions are configured the same with the exception of the *Forward on busy* and *Forward no answer* options. For these menu items, the first extension should be forwarded to the second extension and the second extension should be forwarded to the third extension, and so on. The last extension should be forwarded back to the first extension.

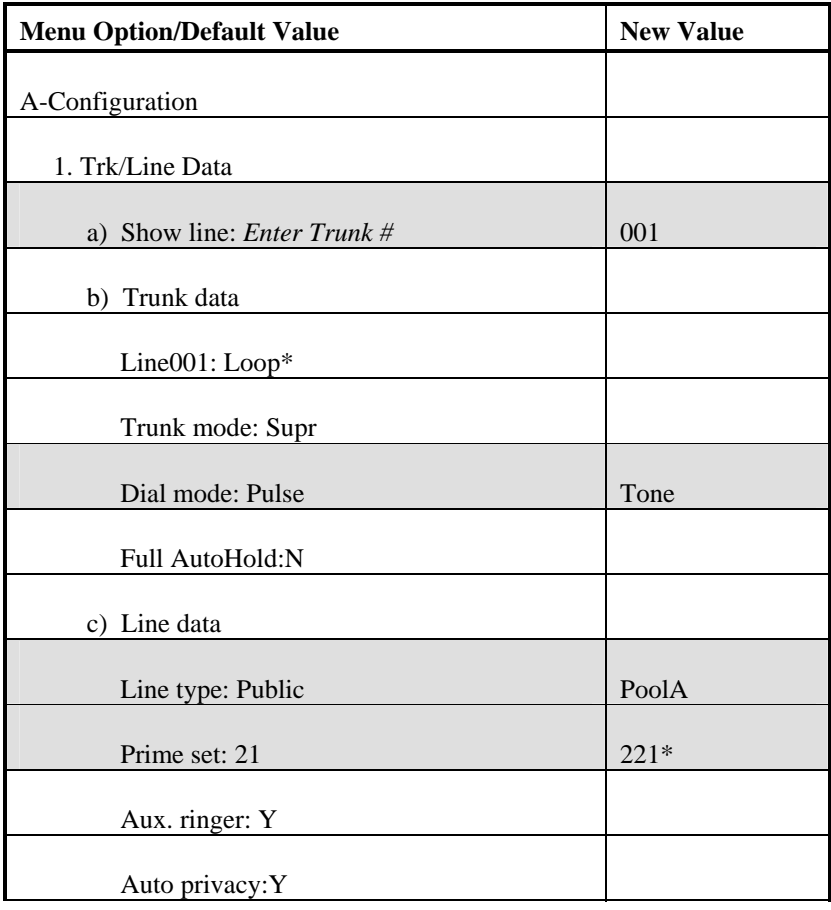

# <span id="page-102-0"></span>**Table 23. Norstar Configuration Requirements (DR5)**

| <b>Menu Option/Default Value</b>          | <b>New Value</b> |
|-------------------------------------------|------------------|
| 2. Line Access                            |                  |
| a) Show set: <i>Enter extension</i>       | 221              |
| b) Line assignment (no changes required)  |                  |
| c) Answer DNs (no changes required)       |                  |
| d) Ringing (no changes required)          |                  |
| e) Line pool access (no changes required) |                  |
| f) Intercom keys:                         | $\mathbf{1}$     |
| g) Prime line: None                       | $\rm{IC}$        |
| 3. Call Handling                          |                  |
| a) Held reminder:N                        |                  |
| b) DRT to prime: Y                        | N                |
| c) Trnsfr callbk: 3                       | 12               |
| d) Park prefix:1                          |                  |
| e) Park timeout:45                        |                  |

**[Table 23. Norstar Configuration Requirements \(DR5\)](#page-102-0) - (Cont.)** 

\* Extension number assignment is system dependent.

*4. PBX Systems* 

| <b>Menu Option/Default Value</b>         | <b>New Value</b> |
|------------------------------------------|------------------|
| f) Camp timeout:45                       |                  |
| g) Directed pickup: Y                    |                  |
| h) On hold:Tones                         |                  |
| 4. Miscellaneous (no changes required)   |                  |
| 5. System Data (no changes required)     |                  |
| <b>B-General</b> admin                   |                  |
| 1. Sys speed dial (no changes required)  |                  |
| 2. Names (no changes required)           |                  |
| 3. Time and date (no changes required)   |                  |
| 4. Direct-Dial (no changes required)     |                  |
| 5. Capabilities                          |                  |
| a) Dialing filters (no changes required) |                  |
| b) Rem access pkgs (no changes required) |                  |
| c) Set abilities                         |                  |
| Show set: <i>Enter extension</i>         | 221              |

**[Table 23. Norstar Configuration Requirements \(DR5\)](#page-102-0) - (Cont.)** 

| <b>Menu Option/Default Value</b>        | <b>New Value</b> |
|-----------------------------------------|------------------|
| $(1)$ Set filter:02                     |                  |
| (2) Line/set filters (no changes req'd) |                  |
| (3) Set lock:None                       |                  |
| (4) Full handsfree: N                   | $\mathbf Y$      |
| (5) Auto handsfree: N                   | Y                |
| (6) HF answerback: Y                    | $\mathbf N$      |
| (7) Pickup group:NO                     |                  |
| (8) Paging: Y                           | N                |
| (9) Paging zone: 1                      | NO               |
| $(10)$ Aux. ringer:N                    |                  |
| (11) Direct-dial:Set1                   |                  |
| (12) Forward on busy                    |                  |
| (a) Forward to: None                    | 222              |
| (13) Forward no answr                   |                  |
| (a) Forward to: None                    | 222              |
| (b) Forward delay: 3                    | $\overline{2}$   |

**[Table 23. Norstar Configuration Requirements \(DR5\)](#page-102-0) - (Cont.)** 

*4. PBX Systems* 

| <b>Menu Option/Default Value</b>        | <b>New Value</b> |
|-----------------------------------------|------------------|
| (14) Allow redirect:N                   |                  |
| (15) Redirect ring: Y                   |                  |
| (16) Hotline:None                       |                  |
| (17) Priority call:N                    |                  |
| d) Line abilities (no changes required) |                  |
| e) COS passwords (no changes required)  |                  |
| 6. Service Modes                        |                  |
| Control sets<br>a)                      |                  |
| Show line: Enter line #                 | 001              |
| $(1)$ Line 001:                         | 221              |
| $(2)$ Line002:                          | 221              |
| Through                                 |                  |
| (3) Line008:                            | 221              |
| (4) Name1:Night                         |                  |
| (a) Setting: Manual                     |                  |
| (b) Trunk answer: Y                     | N                |

**[Table 23. Norstar Configuration Requirements \(DR5\)](#page-102-0) - (Cont.)** 

| <b>Menu Option/Default Value</b>       | <b>New Value</b> |
|----------------------------------------|------------------|
| (c) Extra-dial:                        | 221              |
|                                        |                  |
| (5) Name2:Evening                      |                  |
| (a) Setting: Manual                    |                  |
| (b) Trunk answer: Y                    | N                |
| (c) Extra-dial:                        | 221              |
| (6) Name3: Lunch                       |                  |
| (a) Setting: Manual                    |                  |
| (b) Trunk answer:Y                     | N                |
| (c) Extra-dial:221                     |                  |
| 5. Password (no changes required)      |                  |
| 6. Log Defaults (no changes required)  |                  |
| 7. Call Services (no changes required) |                  |
| C-Set copy (no changes required)       |                  |
| D-Maintenance (no changes required)    |                  |

**[Table 23. Norstar Configuration Requirements \(DR5\)](#page-102-0) - (Cont.)**
### **Nortel Norstar Programming Requirements for MICS and CICS**

All programming is done by a phone or other KSU tool and the programmer should be logged in as **config**. These programming settings are required to ensure proper functionality of the PBX integration boards.

Terminals and Sets (for each D/82 or D/42 port) Line Access: Line Assignment: Line00N: **Ring only** – for all trunk lines being used (First D/82 or D/42 port only. Unassigned for all other ports.) Line Pool Access: Pool A: **Y** Pool B: **N** Pool C: **N** Prime Line: **I/C** Intercom Keys: **1** Answer DNs: **None** Capabilities: Fwd No Answer: To: **Next D/82 extension** Delay: **3** – set to fit needs Fwd on Busy: To: **Next D/82 extension** DND on Busy: **N** Handsfree: **Auto** HF Answerback: **Y** Pickup Grp: **None** Page Zone: **1** Paging: **Y** D-Dial: **Set1** Priority Call: **N** Hotline: **None** Aux. Ringer: **N** Allow Redirect: **N** Redirect Ring: **Y** ATS Settings: **Default** (option not available on all switches)

Name: **Set to fit needs** User Preferences: Model: **M7324** (set automatically) Button Programming: B1 – B12: **Blank** B13 – B20, B22 – B24: **Default** B21: **Transfer** (Feature 70) User Speed Dial: **All Blank** Call Log Options: **No one answered** Dialing Options: **Standard Dial** Language: **English** Display Contrast: **4** Ring Type: **1** Restrictions: **Default** Telco Features: **Default** Lines (for each trunk going directly to the board) Trunk/Line Data: Trunk Type: **Loop** (see below for DID programming) Line Type: **Pool A** Dial Mode: **Tone** Prime Set: **None** – can be set as subscriber if required Auto Privacy: **Y** Trunk Mode: **Super** Answer Mode: **Manual** Line @ CO: **N** Aux Ringer: **N** Full Auto Hold: **N** Loss Package: **Medium CO** Name: **Set to fit needs** Restrictions: **Default** Telco Features: **Default** Services – **Default** System Speed Dial – **Default**

Passwords – **Default**

Time & Date – **Set current**

System Programming – **Default for all settings except Access Codes**  Access Codes: Line Pool Codes:

Pool A: **9** – or whatever code will be used to dial out

Telco Features - **Default**

Software Keys - **Default**

Hardware - **Default**

Maintenance - **Default**

- **NOTES: 1.** Any option not listed in this section can be set as needed for the subscribers.
	- **2.** If the **d42\_getcallidex( )** function is being implemented, then the first port of the PBX integration board must be set as the prime set for a line in order to differentiate between an external call forwarded on ring no answer and an external call forwarded on busy. If the PBX integration port is not set at the prime set, then all forwarded external calls will appear as external forwarded on no answer. Programming the PBX integration port as prime set is shown below.
	- **3.** Assign **ring only** to the first port of the D/82JCT-U or D/42JCT-U for lines that are to be answered by the board, that is, IRV, direct into voicemail. For all lines that go directly to an extension, first have them "unassigned" for the ports on the board.
	- **4.** If lines are not being used, assign them to any pool except pool A. This is important for out dialing.

Program the PBX integration Port as Prime Set as follows:

For Loop Start Lines: Line Access: Line Assignment: Line00N: **unassigned** Trunk/Line Data: Prime Set: **First D/82 or D/42 extension number** For DID Trunk Lines: Line Access: Line Assignment: <Trunk Line Number>: **unassigned** Trunk/Line Data: Line Type: **public** Rec'd #: **Target Line Number** If Busy: **to prime** Primeset: **PBX integration port**

#### **DID Target Line Programming Requirement (MICS only)**

The following programming requirements are only required if:

- A DID trunk line is used with the PBX integration board
- The target line number is needed in the caller ID information

#### **Step 1: Clear Memory**

**NOTE:** If the DID card is already attached and functional, please proceed to the next section.

If a memory clear is needed, proceed as follows:

- 1. Reset the power; unplug and plug in the power cord.
- 2. Within 15 minutes of power reset, log in as **Startup**.
- 3. Do a **memory clear** and specify the template Hybrid, PBX or Square.
- 4. Let the switch clear all programming and start up with the default setup.

#### **Step 2: Install the DID Trunk Card**

**NOTE:** If the DID card is already attached and functional, please proceed to the next section.

This procedure notifies the KSU that the DID card is the nth module of the switch. Proceed as follows:

- 1. Login as **config**.
- 2. Choose Hardware -> Show Module (e.g., DID trunk is in module 4). Configure CD**i**-MOD4 as **DID**.

- 3. Log off and log back in as **config**.
- 4. Choose Maintenance -> Module Status -> Module 4 -> State and make it **enabled**.
- 5. Log out.

#### **Step 3: Program the Target Line**

In this example, the target line number is Lin 145. The following programming will route the incoming DID call to extension 222, which is a D/82 port, if the digits 222 are received in the target line 145.

#### Lines

Show Line -> **145** Trunk/Line Data: press **Enter** Target Line: default Line Type: **Pvt to 222** (or Public, both have worked) Received Digits: **222** Prime Set: **None** (or 222)

#### **Step 4: Assign the Target Line to the Extension**

The extension used in this example is 222, this will be dependent on the KSU.

Terminal & Sets -> Show Set: **222** Line Access Line Assignment Show Line -> **145** Ring only Prime Line: **I/C** Intercom Key: **1**

## **Memory Key Programming**

Memory Keys 00, 01 and 03 must be programmed as follows:

- Memory Button 00 Handsfree/mute
- Memory Button 01 Intercom
- Memory Button 03 Transfer (Feature 70)

To determine the current setting of a Memory Button, press

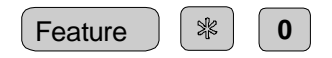

then press the Memory Button you want to check. The display shows the name of the feature programmed.

Memory Button 00 is automatically assigned as the Handsfree/mute key when Full Handsfree is set to Y [refer to *[Table 23](#page-102-0)*, B. 5. (c) (4)]. Memory Button 01 is automatically set as the Intercom key when the number of intercom keys is set to 1 [refer to *[Table 23](#page-102-0)*, A. 2. (f)]. To assign Memory Button 03 to Transfer press:

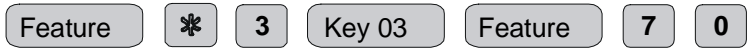

# **4.5.2. Using the PBX Integration Board**

The PBX integration board performs functions available to a M7324 telephone set (see *[Figure 12](#page-114-0)*). An M7324 telephone set uses three LCD displays. Two is used to show key status indicators (between the line keys), while the other display is used for user prompts and messages (above the display keys). The PBX integration board can:

- transfer calls
- set the message waiting indicator
- read the LCD display
- read LCD indicators
- read the called/calling number ID
- press keys.

<span id="page-114-0"></span>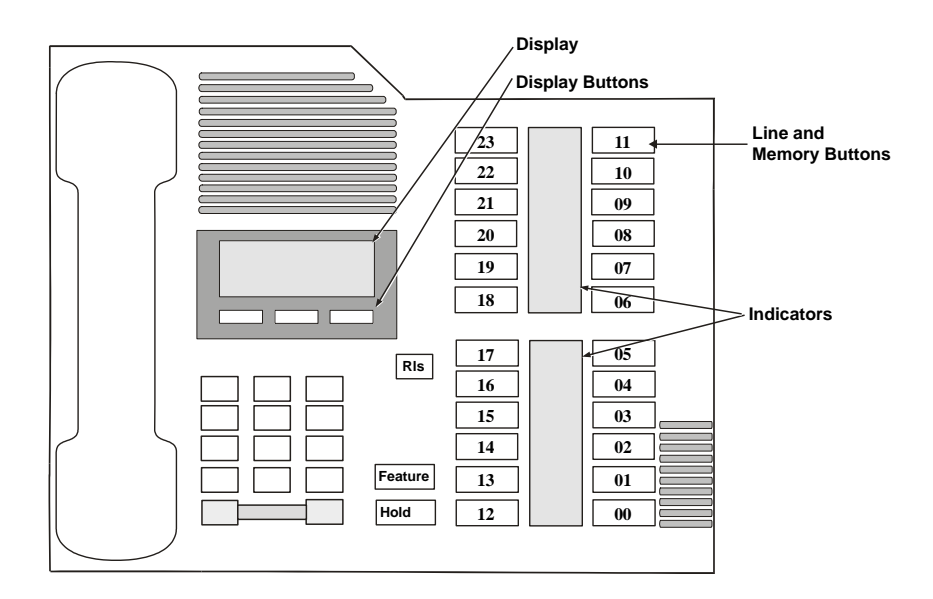

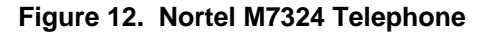

# **4.5.3. Programmable Memory Keys**

As illustrated in *[Figure 12](#page-114-0)*, the M7324 has 24 Programmable Memory Keys located to the right of the display *.* These keys are configured either during PBX installation or by the user (using the telephone set or the PBX integration board). The Line, Intercom, Answer, and Handsfree keys are assigned during PBX configuration and cannot be user programmed. There is an LCD Indicator associated with each Memory Button. The LCD Indicators are triangular and can take on one of the six states listed in *[Table 24](#page-115-0)*.

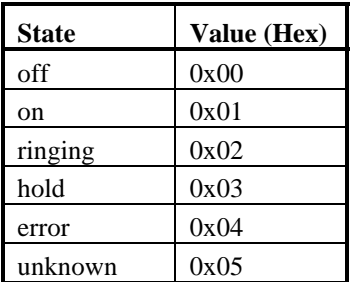

#### <span id="page-115-0"></span>**Table 24. M7324 LCD Indicator States**

### **Reading LCD Indicators**

The PBX integration board can determine the state of its LCD Indicators by using the **d42\_indicators( )** function to retrieve the LCD Indicators data. This function places the Line Indicator data in an application buffer. For a M7324, bytes 0-23 contain the indicator status for Memory Keys 00-23, respectively (see *[Table 25](#page-115-1)*).

<span id="page-115-1"></span>**Table 25. M7324 Direct Key Dialing Strings for Memory Keys**

| <b>Byte</b> | <b>Key Description</b>  | <b>Dial String</b> |
|-------------|-------------------------|--------------------|
| 00          | Memory Button 00        | $<$ ESC>K0         |
| 01          | Memory Button 01        | $<$ ESC>K1         |
| 02          | Memory Button 02        | $<$ ESC>K2         |
| 03          | Memory Button 03        | $<$ ESC>K3         |
| 04          | <b>Memory Button 04</b> | $<$ ESC>K4         |
| 05          | Memory Button 05        | $<$ ESC>K5         |
| 06          | Memory Button 06        | $<$ ESC>K6         |
| 07          | <b>Memory Button 07</b> | $<$ ESC $>$ K7     |
| 08          | Memory Button 08        | $<$ ESC>K8         |
| 09          | Memory Button 09        | <esc>K9</esc>      |
| 10          | <b>Memory Button 10</b> | <esc>KS</esc>      |

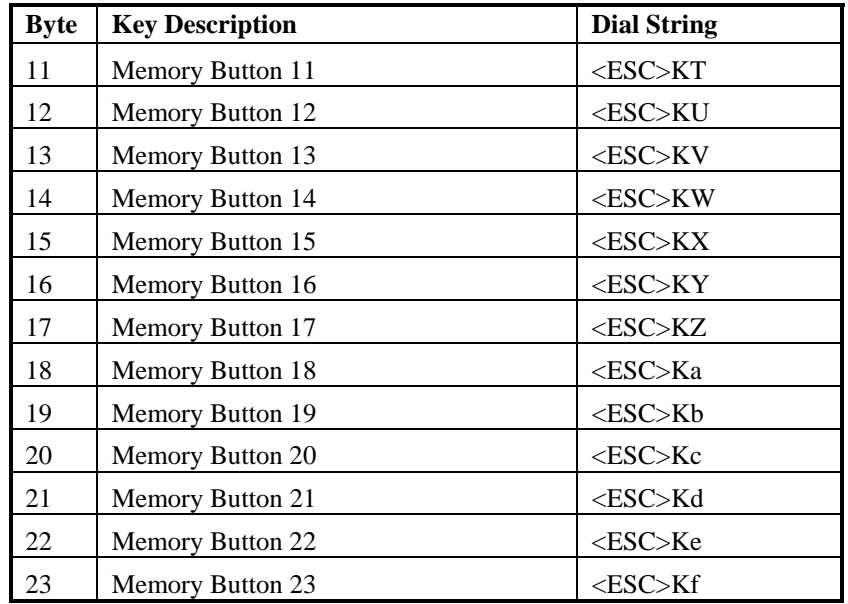

### **Example**

An application uses the **d42\_indicators( )** function to retrieve the current data for the LCD Indicators on a given channel on a PBX integration board. In the M7324 example shown below, data has been placed in the application buffer. If the data for byte 1 is 0x01, the triangular indicator for Memory Button 1 is on. Refer to the *PBX Integration Board Software Reference* for more information about using the **d42\_indicators( )** function.

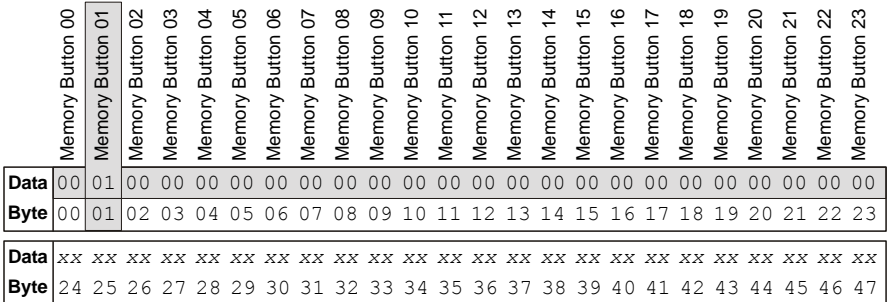

**NOTE:** The application can obtain the least significant byte of the value returned by the **d42\_indicators( )** function by ANDing that value with 0x0f.

## **Pressing Memory Keys**

The PBX integration board can "press" any of the M7324 Memory Keys using the **dx\_dial( )** function. Refer to the *PBX Integration Board Software Reference* for more information about dialing programmable keys. Each Memory Button on the M7324 telephone is assigned a dial string sequence (refer to *[Table 25](#page-115-1)*). By using the **dx\_dial( )** function and the appropriate dial string, the PBX integration board can press any Memory Button.

## **4.5.4. Display Keys**

As shown in *[Figure 12](#page-114-0)*, there are three Display Keys located below the LCD display. These keys are associated with specific prompts shown on the LCD display depending on the current state of the phone (shown on the bottom row of the LCD display).

# **Reading Display Key Prompts**

The PBX integration board can determine which of its prompts are currently displayed by using the **d42\_display( )** function to retrieve display data and read the information for the bottom row (last 16 characters). The total length of the display data is 32 bytes. The data location for the Display Keys is as follows:

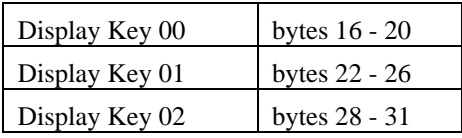

Refer to the *PBX Integration Board Software Reference* for more information about using the **d42\_display( )** function.

# **Example**

An application uses the **d42\_display( )** function to retrieve the prompt data displayed for Display Key 00, as shown in *[Figure 13](#page-118-0)*. The data placed in the application buffer is shown below. Data in bytes 16 through 20 indicate that the prompt **EXIT** is displayed below Display Key 00.

**NOTE:** Bytes 00-15 represent the top row of the display. Bytes 16-31 represent the bottom row of the display.

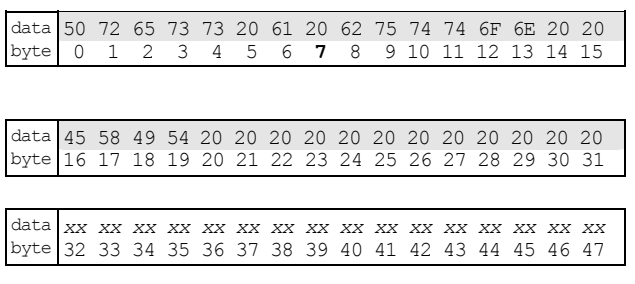

<span id="page-118-0"></span>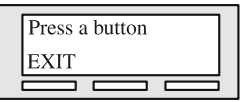

**Figure 13. M7324 Display Keys**

# **Pressing Display Keys**

The PBX integration board can respond to a prompt and "press" the appropriate Display Key using the **dx\_dial( )** function. Refer to the *PBX Integration Board Software Reference* for more information about dialing programmable keys. Each Display Key on the M7324 telephone is assigned a dial string sequence (refer to *[Table 26](#page-119-0)*). By using the **dx\_dial( )** function and the appropriate dial string, the PBX integration board can press any of its Display Keys.

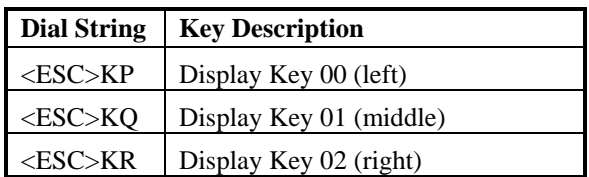

# <span id="page-119-0"></span>**Table 26. M7324 Direct Key Dialing Strings for Display Keys**

# **4.5.5. Alphanumeric Display**

The alphanumeric display is a two row, 32-digit LCD that is used to show the activity of the phone. Some examples are:

- date and time
- feature names
- error messages
- called/calling identification
- phone status
- line selection
- Display Key prompts.

The data used to display information in the LCD alphanumeric display is in ASCII format. When the telephone is not in use, the display normally shows the date and time. The content of the display is changed automatically (e.g., receiving an incoming call, making an outgoing call, or activating a feature).

The PBX integration board can retrieve the information on its alphanumeric display using the **d42\_display( )** function. The function places the display data (32 bytes) in an application buffer. Refer to the *PBX Integration Board Software Reference* for more information about using the **d42\_display( )** function.

# **Example**

An application uses the **dx\_dial( )** function and the appropriate dial string (ESC>KN, <ESC>KK, <ESC>KA, <ESC>K3) to press keys to display which feature is assigned to Memory Button 03. Then, the **d42\_display( )** function is used to retrieve the display data and place it in an application buffer (shown

below). The information for the top row (first 16 characters) of the display is checked. Data in bytes 00 through 15 indicate that *Transfer* is assigned to Memory Button 03.

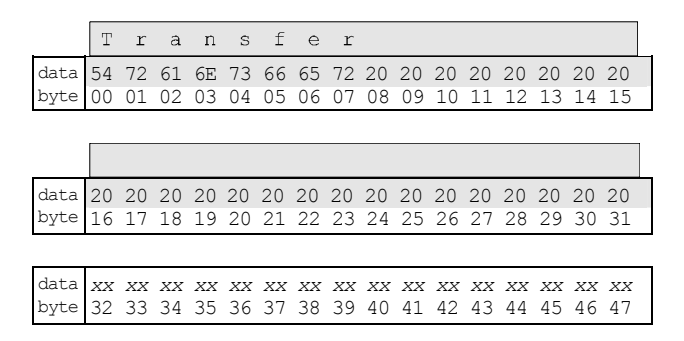

# **Called/Calling Number ID (within the PBX)**

When receiving a call on a PBX integration board from another extension, the PBX sends calling number ID data (by default, the extension number of the telephone placing the call) to the station set between the first and second rings. The station set *processes* the data and sends an ID message to the display. The calling number ID data sent from the PBX to the station set differs from the calling number ID data presented on the display.

When placing a call to another extension, the called number ID (by default, the extension of the telephone being called) is shown in the display.

Both the calling and called number IDs can be retrieved using one of the following:

- **d42\_gtcallid( )** function to retrieve the called/calling pair
- **d42\_gtcallidex( )** function to retrieve the called/calling ID, call type and reason code.

The **d42\_gtcallid( )** and **d42\_gtcallidex( )** functions retrieve the called/calling number ID message sent from the PBX to the station set, not the data sent to the display. Refer to the *PBX Integration Board Software Reference* for more information about using **d42\_gtcallid( )** and **d42\_gtcallidex( )** function.

#### *PBX Integration Board User's Guide*

The contents of the called/calling number ID are shown in *[Table 27](#page-121-0)* (as seen by the receiver of the call).

| <b>Call Route</b>                                                                | Called/Calling Number ID Data |
|----------------------------------------------------------------------------------|-------------------------------|
| Call received from trunk line 1                                                  | $0-1$                         |
| Call received from station set 221                                               | -221                          |
| Call originally received on trunk line 1,<br>then transferred to station set 223 | $223$ 0-1                     |
| Call originally received by extension<br>221, then forwarded to extension 224    | 224 221                       |

<span id="page-121-0"></span>**Table 27. Called/Calling Number ID Data for the Nortel Norstar** 

- **NOTES: 1.** PBX integration boards extract the called/caller ID information from the protocol packets, not by parsing display.
	- **2.** The display is parsed only for Answer DN calls. For these calls, the protocol information is not considered.

### **Example**

An application uses the **d42\_gtcallid( )** function to retrieve the calling number ID for a call received on a specified channel on a PBX integration board. The calling number ID data and corresponding ASCII values are shown below.

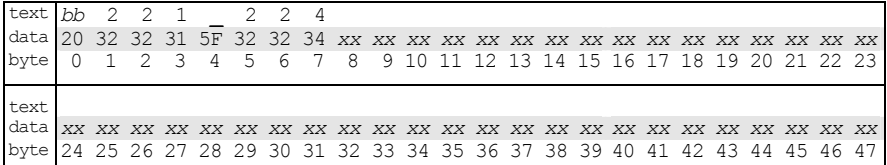

# **4.5.6. Setting the Message Waiting Indicator**

The PBX integration board can set the Message Waiting display (on or off) on another extension using the **dx\_dial( )** function and the appropriate dial string. Refer to the *PBX Integration Board Software Reference* for more information about dialing programmable keys.

## **MWI On**

The recommended technique to turn on the MWI in this switch, using **dx** dial( ) with the dial string is:

- 1. Go Off Hook using the **dx\_sethook( )** function.
- 2. Call the **dx\_dial( )** function. The dial string is <ESCO><extention><ESCO> (optional pause character may be used).
- 3. Go On hook using the **dx\_sethook()** function again.

**NOTE:** <ESCO> means the Escape character followed by O.

#### **MWI Off**

The recommended technique to turn off the MWI in this switch, using dx\_dial() with the dial string is:

- 1. Go Off Hook using the **dx\_sethook( )** function.
- 2. Call the **dx\_dial( )** function. The dial string is <ESCF><extention><ESCF> (optional pause character may be used).
- 3. Go On hook using the **dx\_sethook( )** function again.

**NOTE:** <ESCF> means the Escape character followed by F.

The PBX integration board can determine the state of its Message Waiting display using the **d42\_display( )** function to retrieve the display data. Bytes 00 through 15 are used for the message waiting prompt and will display *Message for you*. Refer to the *PBX Integration Board Software Reference* for more information about using the **d42\_display( )** function.

### **Example**

An application uses the **d42\_display( )** function to retrieve the display data for a specified channel on the *PBX integration board* to determine if a message is waiting (see *[Figure 14](#page-123-0)*). The display data is shown below.

**NOTE:** Bytes 00-15 represent the top row of the display. Bytes 16-31 represent the bottom row of the display.

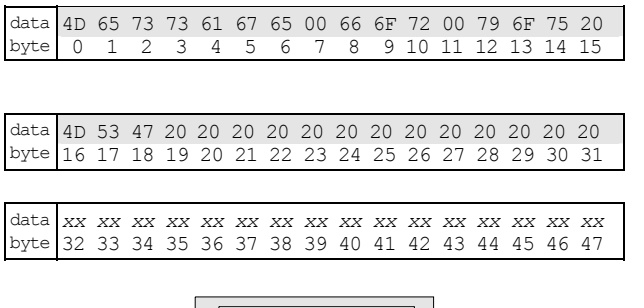

<span id="page-123-0"></span>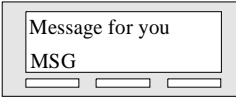

**Figure 14. M7324 Message Waiting Display**

#### **4.5.7. Transferring a Call**

The PBX integration board can transfer calls using the **dx\_dial( )** function. By using the **dx\_dial( )** function and the appropriate dial string, the PBX integration board can transfer a call to any extension connected to the switch. Refer to the *PBX Integration Board Software Reference* for more information about dialing programmable keys.

**NOTE:** The transfer function can be performed using the **dx\_dial( )** function and the appropriate dial string (<ESC>KN, <ESC>KH, <ESC>KA; or <ESC>KN70) to press Feature 70. This method does not depend on Memory Button 03 being programmed correctly; however, you should use the **&,<extension>** dial string so that your application will maintain functionality across different manufacturers' switches.

The PBX integration board can perform both supervised and blind transfers (Refer to the *Sections [2.1. Supervised Call Transfer](#page-18-0)* and *[2.2. Blind Call](#page-19-0) [Transfer\)](#page-19-0).* When a blind transfer is performed, the PBX controls where the call is routed if the called extension is busy or does not answer. When a supervised transfer is performed, your application can implement call progress analysis and called/calling number ID to intelligently control where the call is routed and what type of message is played if the called extension is busy or does not answer. Because of this capability, supervised transfer is the preferred call transfer method.

There are three different ways to perform a transfer operation in the NORSTAR integration, namely:

- & Transfer
- Display Key Press Transfer
- Memory key press transfer

Each method is described below.

## **Call Transfer Method 1 - & Transfer**

#### **Initiating the Transfer**

Once in a connected call, initiate a transfer with **dx\_dial(&,<ext>)**, where **&** acts as a key press of the transfer key (which is memory button 03) and **<ext>** is the PBX extension you are transferring the call to.

#### **Completing the Transfer**

To complete a call (supervised or blind) the application must go on-hook.

#### **Aborting the Transfer**

A transferred call can be aborted at any time (prior to completing the transfer) by pressing the appropriate appearance key where the original call resides. The application can perform this only in a supervised transfer mode. For example, if the original call resides on the first appearance key (Memory

#### *PBX Integration Board User's Guide*

Button 01), dialing **dx\_dial(<ESC>,K1)** brings the original caller back to an active state.

### **Call Transfer Method 2 - Display Key Press Transfer**

#### **Initiating the Transfer**

Once in a connected call, initiate a transfer with **dx** dial(**\$KR**,<ext>), where **\$KR** acts as a key press of the far-right Display key (which is Display Key 02) and **<ext>** is the PBX extension you are transferring the call to.

#### **Completing the Transfer**

To complete a call (supervised or blind) the application must go on-hook. Another way to complete the transfer is with **dx\_dial(\$KR)**, where **\$KR** acts as a key press (which is Display Key 02, the far-right display key).

#### **Aborting the Transfer**

A transferred call can be aborted at any time (prior to completing the transfer) by pressing the appropriate appearance key where the original call resides. The application can perform this only in a supervised transfer mode. For example, if the original call resides on the first appearance key (Memory Button 01), dialing **dx\_dial(<ESC>,K1)** brings the original caller back to an active state. Another way to abort the transfer is with **dx\_dial(\$KP)**, where **\$KP** acts as a key press (which is Display Key 00, the far-left display key).

## **Call Transfer Method 3 - Memory Key Press Transfer**

#### **Initiating the Transfer**

Once in a connected call, initiate a transfer with **dx** dial(\$K03,<ext>), where **\$K03** acts as a key press of the transfer key (which is memory button 03) and **<ext>** is the PBX extension you are transferring the call to. Another way to initiate the transfer is with **dx** dial(\$KN,\$KH,\$KA), where \$KN acts as a key press of the Feature Key), **\$KH** acts as a key press of the number 7 on the keypad, and **\$KA** acts as a key press of the number 0 on the keypad.

### **Completing the Transfer**

To complete a call (supervised or blind), the application must go on-hook. Another way to complete the transfer is with **dx\_dial(\$KR)**, where **\$KR** acts as a key press (which is Display Key 02, the far-right display key).

## **Aborting the Transfer**

A transferred call can be aborted at any time (prior to completing the transfer) by pressing the appropriate appearance key where the original call resides. The application can perform this only in a supervised transfer mode. For example, if the original call resides on the first appearance key (Memory Button 01), dialing **dx\_dial(<ESC>,K1)** brings the original caller back to an active state. Another way to abort the transfer is with **dx\_dial(\$KP)**, where **\$KP** acts as a key press (which is Display Key 00, the far-left display key).

# **4.6. Nortel Meridian 1**

The Nortel Meridian 1\* is a full-featured PBX that can provide thousands of ports and many PBX voice and data features. The Meridian 1 uses digital signaling to control its station sets and digitized voice. The PBX uses plug-in station modules to connect to station sets, and trunk modules to connect to trunk lines.

The PBX integration board has either four or eight channels that are connected directly to a station module in a Meridian 1. The switch has many standard features that are supported by the PBX integration board, such as:

- direct inward dialing (DID)
- hands free operation (for MWI ON/OFF operation only)
- speed dialing
- hunt groups
- message waiting indication
- user programmable Feature Keys
- called/calling number identification
- call forwarding.

# **4.6.1. Nortel Meridian 1 Programming Requirements**

There are specific switch programming requirements for using a PBX integration board with a Meridian 1. You must ensure that these features are set exactly (and assigned to the right keys) so that the PBX integration board and the unified API function correctly.

*[Table 28](#page-128-0)* lists the menu structure used when configuring a Nortel Meridian 1. For details about programming a Meridian 1, refer to the appropriate Meridian 1 manual.

The M-1 ports should be configured as a M2616 telephone with a display as follows:

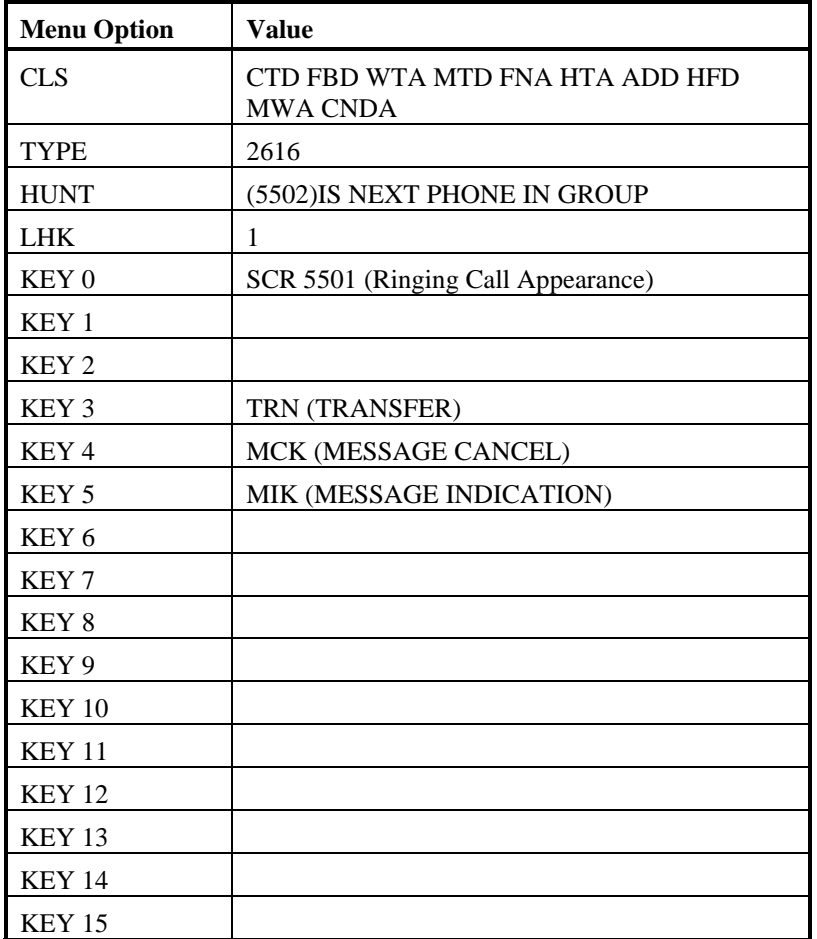

# <span id="page-128-0"></span>**Table 28. Nortel Meridian 1 Configuration Requirements**

# **4.6.2. Using the PBX Integration Board**

The PBX integration board performs functions available to a M2616 telephone set (see *[Figure 15](#page-129-0)*). An M2616 telephone set uses two LCD displays to show key status (between the line keys) and user prompts and messages (above the display keys).

# *PBX Integration Board User's Guide*

The PBX integration board can:

- transfer calls
- set the message waiting indicator
- read the LCD display
- read LCD indicators
- read the called/calling number ID
- <span id="page-129-0"></span>• press keys.

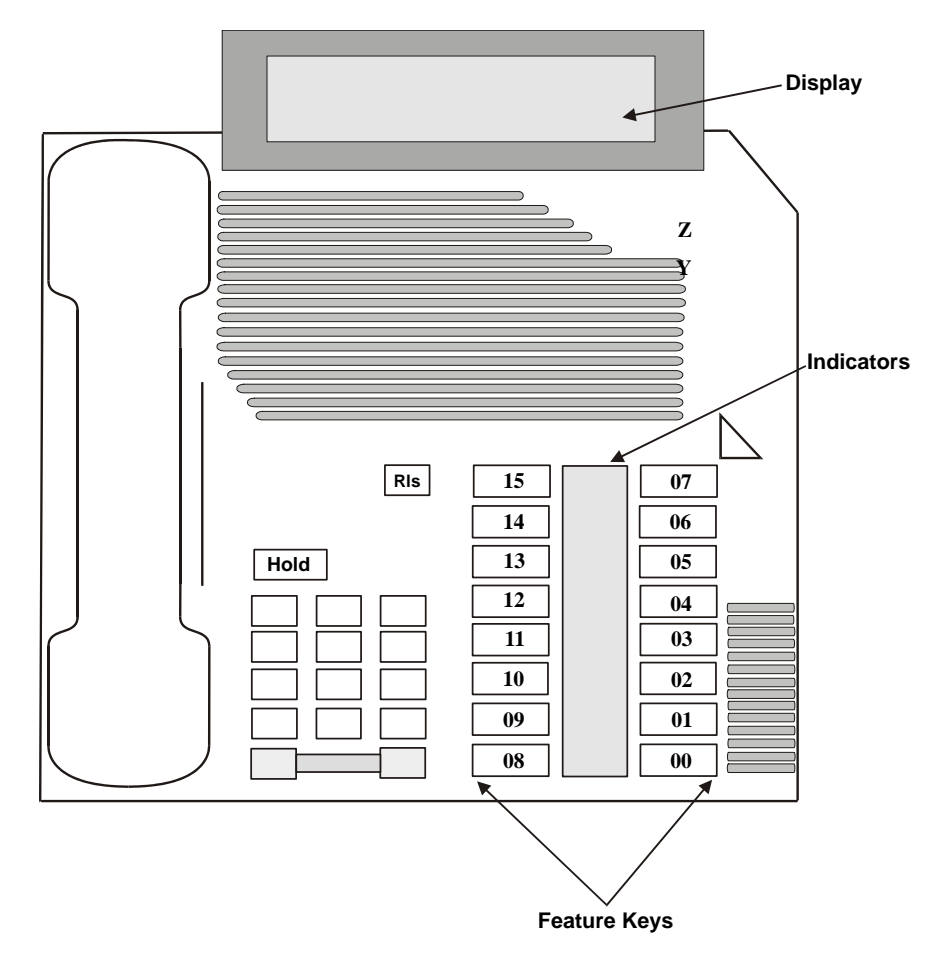

**Figure 15. Nortel M2616 Telephone** 

# **4.6.3. Programmable Feature Keys**

As illustrated in *[Figure 15](#page-129-0)*, there are 16 Programmable Feature Keys located below the display on the M2616 telephone. These keys are configured either during PBX installation or by the user (using the telephone set or the PBX integration board). The Line, Program, and Handsfree keys are assigned during PBX configuration and cannot be user programmed. There is an LCD Indicator associated with each Feature Key. The LCD Indicators are triangular and can take on one of the six states listed in *[Table 29](#page-130-0)*.

| <b>State</b> | Value (Hex) |
|--------------|-------------|
| off          | 0x00        |
| on           | 0x01        |
| ringing      | 0x02        |
| hold         | 0x03        |
| error        | 0x04        |
| unknown      | 0x05        |

<span id="page-130-0"></span>**Table 29. M2616 LCD Indicator States** 

### **Reading LCD Indicators**

The PBX integration board can determine the state of its LCD Indicators by using the **d42\_indicators( )** function to retrieve the LCD Indicators data. This function places the Line Indicator data (16 bytes) in an application buffer. Bytes 00-15 contain the indicator status for Feature Keys 00-15, respectively (see *[Table 30](#page-131-0)*).

| <b>Byte</b>    | <b>Key Description</b>    | <b>Dial String</b> |
|----------------|---------------------------|--------------------|
| $\overline{0}$ | Feature Key 00            | <esc>KA</esc>      |
| 01             | Feature Key 01            | $<$ ESC>KB         |
| 02             | Feature Key 02            | $<$ ESC>KC         |
| 03             | Feature Key 03 - Transfer | <esc>KD</esc>      |
| 04             | Feature Key 04            | <esc>KE</esc>      |
| 05             | Feature Key 05            | <esc>KF</esc>      |
| 06             | Feature Key 06            | <esc>KG</esc>      |
| 07             | Feature Key 07 - Program  | <esc>KH</esc>      |
| 08             | Feature Key 08            | $<$ ESC>KI         |
| 09             | Feature Key 09            | <esc>KJ</esc>      |
| 10             | Feature Key 10            | <esc>KK</esc>      |
| 11             | Feature Key 11            | <esc>KL</esc>      |
| 12             | Feature Key 12            | <esc>KM</esc>      |
| 13             | Feature Key 13            | <esc>KN</esc>      |
| 14             | Feature Key 14            | $<$ ESC>KO         |
| 15             | Feature Key 15            | <esc>KP</esc>      |

<span id="page-131-0"></span>**Table 30. M2616 Direct Key Dialing Strings for Feature Keys**

# **Example**

An application uses the **d42\_indicators( )** function to retrieve the current data for the LCD Indicators on a given channel on a PBX integration board. The data placed in the application buffer is shown below. If the data for byte 1 is 0x01, the triangular indicator for Feature Key 1 is on. Refer to the *PBX Integration Board Software Reference* for more information about using the **d42\_indicators( )** function.

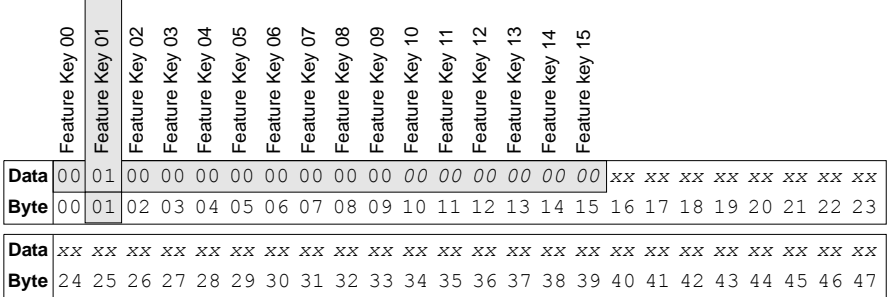

**NOTE:** The application can obtain the least significant byte of the value returned by the **d42\_indicators( )** function by ANDing that value with 0x0f.

# **Pressing Feature Keys**

The PBX integration board can "press" any of the M2616 Feature Keys using the **dx\_dial( )** function. Refer to the *PBX Integration Board Software Reference* for more information about dialing programmable keys. Each Feature Key on the M2616 telephone is assigned a dial string sequence (refer to *[Table 30](#page-131-0)*). By using the **dx\_dial( )** function and the appropriate dial string, the PBX integration board can press any Feature Key.

# **4.6.4. Alphanumeric Display**

The alphanumeric display is a two row, 48-digit LCD that is used to show the activity of the phone. Some examples are:

- date and time
- feature names
- error messages
- called/calling identification
- phone status
- line selection

The data used to display information in the LCD alphanumeric display is in ASCII format. When the telephone is not in use, the display normally shows the date and time. The content of the display is changed automatically (e.g., receiving an incoming call, making an outgoing call, or activating a feature).

#### *PBX Integration Board User's Guide*

The PBX integration board can retrieve the information on its alphanumeric display using the **d42 display(**) function. The function places the display data (48 bytes) in an application buffer. Refer to the *PBX Integration Board Software Reference* for more information about using the **d42\_display( )** function.

### **Example**

An application uses the **dx\_dial( )** function and the appropriate dial string to press keys dial extension number 1045. Then, the **d42\_display( )** function is used to retrieve the display data and place it in an application buffer (shown below). The information for the top row (first 24 characters) of the display is checked. Data in bytes 00 through 05 indicate that extension 1045 is being dialed.

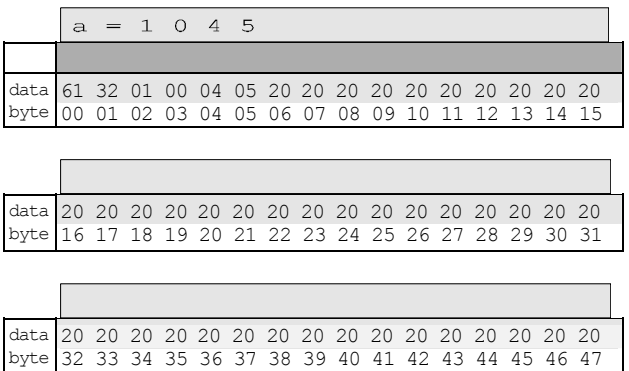

# **Called/Calling Number ID (within the PBX)**

When receiving a call on a PBX integration board from another extension, the PBX sends calling number ID data (by default, the extension number of the telephone placing the call) to the station set between the first and second rings. The station set *processes* the data and sends an ID message to the display. The calling number ID data sent from the PBX to the station set differs from the calling number ID data presented on the display.

When placing a call to another extension, the called number ID (by default, the extension of the telephone being called) is shown in the display.

Both the calling and called number IDs can be retrieved using the **d42\_gtcallid( )** function. The **d42\_gtcallid( )** function retrieves the called/calling number ID message sent from the PBX to the station set, not the data sent to the display. Refer to the *PBX Integration Board Software Reference* for more information about using **d42\_gtcallid( )** function.

The contents of the called/calling number ID are shown in *[Table 31](#page-134-0)* (as seen by the receiver of the call).

| <b>Call Route</b>                                                                        | <b>Display</b>                                     | Called/Calling<br><b>Number ID</b><br>Data |
|------------------------------------------------------------------------------------------|----------------------------------------------------|--------------------------------------------|
| Call received from<br>station set 1001                                                   | 1001                                               | 1001                                       |
| Call originally<br>received by<br>extension 1001,<br>then forwarded to<br>extension 1002 | 66<br>1001 1002 AFWD"                              | 1002_1001                                  |
| Special case for<br>Networked PBXs                                                       | "MERIDIAN Call Display<br>H4505<br>Boardroom Large | 4505                                       |
| Trunk call with a<br>dash character                                                      | 80-1 1001 "AFWD"                                   | 1001 80-1                                  |

<span id="page-134-0"></span>**Table 31. Called/Calling Number ID Data for the Meridian 1** 

**NOTE:** The called/calling number ID can also be obtained using the **d42\_display( )** function; however, you should use the **d42\_gtcallid( )** function so that your application will maintain functionality across different manufacturers' switches.

#### *PBX Integration Board User's Guide*

#### **Example**

An application uses the **d42\_gtcallid( )** function to retrieve the calling number ID for a call received on a specified channel on a PBX integration board. The calling number ID data and corresponding ASCII values are shown below.

```
text bb 2 2 1 _ 2 2 4 
data 20 32 32 31 5F 32 32 34 xx xx xx xx xx xx xx xx xx xx xx xx xx xx xx xx byte 0 1 2 3 4 5 6 7 8 9 10 11 12 13 14 15 16 17 18 19 20 21 22 23
text
data xx xx xx xx xx xx xx xx xx xx xx xx xx xx xx xx xx xx xx xx xx xx xx xx byte 24 25 26 27 28 29 30 31 32 33 34 35 36 37 38 39 40 41 42 43 44 45 46 47
```
#### **4.6.5. Setting the Message Waiting Indicator**

The PBX integration board can set the Message Waiting Indicator (on or off) on another extension using the **dx\_dial( )** function and the appropriate dial string. Refer to the *PBX Integration Board Software Reference* for more information about dialing programmable keys.

**NOTE:** Message Waiting can also be set using the **dx\_dial()** function and appropriate dial string to press the Feature Key assigned to send messages; however, you should use the **dx\_dial()** function as described so that your application will maintain functionality across different manufacturers' switches.

#### **MWI On**

The recommended technique to turn on the MWI in this switch, using **dx\_dial()** with the dial string is:

• Call the **dx dial**() function.

The dial string is <ESCO>,<extention>**,**<ESCO>.

**NOTE:** <ESCO> means the Escape character followed by O.

### **MWI Off**

The recommended technique to turn off the MWI in this switch, using **dx\_dial()** with the dial string is:

Call the **dx dial**() function.

The dial string is <ESCF>**,**<extention>**,**<ESCF>.

**NOTE:** <ESCF> means the Escape character followed by F.

It is strongly recommend to use the pause character (comma) in the dial string for MWI manipulation for Nortel Meridian switch in order to avoid unpredictable result under load.

# **4.6.6. Transferring a Call**

The PBX integration board can transfer calls using the **dx\_dial( )** function. By using the **dx\_dial( )** function and the appropriate dial string, the PBX integration board can transfer a call to any extension connected to the switch. Refer to the *PBX Integration Board Software Reference* for more information about dialing programmable keys.

The PBX integration board can perform both supervised and blind transfers (Refer to the *Sections [2.1. Supervised Call Transfer](#page-18-0)* and *[2.2. Blind Call](#page-19-0) [Transfer](#page-19-0)*). When a blind transfer is performed, the PBX controls where the call is routed if the called extension is busy or does not answer. When a supervised transfer is performed, your application can implement call progress analysis and called/calling number ID to intelligently control where the call is routed (by completing or aborting the transfer) and what type of message is played if the called extension is busy or does not answer. Because of this capability, supervised transfer is the preferred method.

## **Initiating the Transfer**

Once in a connected call, initiate a transfer with **dx\_dial(&,<ext>)**, where **&** acts as a key press of the transfer key and **<ext>** is the PBX extension you are transferring the call to.

## **Completing the Transfer**

To complete a call (supervised or blind), prese the transfer key again with the **dx\_dial(&)**, where **&** acts as a key press of the transfer key. The application must handle the on-hook state after completing the transfer.

# **Aborting the Transfer**

A transferred call can be aborted at any time (prior to completing the transfer) by pressing the appropriate appearance key where the original call resides. The application can perform this only in a supervised transfer mode. For example, if the original call resides on the first appearance key (Feature Key 00), dialing **dx\_dial(<ESC>KA)** brings the original caller back to an active state.

# **4.7. NEC NEAX 2000/2400 PBXs and Electra Elite KTS**

The PBX integration board has either four or eight channels that are connected directly to a station module in either a NEC PBX or a NEC KTS.

The supported PBXs are:

- NEAX 2000 IVS, IVS2 and IPS
- NEAX 2400 IMS

The supported KTS is:

• Electra Elite

The NEAX 2400 IMS and NEAX 2000 IVS, IVS2 and IPS are fully-featured PBXs that can provide thousands of ports and many PBX voice and data features. The PBXs/KTSs use digital signaling to control their station sets and digitize voice.

The Electra Elite is a fully digital Key Telephone System (KTS) that can support up to 48 or 192 ports.

The PBXs and KTS have many standard features that are supported by the PBX integration boards such as:

- direct inward dialing (DID)
- speed dialing
- hunt groups
- message waiting indication
- user programmable Feature Keys
- called/calling number identification
- call forwarding

# **4.7.1. NEC Programming Requirements**

There are specific switch programming requirements for using a PBX integration board with a NEC PBX or KTS. You must ensure that these

### *PBX Integration Board User's Guide*

features are set exactly (and assigned to the right keys) so that the PBX integration board and the Unified API function correctly.

# **NEAX 2400 IMS and NEAX 2000 IVS, IVS2 and IPS Programming Requirements**

### **Transfers:**

Allow the ports connected to the PBX integration board permission to use the transfer key.

#### **Message Waiting Indicator (MWI):**

The default access dial strings for the PBX integration board are set to \*\*9 (on) and ##9 (off). If the PBX has not been set to use these dial strings, you must:

- Use the **d42** setparm() function to change dial string programmed in the PBX to:
	- D4BD\_MSGACCESSON
	- D4BD\_MSGACCESSOFF

OR

Change the PBX access dial string to  $**9$  (on) or ##9 (off).

# **4.7.2. Using the PBX Integration Board**

The PBX integration board performs functions available to a DTerm Series III telephone set (see *[Figure 16](#page-140-0)*). The PBX integration board can:

- transfer calls
- set the message waiting indicator
- read the LCD display
- read LCD indicators
- read the called/calling number ID
- press keys

<span id="page-140-0"></span>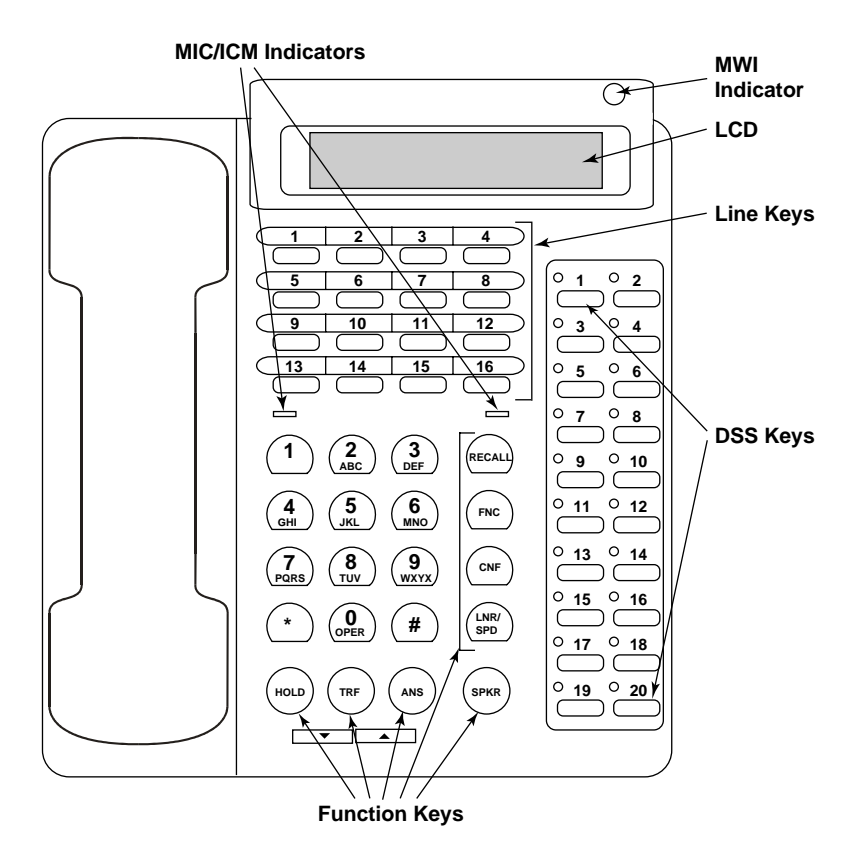

**Figure 16. NEC DTerm Series III Telephone** 

As indicated in *[Figure 16](#page-140-0)*, there are:

- 16 Flexible Line keys located on the top portion of the phone below the LCD display.
- 8 Function keys
- 20 DSS keys
- An LCD display that is 32 characters long
- An MWI indicator
- MIC and ICM indicators

### **4.7.3. Flexible Line Keys**

There are 16 Flexible Line keys located on the top of the DTerm Series III telephone as shown in *[Figure 16](#page-140-0)*. These keys are configured by the system programmer to perform many different functions. When programming the telephone, the Flexible Line keys are used to select the programming mode or sub-mode. There is a two color LED indicator associated with each Flexible Line key. The LEDs can be in of the states listed in *[Table 32](#page-141-0)*.

| <b>State</b> | Value (Hex) |
|--------------|-------------|
| Off          | 0x00        |
| On           | 0x01        |
| Ringing      | 0x02        |
| Hold         | 0x03        |
| Error        | 0x04        |
| Unknown      | 0x05        |

<span id="page-141-0"></span>**Table 32. DTerm III Series LCD Indicator States** 

There is an LCD Indicator associated with each Line Key.

- The lower nibble (lower 4 bits of the value ANDed with 0x0f) of the LCD Indicators value can take one of the six stated in *[Table 32](#page-141-0)*.
- The upper nibble (value ANDed with 0xf0) can take one of the values in *[Table 33](#page-142-0)*.

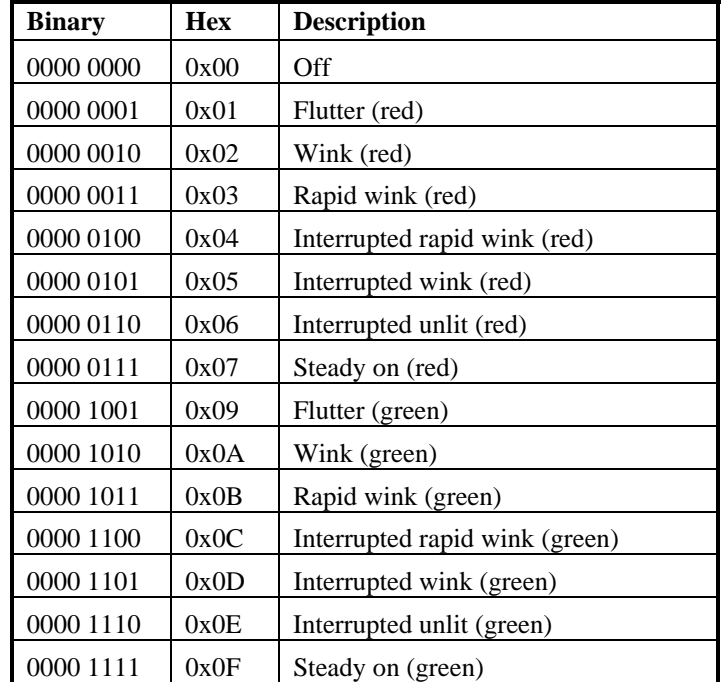

# <span id="page-142-0"></span>**Table 33. DTerm III Series LCD Indicator States (Upper Nibble)**

# **Reading LCD Indicators on Flexible Line Keys**

The PBX integration board can determine the state of its LCD Indicators by using the **d42\_indicators( )** function to retrieve the LCD Indicators data. This function places the Line Indicator data (16 bytes) in an application buffer. Bytes 00-15 contain the indicator status for Feature Keys 00-15, respectively (see *[Table 34](#page-143-0)*).

| <b>Byte</b> | <b>Key Description</b> | <b>Dial String</b> |
|-------------|------------------------|--------------------|
| $00\,$      | Flexible Line Key 1    | $<$ ESC>KW         |
| 01          | Flexible Line Key 2    | <esc>KX</esc>      |
| 02          | Flexible Line Key 3    | $<$ ESC>KY         |
| 03          | Flexible Line Key 4    | $<$ ESC>KZ         |
| 04          | Flexible Line Key 5    | <esc>Ka</esc>      |
| 05          | Flexible Line Key 6    | <esc>Kb</esc>      |
| 06          | Flexible Line Key 7    | <esc>Kc</esc>      |
| 07          | Flexible Line Key 8    | <esc>Kd</esc>      |
| 08          | Flexible Line Key 9    | <esc>Ke</esc>      |
| 09          | Flexible Line Key 10   | <esc>Kf</esc>      |
| 10          | Flexible Line Key 11   | $<$ ESC>Kg         |
| 11          | Flexible Line Key 12   | <esc>Kh</esc>      |
| 12          | Flexible Line Key 13   | <esc>Ki</esc>      |
| 13          | Flexible Line Key 14   | $<$ ESC>Kj         |
| 14          | Flexible Line Key 15   | $<$ ESC>K $k$      |
| 15          | Flexible Line Key 16   | $<$ ESC>Kl         |

<span id="page-143-0"></span>**Table 34. DTerm Series III Direct Key Dialing Strings for Feature Keys**

# **Example**

An application uses the **d42\_indicators( )** function to retrieve the current data for the LCD Indicators on a given channel on a PBX integration board. The data placed in the application buffer is shown below. If the data for byte 1 is 0x0F, the indicator for Flexible Line key 2 is green and on. Refer to the *PBX Integration Board Software Reference* for more information about using the **d42\_indicators( )** function.
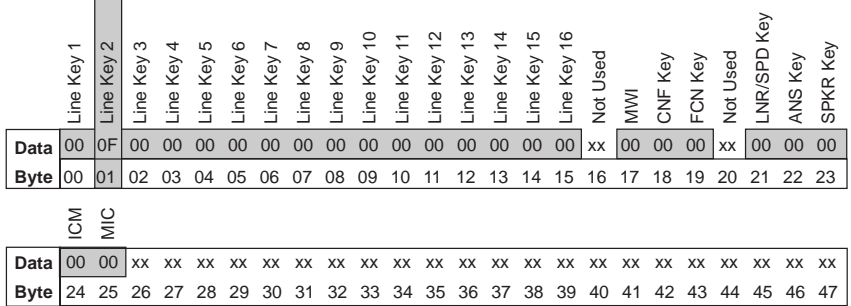

**NOTE:** Bit 3 determines if the indicator is red or green. If bit 3 is 0, the indicator is red; if bit 3 is 1, the indicator is green.

The example below shows the binary data for On and Wink.

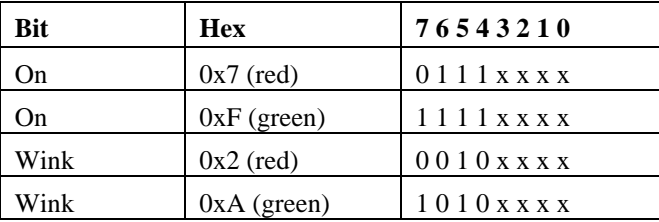

### **Pressing Flexible Line Keys**

The PBX integration board can "press" any of its Flexible Line keys using the **dx\_dial( )** function. Refer to the *PBX Integration Board Software Reference*  for more information about dialing keys. Each Flexible Line key on the DTerm Series III telephone is assigned a dial string sequence (refer to *[Table 34](#page-143-0)*). By using the **dx\_dial( )** function and the appropriate dial string, the PBX integration board can press any Flexible Line key.

### **4.7.4. Function Keys**

There are eight Function keys located next to the dial pad keys in two groups:

- **FNC**, **CNF**, **LNR/SPD**, **SPKR** and **ANS**. There is a two-color LED indicator associated with each of these function keys. The LED indicators can take one of the states listed in *[Table 32](#page-141-0)*.
- **RECALL**, **TRF** and **HOLD**. These keys do not have any LED associated with them.

## **Reading LCD Indicators on Function Keys**

The PBX integration board can determine the state of its LED Indicators on the Function keys by using the **d42\_indicators( )** function to read the LCD Indicators data. This function places the LED Indicator data (26 bytes) in an application buffer. Bytes 18-23 (excluding byte 20, which is not used) contain the LED indicator status for Feature keys (see *[Table 35](#page-145-0)*). Refer to the *PBX Integration Board Software Reference* for more information about using the **d42\_indicators( )** function.

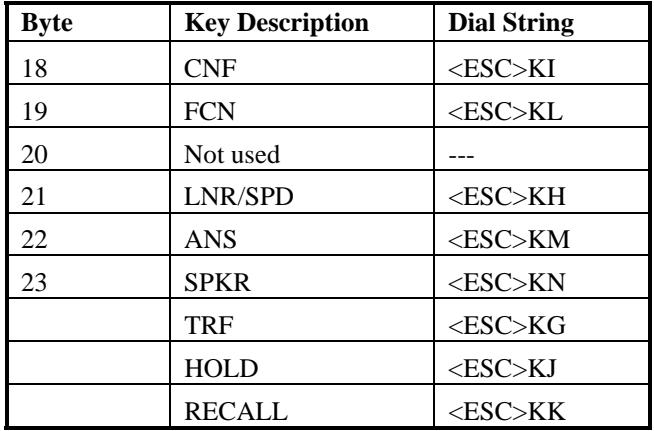

### <span id="page-145-0"></span>**Table 35. Function Key Indicators for the DTerm Series III**

# **Example**

An application uses the **d42\_indicators( )** function to retrieve the current data for the LCD Indicators on a given channel on a PBX integration board. The data placed in the application buffer is shown below. If the data for byte 23 is 0x07, the indicator for SPKR is red and on. Refer to the *PBX Integration Board Software Reference* for more information about using the **d42\_indicators( )** function.

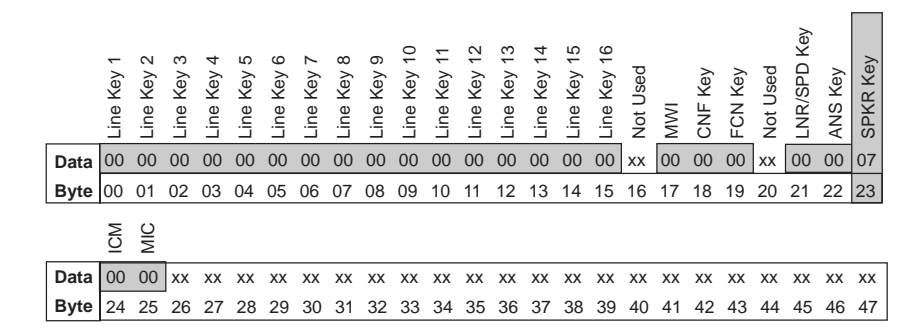

# **Pressing Function Keys**

The PBX integration board can "press" any of the DTerm Series III Function keys using the **dx\_dial( )** function. Refer to the *PBX Integration Board Software Reference* for more information about dialing programmable keys. Each Function key on the DTerm Series III telephone is assigned a dial string sequence (refer to *[Table 35](#page-145-0)*). By using the **dx\_dial( )** function and the appropriate dial string, the PBX integration board can press any Function key.

# **4.7.5. MIC and ICM LED Indicators**

The MIC and ICM LED indicators are located between the Flexible Line keys and the keypad. In normal operation, these indicators show the status of the microphone and the intercom. When programming, these indicators are used as prompts. The MIC and ICM LED indicators can take any of the red states (0x00 – 0x07) listed in *[Table 32](#page-141-0)*.

### **Reading MIC and ICM LED Indicators**

The PBX integration board can determine the state of the MIC and ICM indicators by using the **d42\_indicators( )** function to retrieve the LED indicators data. This function places the LED indicator data (26 bytes) in an application buffer. Bytes 24 and 25 contain the indicator status for the MIC and ICM indicators. Refer to the *PBX Integration Board Software Reference* for more information about using the **d42\_indicators( )** function.

### **Example**

An application uses the **d42\_indicators( )** function to retrieve the current data for the LCD Indicators on a given channel on a PBX integration board. The data placed in the application buffer is shown below. If the data for byte 24 is 0x07, the indicator for ICM is on. Refer to the *PBX Integration Board Software Reference* for more information about using the **d42\_indicators( )** function.

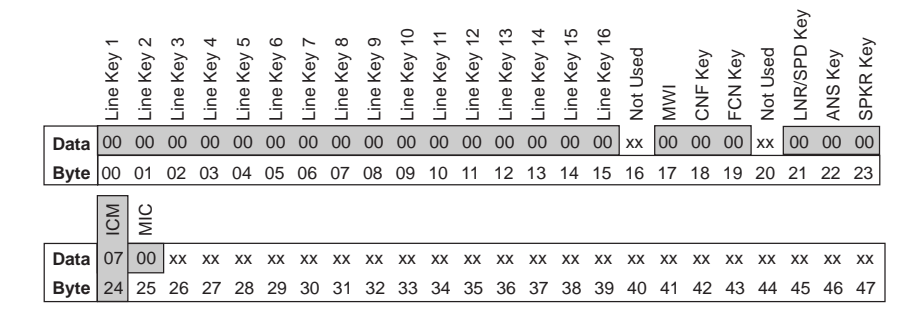

### **4.7.6. Alphanumeric Display**

The alphanumeric display is a two row, 32-digit, LCD that is used to show the activity of the phone. Examples of the type of information displayed are:

- date and time
- feature names
- error messages
- called/calling identification
- phone status
- line selection

The data used to display information on the LCD alphanumeric display is in ASCII format. When the station set is not in use, the display shows the date and time. The content of the display is changed automatically (e.g., receiving an incoming call, making an outgoing call, or activating a feature).

The PBX integration board can retrieve the information on the alphanumeric display by using the **d42\_display( )** function. The function places the display data (32 bytes) in an application buffer. Refer to the *PBX Integration Board Software Reference* for more information about using the **d42\_display( )** function.

# **Example**

An application uses the **dx\_dial( )** function and the appropriate dial string to press keys to enter the programming mode. The **d42\_display( )** function is then used to retrieve the display data and verify that the program mode has started. The display data is shown below.

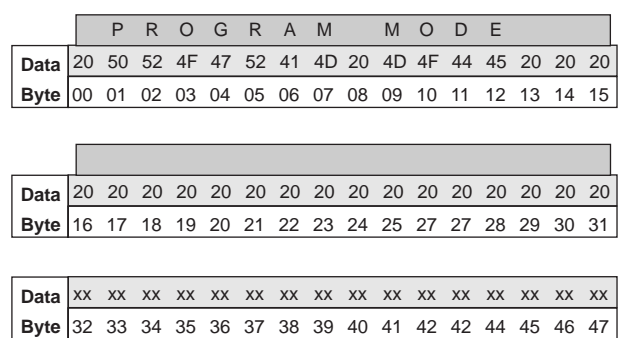

# **Called/Calling Number ID (within the PBX)**

When receiving a call on a PBX integration board from another extension, the PBX sends calling number ID data (by default, the extension number of the telephone placing the call) to the station set between the first and second rings. The station set *processes* the data and sends an ID message to the display. The

calling number ID data sent from the PBX to the station set may differ from the calling number ID data presented on the display.

When placing a call to another extension, the called number ID (by default, the extension of the telephone being called) is shown in the display. Both the calling and called number IDs can be retrieved using the **d42\_gtcallid( )** function. Refer to the *PBX Integration Board Software Reference* for more information about using **d42\_gtcallid( )** function. The content of the called/calling number ID is shown in *[Table 36](#page-149-0)* (as seen by the receiver of the call).

| <b>Call Route</b>                                                             | <b>Called/Calling Number ID Data</b> |
|-------------------------------------------------------------------------------|--------------------------------------|
| Call received from station set 221                                            | 221                                  |
| Call originally received by extension<br>221, then forwarded to extension 224 | 224 221                              |

<span id="page-149-0"></span>**Table 36. Called/Calling Number ID Data for the NEC (DTerm III)** 

**NOTE:** The called/calling number ID can also be obtained using the **d42\_display( )** function and parsing the display in the application. However, you should use the **d42\_gtcallid( )** function so that your application will maintain functionality across different manufacturers' switches.

# **Example**

An application uses the **d42\_gtcallid( )** function to retrieve the calling number ID for a call received on a specified channel on a PBX integration board. The calling number ID data and corresponding ASCII values are shown below.

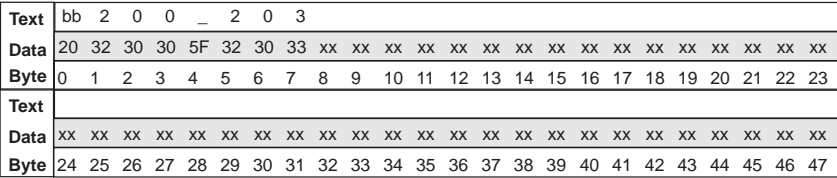

### **4.7.7. Setting the Message Waiting Indicator**

The PBX integration board can set the Message Waiting Indicator (on or off) on another extension using the **dial( )** function and the appropriate dial string. Refer to the *PBX Integration Board Software Reference* for more information about dialing programmable keys.

**NOTE:** Message Waiting can also be set using the **dx\_dial( )** function and the appropriate dial string to press the Feature Key assigned to send messages. However, you should use the **dx\_dial( )** function as described so that your application will maintain functionality across different manufacturers' switches.

The application must set the MWI ON and MWI OFF feature access codes using the d42 setparm() function. Otherwise, the MWI operation cannot be done by the PBX integration board connected to the NEC PBX. The following parameters must be set:

- D4BD\_MSGACCESSON (0x0A) to store the feature access code for MWI ON. A string value should be passed as the parameter value. A value of \*\*9 is stored by default by the system service at startup time.
- D4BD\_MSGACCESSOFF (0x0B) to store the feature access code for MWI OFF. A string value should be passed as the parameter value. A value of ##9 is stored by default by the system service at startup time.

The following code demonstrates how to use the **d42** setparm() function in this context:

```
 char str parmval[8]; // cannot be more than 8 characters long 
 int paramNumber; 
 paramNumber = D4BD_MSGACCESSOFF; // or D4BD_MSGACCESSON 
if ( (rc = d42 \text{ setparm}(devh, paramNumber, (void *) \&str; paramall[0])) == -1)\left\{ \begin{array}{c} 1 \end{array} \right. // error processing 
 } // end d42_setparm
```
Note the following:

- The string buffer used to pass the parameter cannot be more than seven characters plus the NULL terminator.
- Once the feature access code is set in this way, the application can do the MWI operation using <ESCO> or <ESCF> strings.

### **MWI On**

The recommended technique to turn on the MWI in this switch, using **dx\_dial( )** with the dial string is:

- 1. Go Off Hook using the **dx\_sethook( )** function.
- 2. Call the **dx\_dial( )** function. The dial string is <ESCO>,<extention>,<ESCO>.
- 3. Go On hook using the **dx\_sethook( )** function again.

**NOTE:**  $\langle$ ESCO> means the Escape character followed by O.

### **MWI Off**

The recommended technique to turn off the MWI in this switch, using **dx\_dial( )** with the dial string is:

- 1. Go Off Hook using the **dx\_sethook( )** function.
- 2. Call the **dx\_dial( )** function. The dial string is <ESCF>,<extention>,<ESCF>.
- 3. Go On hook using the **dx\_sethook( )** function again.

**NOTE:** <ESCF> means the Escape character followed by F.

It is strongly recommended to use the pause character (comma) in the dial string for MWI manipulation to avoid unpredictable results under load.

### **Reading the State of the PBX Integration Board MWI Indicator**

The PBX integration board can determine the state of its own Message Waiting Indicator using the **d42\_indicators( )** function to read the LED indicators data. Byte 17 contains the Message Waiting indicator status (0x00 is off; 0x70 is on). Refer to the *PBX Integration Board Software Reference* for more information about using the **d42** indicators( ) function.

### **Example**

An application uses the **d42\_indicators( )** function to retrieve the LED indicators data for a specified channel on a PBX integration board to determine if a message is waiting. The LED indicators data is shown below. The data 0x00 shows that the MWI indicator is off (there are no messages waiting).

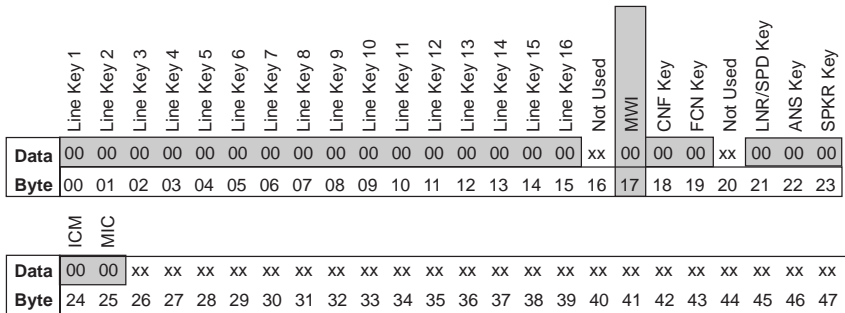

### **4.7.8. Transferring a Call**

The PBX integration board can transfer calls using the **dx\_dial( )** function. By using the **dx\_dial( )** function and the appropriate dial string, the PBX integration board can transfer a call to any extension connected to the switch. Refer to the *PBX Integration Board Software Reference* for more information about dialing programmable keys.

The PBX integration board can perform both supervised and blind transfers (refer to *Sections [2.1. Supervised Call Transfer](#page-18-0)* and *[2.2. Blind Call Transfer\)](#page-19-0).* When a blind transfer is performed, the PBX controls where the call is routed if the called extension is busy or does not answer. When a supervised transfer is performed, your application can implement call progress analysis and called/calling number ID to intelligently control where the call is routed and what type of message is played if the called extension is busy or does not

answer. Because of this capability, supervised transfer is the preferred call transfer method.

## **Initiating the Transfer**

Once in a connected call, initiate a transfer with **dx\_dial(&,<ext>)**, where **&** acts as a key press of the transfer key and **<ext>** is the PBX extension you are transferring the call to.

## **Completing the Transfer**

To complete a call (supervised or blind), go on-hook using the **dx** sethook() function. The application must handle the on-hook state after completing the transfer.

# **Aborting the Transfer**

A transferred call can be aborted at any time (prior to completing the transfer) by pressing the appropriate appearance key where the original call resides. The application can perform this function only in supervised transfer mode. For example, if the original call resided on the first appearance (Feature Key 00), using **dx\_dial(<ESC>KA)** will bring the original caller back to an active state.

# **4.7.9. Primary Appearance Location Note**

The primary appearance can be programmed as any Flexible Line key, but for logical uniformity, you might want to make Flexible Link Key 1 the primary appearance key.

This is not the case for all other PBXs. For all other PBXs, the primary appearance key must be programmed in a defined key of the phone emulated, otherwise the following information would not be available:

- LC ON/OFF event
- Caller ID information

The key for the primary appearance can be programmed from the PBX or, the application may set the primary appearance key from its default to a key by

# *4. PBX Systems*

using the **d42\_setparm( )** function with the **D4CH\_LC\_LAMP** parameter. Refer to the *PBX Integration Board Software Reference* for more information on the **d42\_setparm( )** function and the **D4CH\_LC\_LAMP** parameter.

# **Appendix A Technical Specifications**

# **PBX Integration Board Technical Specifications\***

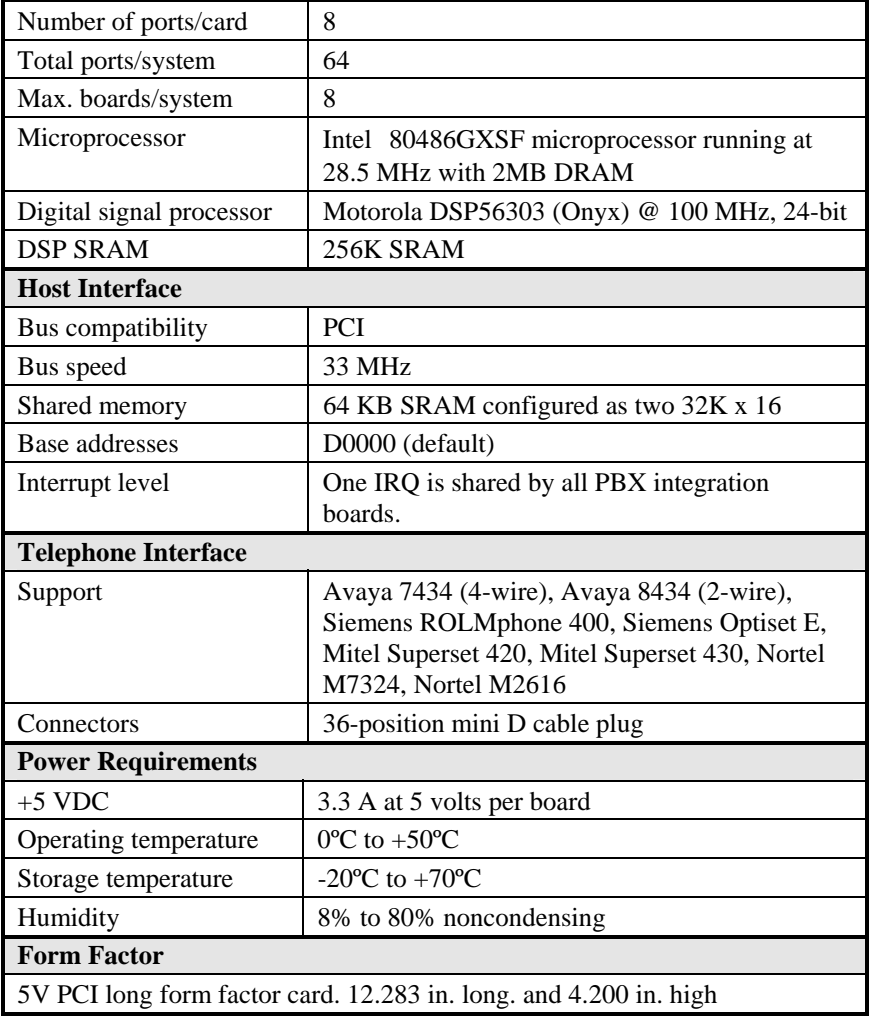

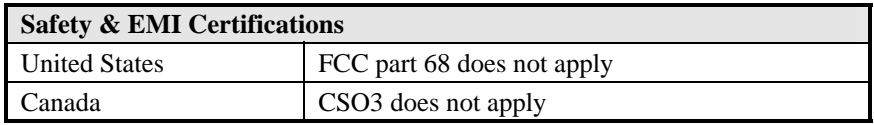

# **PBX Integration Board Firmware Specifications\***

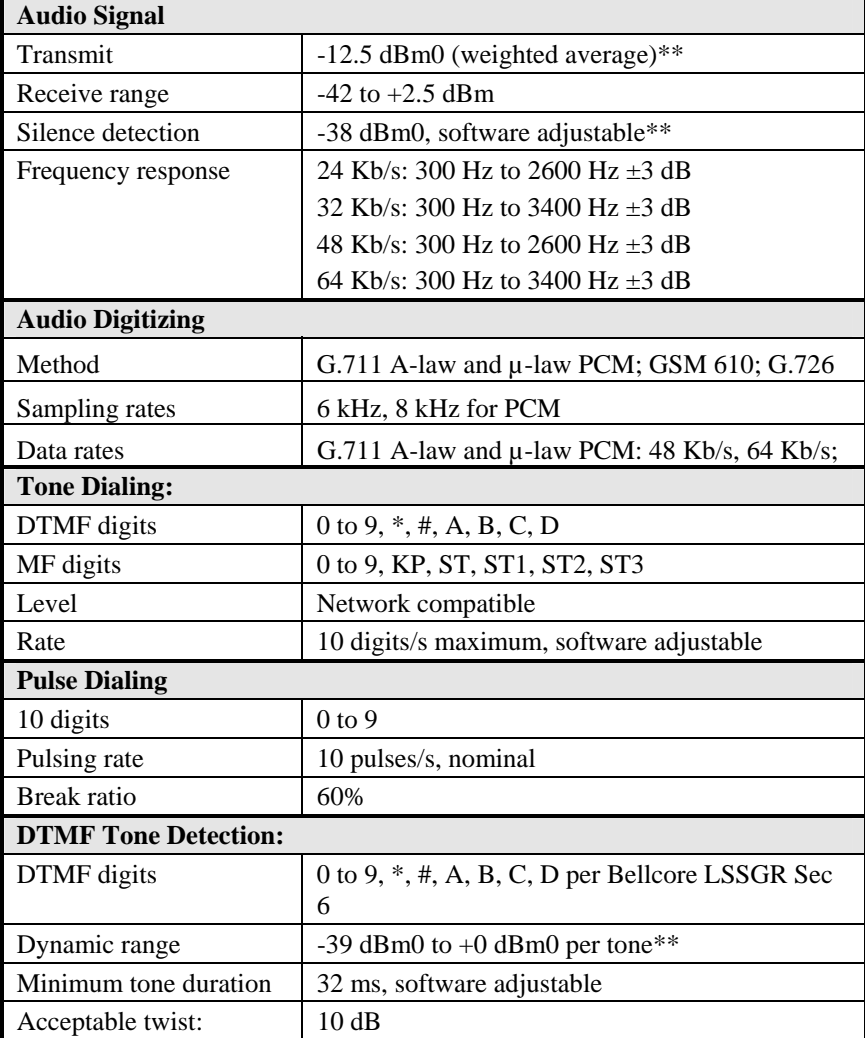

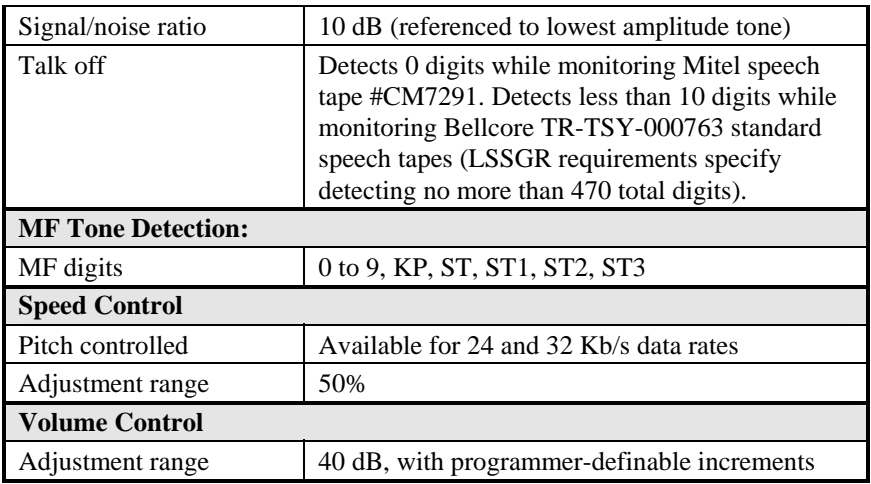

\* All specifications are subject to change without notice.

\*\*Analog levels: 0 dBm0 corresponds to a level of +3dBm at tip-ring analog point.

# **System Requirements**

• Minimum 90 MHz Pentium processor or the equivalent Celeron® processor with an available PCI bus slot for an 8-port system. The host system must provide a CPU of Pentium processor or Celeron processor class at 266 MHz speed or higher for a 64-port system, including eight available PCI slots. The PBX integration board occupies a single expansion slot, and up to eight boards can be configured in a system, with each board sharing the same interrupt level. The maximum number of ports supported is 64, dependent on the application, the amount of disk I/O required, and the host computer's CPU. The computer must run the Windows\* NT or Windows 2000 operating system.

# **Glossary**

- **Analog Signal** A continuously variable signal. Voice signals on telephone lines are usually analog (i.e., transmitted electronically in a form analogous to the spoken form). A representation of an analog signal is a sine wave.
- **Attendant** The "operator" of a phone system console. Usually directs incoming calls to the proper person or department. May also assign outgoing lines or trunks. The operator may be a person or an automated system.
- **Automatic call distribution** A system used to systematically distribute incoming calls to a number of operators (called agents). Agents are usually sales or service people.
- **Call Forwarding** A service which allows a call to be directed to an extension other than the one that was dialed. This is accomplished by the called party programming into the phone system the extension the incoming calls should be forwarded to.
- **DID** Direct Inward Dialing The capability to dial an extension (inside the PBX system) without going through the attendant.
- **Digital Signal** A discontinuous signal. One whose state consists of discrete elements representing specific information. Logically, a digital signal can be thought of as a pattern of ones and zeros representing a specific value.
- **Handset** the part of the telephone held in the hand. Contains a transmitter and a receiver.
- **Hold** Temporarily leave a phone call without disconnecting. You can return to it at any time.
- **Hunt** The process of a call reaching a group of lines. If the first line is busy, it will be forwarded to the second line. If the second line is busy, it will be forwarded to the third line, and so on.
- **Hybrid System** A term used to describe a telephone system that has attributes of both Key Systems and PBXs. Usually means that incoming lines (trunks) appear on the phone set, and outbound calls require the use of an access code (typically a "9").
- **KTS** Key Telephone System A telephone system in which the station sets have multiple keys permitting the user to select outgoing or incoming CO phone lines. You do not have to dial an access code (typically "9") to access CO lines.
- **KSU** Key Service Unit The main cabinet which contains all the electronics to run a Key Telephone System.
- **LCD** Liquid Crystal Display An alphanumeric display using liquid crystals sealed between two pieces of glass. Usually a gray background with black characters.
- **LED** Light Emitting Diode A diode which emits light. Can be used as a single indicator or combined with other LEDs to create an alphanumeric display.
- **Line Card** A plug-in electronic printed circuit board for a PBX or KSU that operates lamps, ringing, holding, and other features associated with several telephone lines.
- **On-hook** When the handset is resting in its cradle. The phone is not connected to any line.
- **Off-hook** When the handset is lifted from its cradle. Alerts the CO (or PBX) that it is ready (usually ready to receive a dial tone).
- **On-hook Dialing** A feature that allows the caller to dial without lifting the handset. After dialing, the caller can listen to the progress of the call through the built-in speaker.
- **PBX** Private Branch Exchange A private phone system allowing communications within a business and between the business and the outside world. Outside lines are not accessible to the station set. An access code (typically "9") is required to connect to an outside line.
- **Speakerphone** A telephone that has a speaker and a microphone for hands-free conversation
- **Station Set** A telephone used with a PBX or KTS.
- **TDM** Time Division Multiplex A technique used for transmitting separate data, voice, or video messages simultaneously over one phone line by interleaving elements of each message in fast time sequences.
- **Tip and Ring** Another way of saying plus and minus, or positive and ground, in electrical circuits.
- **Trunk** A telephone communication path or channel between two points, one being a CO and the other a PBX or KSU.

# **Index**

# **A**

Adaptive Differential Pulse Code Modulation, 18 ASR. *See* Automatic Speech Recognition automated attendant, 7, 15, 22, 151 Automatic Speech Recognition, 22 Avaya Definity Alphanumeric Display, 34 called/calling number ID, 35 Display Keys, 34 LED Indicators, 30 Message Waiting Indicator, 37 pressing Display Keys, 34 pressing Function Keys, 33 pressing Programmable Feature Keys, 33 Programmable Feature Keys, 29 programming requirements, 25 Select/Speed Dialing Keys, 33 transfer calls, 27, 38

# **C**

call forwarding, 7, 86, 151 called number ID. *See* called/calling number ID called/calling number ID, 11, 12, 19, 21, 22, 35, 36, 48, 49, 52, 62, 63, 86, 87, 90, 111, 112, 115, 124, 127, 139, 140, 143 NEC, 140 caller ID. *See* called/calling number ID central office. *See* CO

CO, 7

# **D**

d42\_display( ) Mitel Superswitch, 81, 82 NEC, 139 Nortel Meridian 1, 124 Nortel Norstar KSU, 108, 109, 110, 113, 114 Siemens Hicom, 62 Siemens Hicom 150, 65 Siemens ROLM, 48 d42\_displayex( ) Avaya Definity, 35 d42\_gtcallid( ) Avaya Definity, 36, 37 Mitel Superswitch, 86, 88 NEC, 140, 143 Nortel Meridian 1, 125, 126 Nortel Norstar KSU, 112 Siemens Hicom, 63, 64 Siemens ROLM, 49 d42\_indicators( ) Avaya Definity, 30, 32 Hicom 300, 66 Mitel Superswitch, 77, 79 NEC, 133, 134, 136, 137, 138, 142 Nortel Meridian 1, 121, 122 Nortel Norstar KSU, 106, 107 ROLM, 51 Siemens Hicom, 59, 60 Siemens Hicom 300, 67 Siemens ROLM, 44, 46, 51 dial( ) Avaya Definity, 35 Avaya Definity, 33, 34 Avaya Definity, 37 Avaya Definity, 39 Mitel Superset, 79 Mitel Superswitch, 83, 86, 88, 90 NEC, 135, 137, 139, 141, 143 Nortel Meridian 1, 123, 124, 126, 127

Nortel Norstar KSU, 108, 109, 110, 113, 114 Siemens Hicom, 61, 62, 64 Siemens ROLM, 47, 48, 50, 52, 53

dialing sequences Avaya Definity 7434, 8434, 30 Nortel Meridian 1, 122 Nortel Norstar, 106 Siemens Hicom, 59, 60 Siemens ROLM, 45

### digital, 7

Dterm Series III Function key indicators, 136

# **F**

Flexible Line keys NEC, 134

# **G**

G.726, 18

GSM 610, 18

# **H**

hybrid systems, 7

# **I**

in-band signaling, 8

# **K**

Key Telephone Systems. See KTS KTS, 7

# **M**

Mitel Superswitch Alphanumeric Display, 84 called/calling number ID, 90 Class of Service, 70

Display Key prompts, 81 Display Keys, 81 Function Keys, 80 LCD Line Indicators, 77 Message Waiting Indicator, 88 pressing Display Keys, 83 pressing Function Keys, 80 programming requirements, 70 transfer calls, 74, 90

# **N**

NEC alphanumeric display, 138 called/calling number ID, 139, 143 Flexible Line Keys, 132 Function keys, 136 LCD Indicators on Flexible Line keys, 133 LCD Indicators on Function keys, 136 Message Waiting Indicator, 141 pressing Flexible Line keys, 135 pressing Function keys, 137 primary appearance location, 144 programming requirements, 129 transfer calls, 130, 143 NEC Electra Professional Level II KTS, 7 Nortel Meridian 1, 124 Alphanumeric Display, 123 LCD Indicators, 121 Message Waiting Indicator, 126 pressing Programmable Memory Keys, 123 Programmable Memory Keys, 121 programming requirements, 118 transfer calls, 120, 127 Nortel Norstar KSU Alphanumeric Display, 110 called/calling number ID, 111 Display Key prompts, 108 Display Keys, 108

LCD Indicators, 106 **T** Message Waiting Indicator, 113 pressing Display Keys, 109 Text-to-Speech, 22 pressing Programmable Memory Programmable Memory Keys, 105 blind, 10, 22<br>transfer calls, 104, 114 supervised, 9

# **P**

**PBX, 7 U** 

unified API, 5, 19, 20 PCM. *See* Adaptive Differential Pulse Code Modulation, *See* Pulse Code Modulation

NEC, 144 voice hardware, 4

Private Branch Exchange. *See* PBX voice signals, 7

Pulse Code Modulation, 18

# **S**

Siemens Hicom, 62 Alphanumeric Display, 61 LED Indicators, 59 Message Waiting Indicator, 64 pressing Programmable Feature Keys, 61 pressing Programmable Personal Keys, 79 Programmable Memory Keys, 58 programming requirements, 54 transfer calls, 56, 68

Siemens ROLM, 48 Alphanumeric Display, 47 LED Indicators, 44 Message Waiting Indicator, 50 pressing Programmable Feature Keys, 47 Programmable Memory Keys, 43 programming requirements, 40 transfer calls, 42, 52

transfer calls,  $8$ ,  $14$ ,  $20$ ,  $21$ ,  $22$ <br>Keys,  $108$ <br>blind,  $10$ ,  $22$ 

TTS. *See* Text-to-Speech

# **V**

voice and call processing, 4 primary appearance location